Dell Latitude 12 Rugged Extreme – 7214 Getting Started Guide Guide de mise en route Handleiding Aan de slag Guida introduttiva Handbuch zum Einstieg

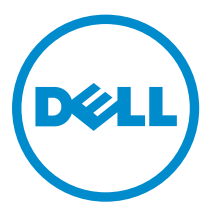

Regulatory Model: P18T Regulatory Type: P18T002

# Dell Latitude 12 Rugged Extreme – 7214 Getting Started Guide

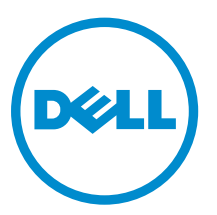

Regulatory Model: P18T Regulatory Type: P18T002

# Notes, cautions, and warnings

NOTE: A NOTE indicates important information that helps you make better use of your computer.

CAUTION: A CAUTION indicates either potential damage to hardware or loss of data and tells you how to avoid the problem.

WARNING: A WARNING indicates a potential for property damage, personal injury, or death. ∧

**©** 2016 Dell Inc. All rights reserved. This product is protected by U.S. and international copyright and intellectual property laws. Dell and the Dell logo are trademarks of Dell Inc. in the United States and/or other jurisdictions. All other marks and names mentioned herein may be trademarks of their respective companies.

2016 - 06

Rev. A01

# Finding information and resources

See the safety and regulatory documents that shipped with your computer and the regulatory compliance website at Dell.com/regulatory\_compliance for more information on:

- Safety best practices
- Regulatory certification
- Ergonomics

See **Dell.com** for additional information on:

- Warranty
- Terms and Conditions (U.S. only)
- End User License Agreement

Additional information on your product is available at Dell.com/support/manuals.

# System overview

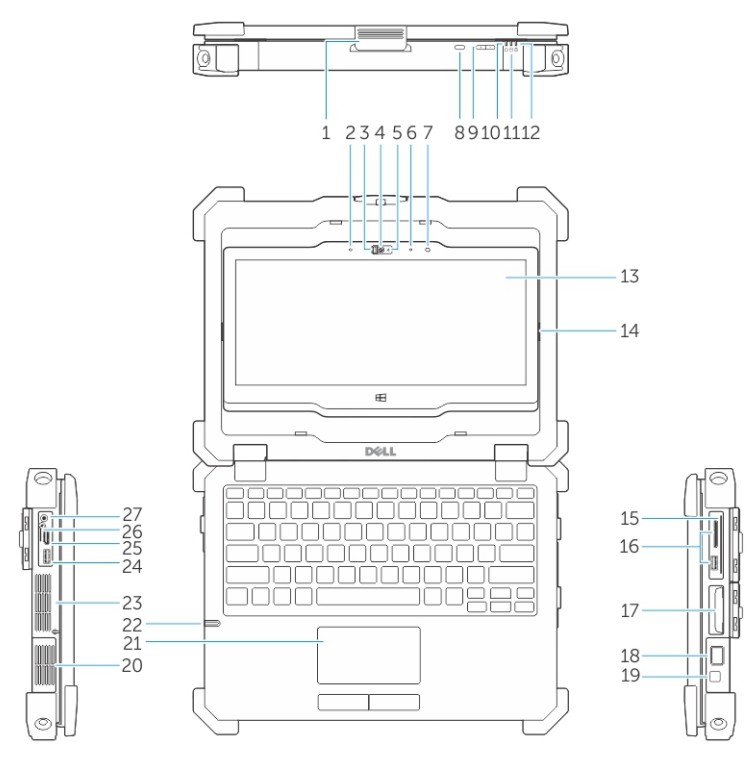

Figure 1. System overview

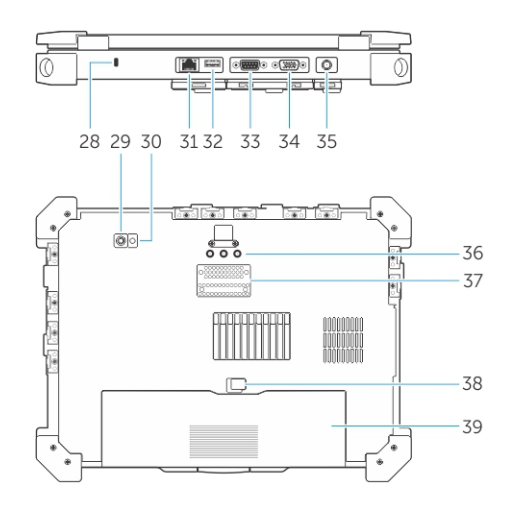

- 1. display latch 2. microphone
- 3. camera shutter (optional) 4. camera (optional)
- 5. camera status light (optional) 6. microphone
- 
- 
- 
- 
- 
- 7. ambient light sensor entitled and the serve of the screen rotate button
- 9. volume button **10.** power status lights
- 11. hard drive activity light 12. battery status light
- 13. rotatable outdoor readable display/ touchscreen
- 
- 
- 
- 21. touchpad 22. stylus
- 
- 
- 
- 
- 31. network port 32. USB 2.0 port
- 
- 
- 37. docking device connector 38. battery latch
- 
- 14. flip hinge
- 15. secure card reader 16. USB 3.0 port and memory card reader/PC card reader/Express card reader (optional)
- 17. hard disk 18. finger print reader
- 19. power button 20. sealed thermal chamber
	-
- 23. sealed thermal chamber 24. USB 3.0 connector with PowerShare
- 25. HDMI port 26. SIM card reader
- 27. audio connector 28. security cable slot
- 29. back camera 30. camera flash
	-
- 33. serial port 34. VGA port
- 35. power connector 36. radio frequency pass-through connectors
	-

39. battery

CAUTION: EXPLOSION HAZARD—External connections (power adapter port, HDMI port, USB ports, RJ45 port, serial ports, audio port, Smart Card reader slot, SD card reader slot, Express Card reader slot, PC card reader slot, SIM card slot) should not to be used in a hazardous location.

WARNING: Do not block, push objects into, or allow dust to accumulate in the air vents. Do not store your Dell computer in a low-airflow environment, such as a closed briefcase, while it is running. Restricting the airflow can damage the computer or cause a fire. The computer turns on the fan when the computer gets hot. Fan noise is normal and does not indicate a problem with the fan or the computer.

# Quick setup

WARNING: Before you begin any of the procedures in this section, read the safety information  $\triangle$ that shipped with your computer. For additional best practices information, see Dell.com/ regulatory\_compliance.

WARNING: The AC adapter works with electrical outlets worldwide. However, power connectors  $\triangle$ and power strips vary among countries. Using an incompatible cable or improperly connecting the cable to the power strip or electrical outlet may cause fire or equipment damage.

CAUTION: When you disconnect the AC adapter cable from the computer, grasp the connector, not the cable itself, and pull firmly but gently to avoid damaging the cable. When you wrap the AC adapter cable, ensure that you follow the angle of the connector on the AC adapter to avoid damaging the cable.

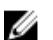

NOTE: Some devices may not be included if you did not order them.

1. Connect the AC adapter to the AC adapter port on the computer and to the electrical outlet.

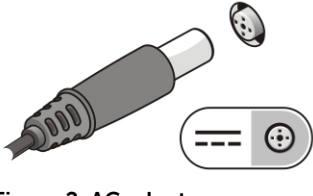

Figure 2. AC adapter

2. Connect the network cable (optional).

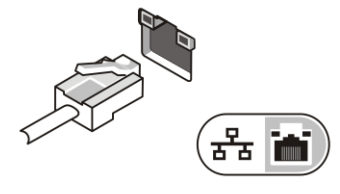

Figure 3. Network connector

**3.** Connect USB devices, such as a mouse or keyboard (optional).

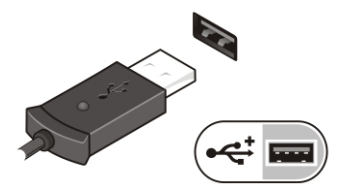

Figure 4. USB connector

4. To turn on the computer, open the computer display and press the power button.

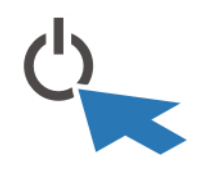

Figure 5. Power button

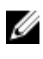

**NOTE:** It is recommended that you turn on and shut down your computer at least once before you install any cards or connect the computer to a docking device or other external device, such as a printer.

# Removing and installing components

This section provides detailed information on how to remove or install the components from your computer.

## Opening the press latch doors

The computer includes six press latch doors:

- Three on the back of the computer
- Two on the right side of the computer
- One on the left side of the computer
- 1. Slide the latch until the unlock icon is visible.
- 2. Press the latch and open the press latch door in the downward direction.

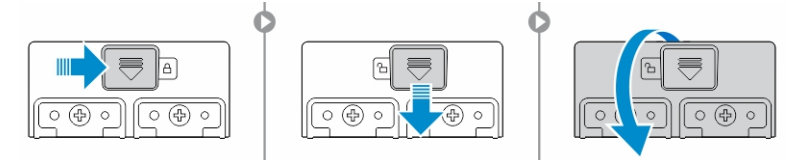

### Closing the press latch doors

- 1. Close the latch door back by pressing it toward the computer.
- 2. To lock the latch doors, slide the latch until the lock icon is visible.

### Removing the battery

WARNING: Using an incompatible battery may increase the risk of fire or explosion. Replace the battery only with a compatible battery purchased from Dell. The battery is designed to work with your Dell computer. Do not use a battery from other computers with your computer.

WARNING: Before removing or replacing the battery: ΛN,

- 1. Turn off the computer.
- 2. Disconnect the AC adapter from the electrical outlet and the computer.
- 3. Disconnect the modem from the wall connector and computer.
- 4. Remove any other external cables from the computer.

WARNING: To prevent ignition in a hazardous atmosphere, batteries must only be removed, 八 changed or charged in an area known to be non-hazardous.

Ø

NOTE: The battery cannot be installed or removed with the optional accessory handle installed. The handle must be removed first (if present).

- 1. Unlock the battery release latch by pushing it upwards.
- 2. Slide the latch to the right to release the battery.
- **3.** Remove the battery from the computer.

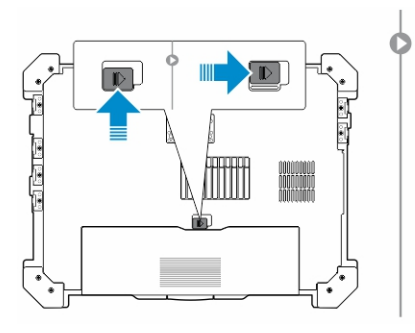

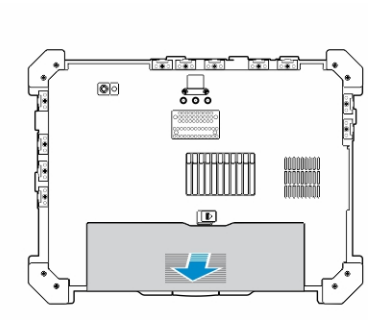

## Installing the battery

- 1. Slide the battery into its slot.
- 2. Push the battery latch down to lock it.

## Removing the hard drive

- 1. To open the hard drive latch door, push the latch button to the left (if locked).
- 2. Open the hard drive latch door by pushing the latch down.

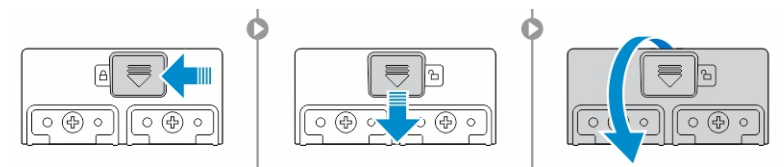

**3.** Pull the hard drive outwards using the pull tab and remove it from the computer.

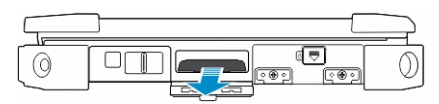

## Installing the hard drive

1. Insert the hard drive into the hard drive slot until it clicks into place.

NOTE: Keep the hard drive pull tab clear of the doors before closing the hard drive latch door.

- 2. Close the hard drive latch door.
- 3. Slide the latch until the lock icon is visible.

# Working on your computer

This section provides information about the backlit keyboard, stealth mode, function keys and converting your computer to notebook and tablet modes (if applicable).

## Using the backlit keyboard

The Latitude rugged series comes equipped with a backlit keyboard that can be customized. The following colors are enabled:

- 1. White
- 2. Red
- 3. Green
- 4. Blue

Alternatively, the system can be configured with two additional custom colors in the System Setup (BIOS).

#### Turning the keyboard backlight on/off or adjusting brightness

To turn the backlight on/off or adjust the backlight brightness settings:

- 1. To initialize the keyboard backlight switch, press Fn+F10 (the Fn key is not needed if function key Fn lock is enabled).
- 2. The first use of the preceding key combination turns on the backlight to its lowest setting.
- 3. Repeated pressing of the key combinations cycles the brightness settings through 25 percent, 50 percent, 75 percent and 100 percent.
- 4. Cycle through the key combination to either adjust the brightness or turn off the keyboard backlight.

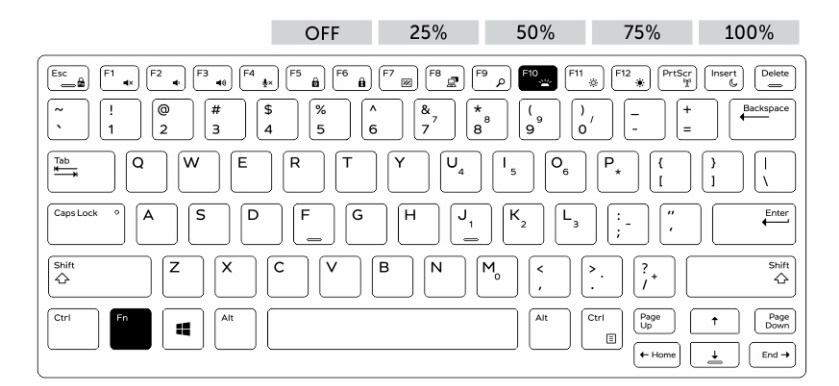

#### Changing the keyboard backlight color

To change the keyboard backlight color:

- 1. Press Fn+C keys to cycle through the available backlight colors.
- 2. White, Red, Green and Blue are active by default; up to two custom colors can be added to the cycle in the System Setup (BIOS).

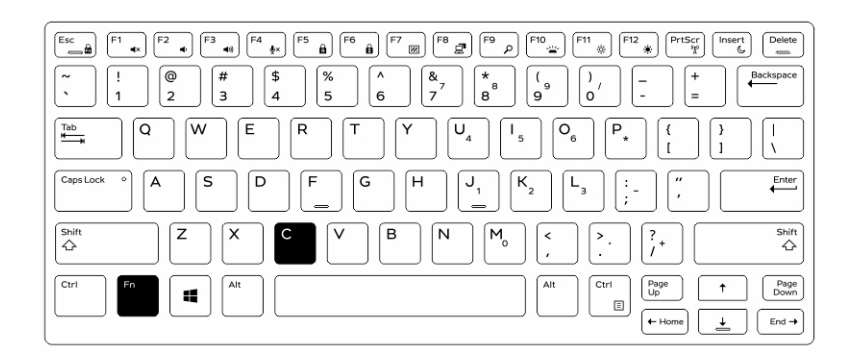

#### Customizing the backlit keyboard in System Setup (BIOS)

- 1. Turn off the computer.
- 2. Turn on the computer and when the Dell logo appears, press the F2 key repeatedly to bring up the System Setup menu.
- 3. Under System Configuration menu, select RGB Keyboard Backlight. You can enable/disable the standard colors (White, Red, Green and Blue).
- 4. To set a custom RGB value, use the input boxes on the right side of the screen.
- 5. Click Apply changes and click Exit to close System Setup.

## Function Fn key lock features

NOTE: The keyboard has Function key Fn lock capability. When activated, the secondary functions U on the top row of keys become default and will not require use of the Fn key.

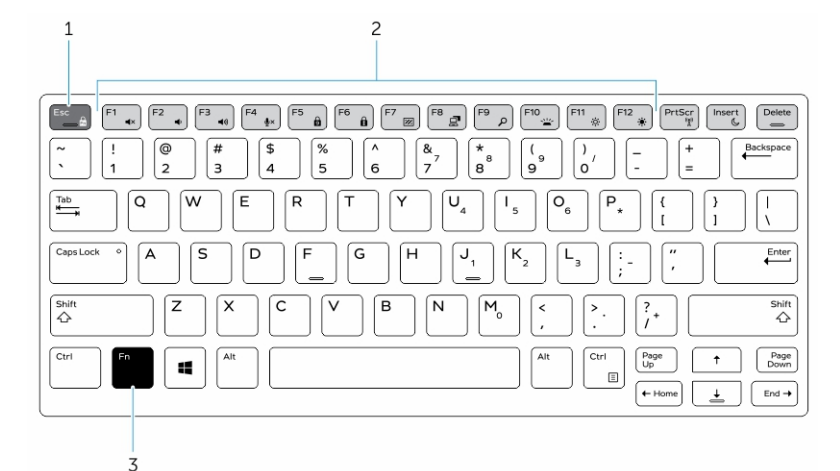

#### Figure 6. Fn key callouts

- 1. Fn lock key
- 2. Affected Fn keys
- 3. Fn key

NOTE: Fn lock affects only the above keys (F1 to F12). Secondary functions will not require the Fn Ø key to be pressed while enabled.

#### Enabling the Function (Fn) lock

1. Press the Fn+Esc keys.

NOTE: Other secondary function keys on the top row are not affected and requires the use of the Fn key.

2. Press the Fn+Esc keys again to deactivate the function lock feature. The function keys return to the default actions.

## Turning stealth mode on/off

1. Press the Fn+F7 key combination (Fn key not needed if Fn lock is enabled) to turn on stealth mode.

NOTE: Stealth mode is a secondary function of the F7 key. The key can be used to perform other functions on the computer when not used with the Fn key to enable stealth mode.

- 2. All the lights and sounds are turned off.
- **3.** Press the Fn+F7 key combination again to turn off the stealth mode.

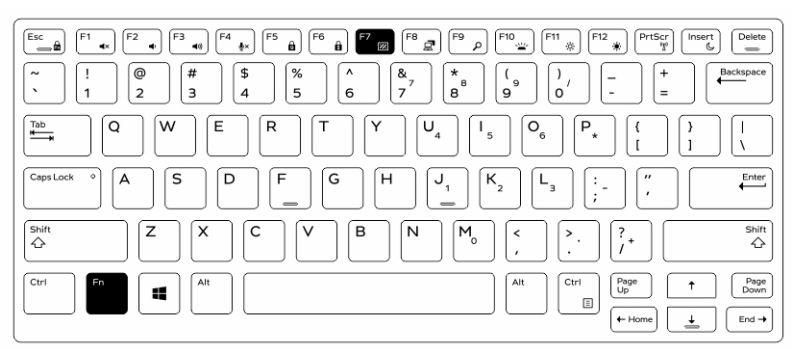

### Disabling stealth mode in the system setup (BIOS)

- 1. Power off the computer.
- 2. Power on the computer and at the Dell logo, tap the F2 key repeatedly to bring up the System Setup menu.
- 3. Expand and open the System Configuration menu.
- 4. Select Stealth Mode Control.

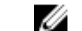

NOTE: Stealth mode is enabled by default.

- 5. To disable stealth mode uncheck the Enable Stealth Mode option.
- 6. Click Apply changes and click Exit.

## Enabling and disabling the wireless (WiFi) feature

- 1. To enable wireless Networking, press  $Fn + PrS$ cr.
- 2. Press Fn + PrtScr again to disable wireless Networking.

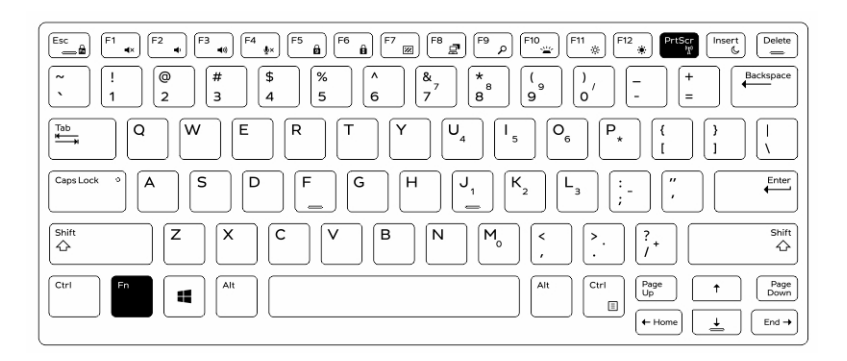

## Converting between notebook and tablet modes

- 1. To undock the computer, press the display latch.
- 2. Open the display lid by lifting it upwards.

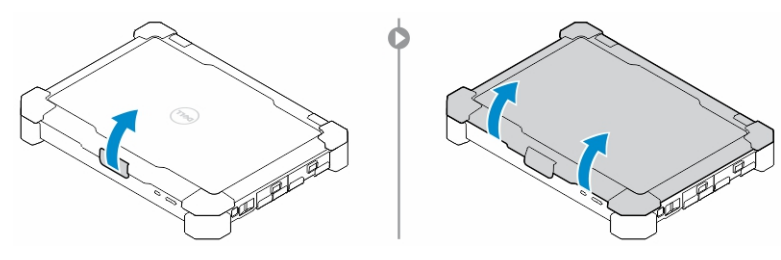

- **3.** To change to tablet mode:
	- a. Gently push the display panel in the direction indicated to pop the display from the display frame.
	- b. Rotate the display by 180-degree until it clicks back into place.

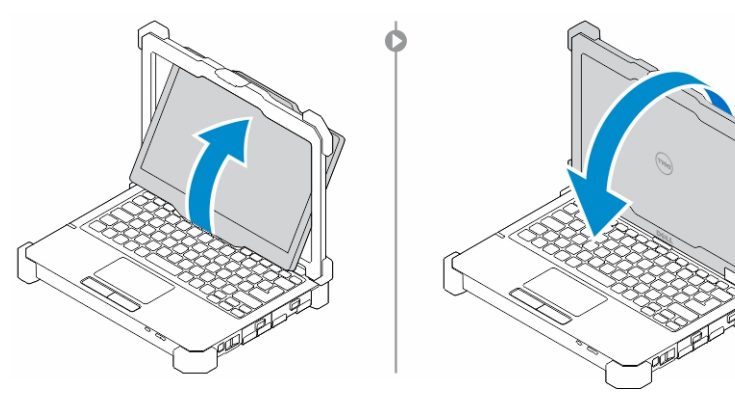

4. Close the display lid.

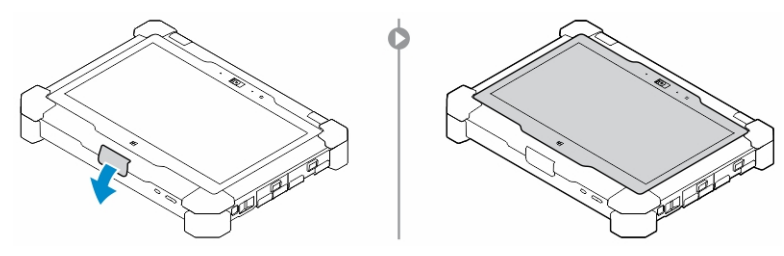

**5.** The computer is now converted for use in the tablet mode. Repeat the steps, flipping the display in the opposite direction, to bring the computer back to notebook mode.

# Quick Disconnect (QD) connector

Latitude fully rugged products come equipped with receptacles for QD (Quick Disconnect) connectors at the corners. These receptacles allow the connection of optional accessories such as shoulder straps.

## Installing the QD connector

- 1. Align the QD connector to the receptacle on the corner of the computer.
- 2. Press and hold the button on top of the QD connector.
- 3. Insert the QD connector into the receptacle, while holding the button pressed.

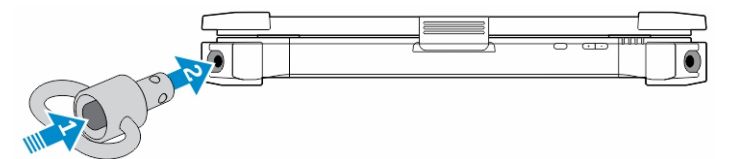

4. Release the button after the connector is seated in the receptacle to secure it.

## Removing the QD connector

- 1. Press and hold the button on top of the QD connector.
- 2. Pull the connector out of the receptacle while holding the button pressed.

# Technical specifications

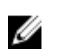

 $\mathbb Z$  NOTE: Offerings may vary by region. For more information regarding the configuration of your computer in:

- Windows 10, click or tap Start  $\begin{array}{c} \hline \end{array}$  → Settings → System → About.
- Windows 8.1 and Windows 8, from the charms sidebar, click or tap **Settings**  $\rightarrow$  **Change PC** settings. In the PC Settings window, select PC and devices  $\rightarrow$  PC Info.
- Windows 7, click Start  $\mathcal{F}$ , right-click My Computer, and then select Properties.

## System information specifications

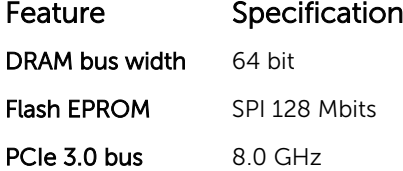

#### Processor specifications

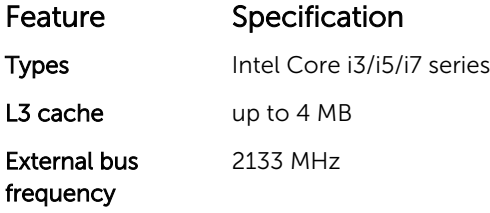

#### Memory specifications

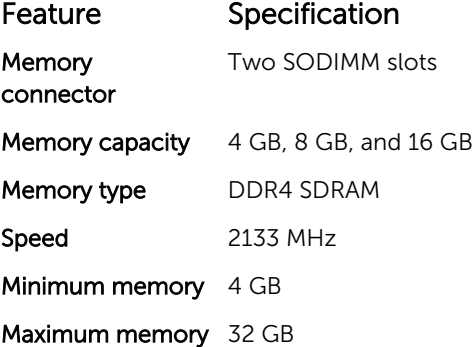

## Audio specifications

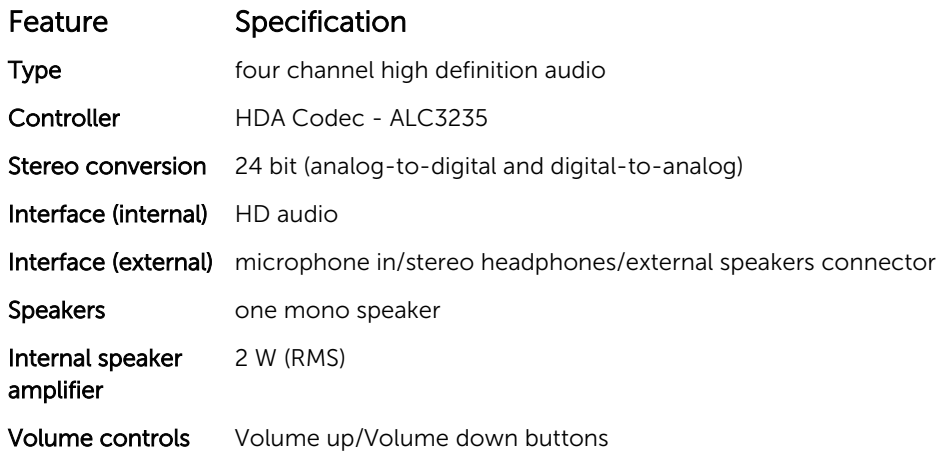

CAUTION: Adjustment of volume control, as well as the equalizer in the operating system and/or equalizer software, to other settings than the center position may increase the earphones and/or headphones output and cause hearing damage or loss.

## Video specifications

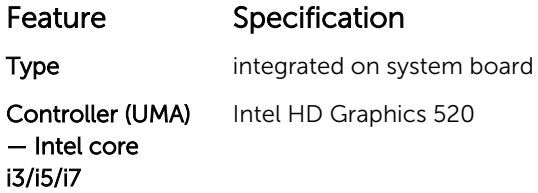

## Communication specifications

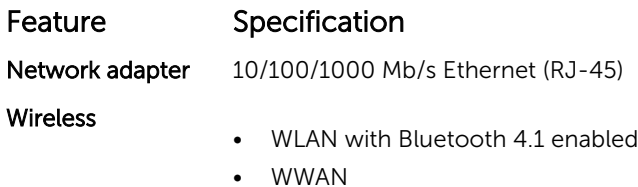

## Port and connector specifications

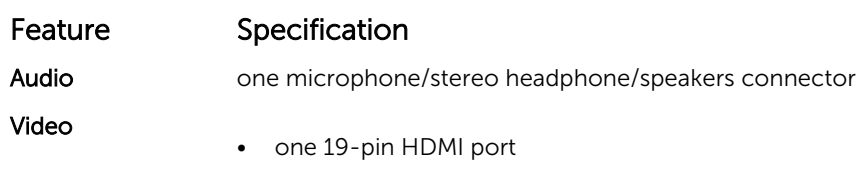

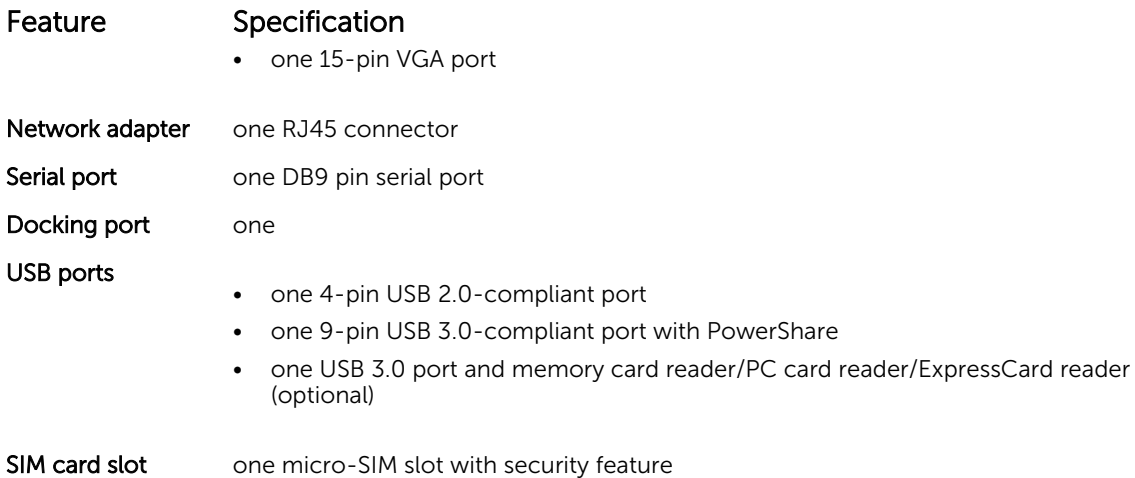

## Display specifications

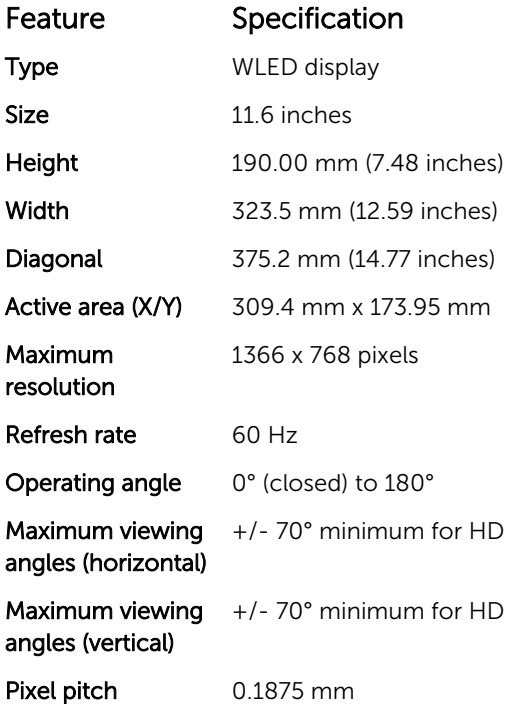

## Keyboard specifications

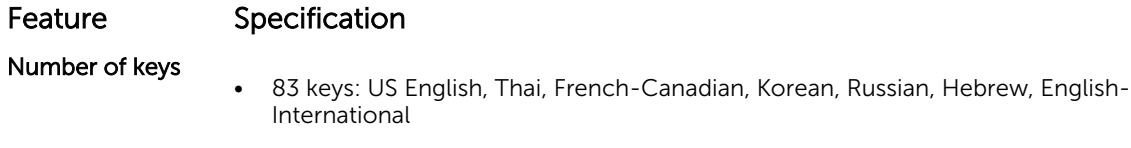

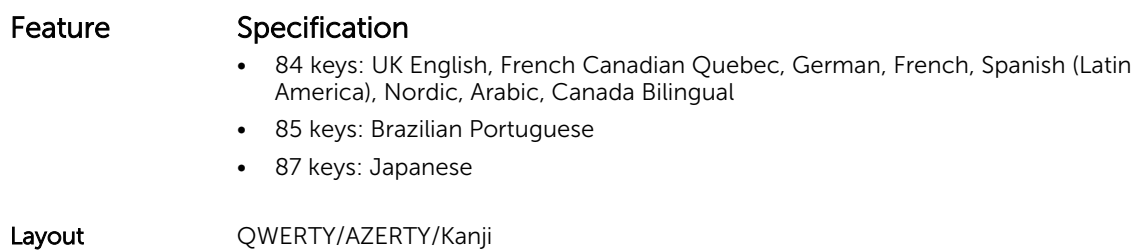

Touchpad specifications

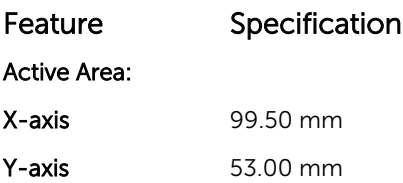

## Battery specifications

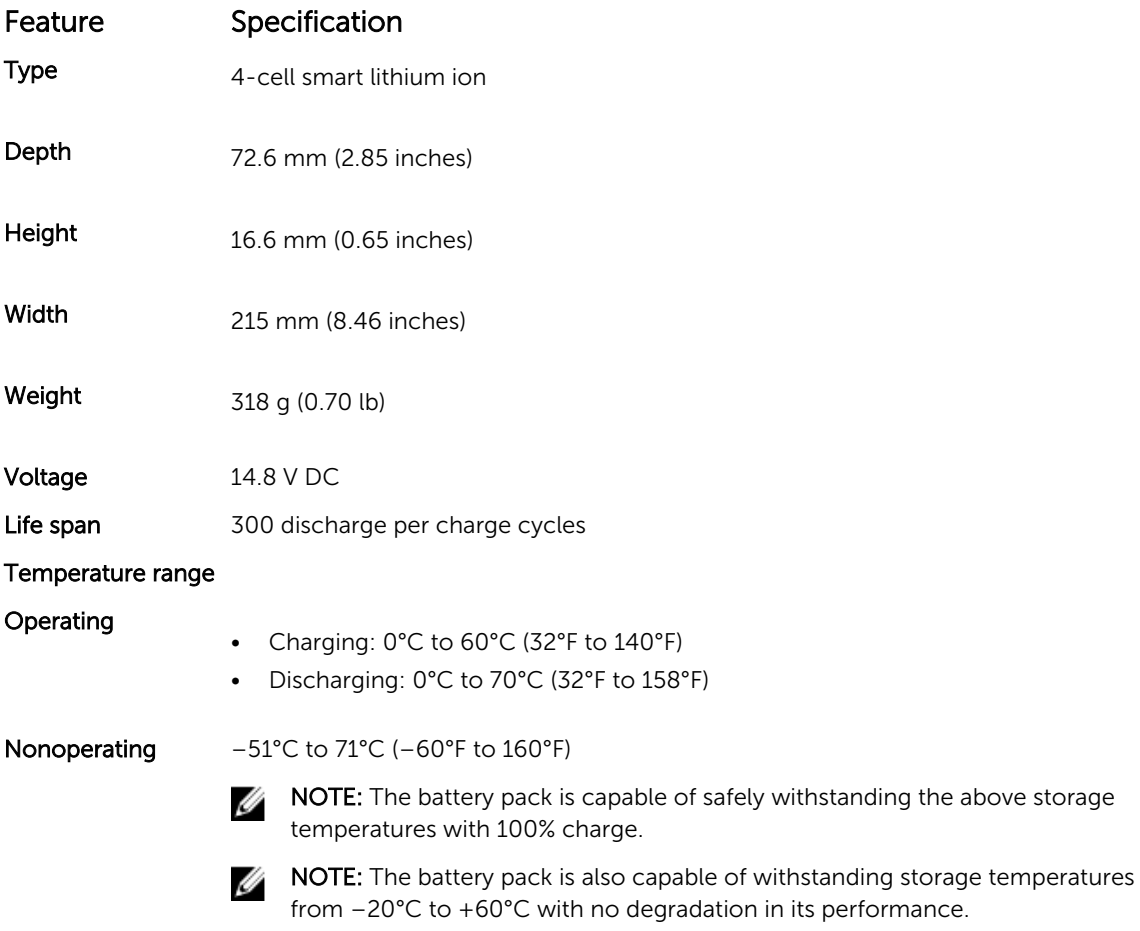

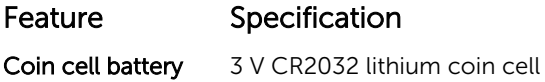

## Adapter specifications

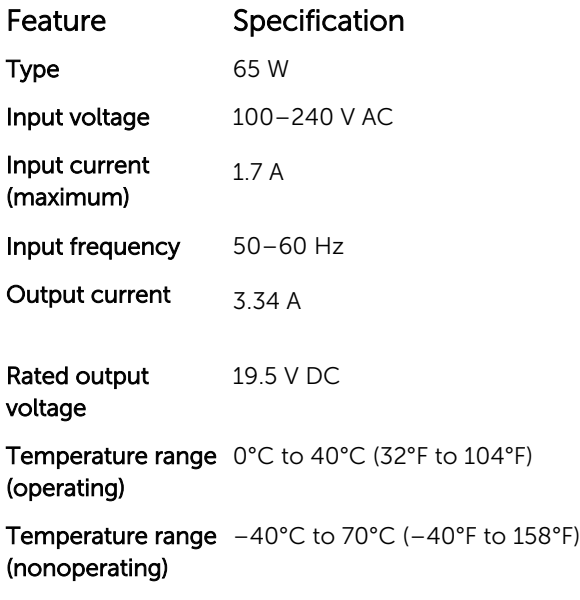

## Physical dimension specifications

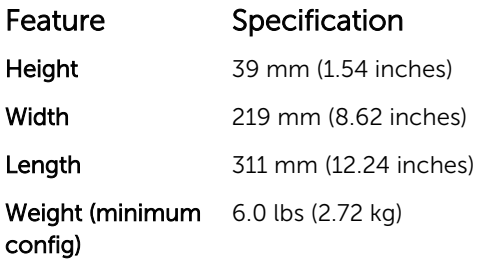

## Environmental specifications

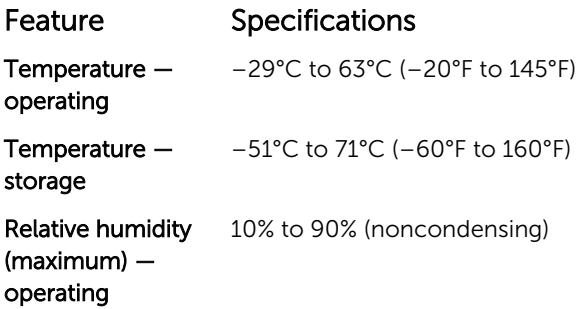

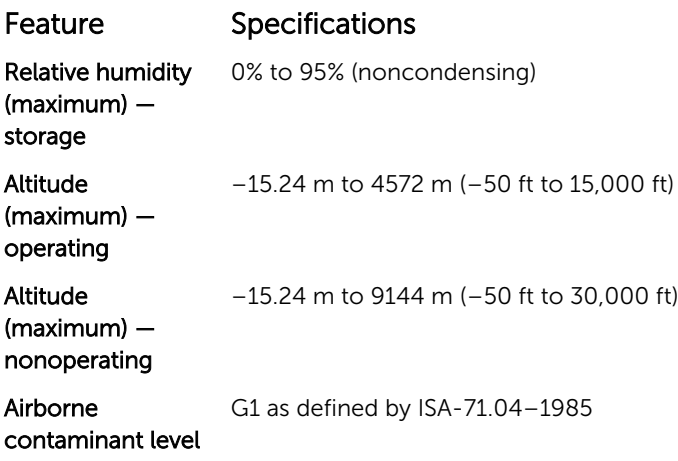

# Contacting Dell

NOTE: If you do not have an active Internet connection, you can find contact information on your Ø purchase invoice, packing slip, bill, or Dell product catalog.

Dell provides several online and telephone-based support and service options. Availability varies by country and product, and some services may not be available in your area. To contact Dell for sales, technical support, or customer service issues:

- 1. Go to Dell.com/support.
- 2. Select your support category.
- 3. Verify your country or region in the Choose a Country/Region drop-down list at the bottom of the page.
- 4. Select the appropriate service or support link based on your need.

# Dell Latitude 12 Rugged Extreme – 7214 Guide de mise en route

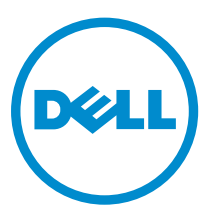

Modèle réglementaire: P18T Type réglementaire: P18T002

# Remarques, précautions et avertissements

REMARQUE : Une REMARQUE indique des informations importantes qui peuvent vous aider à mieux Ø utiliser votre ordinateur.

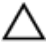

PRÉCAUTION : Une PRÉCAUTION indique un risque d'endommagement du matériel ou de perte de données et vous indique comment éviter le problème.

AVERTISSEMENT : Un AVERTISSEMENT indique un risque d'endommagement du matériel, de blessures corporelles ou même de mort.

**©** 2016 Dell Inc. Tous droits réservés. Ce produit est protégé par les lois sur les droits d'auteur et la propriété intellectuelle des États-Unis et des autres pays. Dell et le logo Dell sont des marques de Dell Inc. aux États-Unis et/ou dans d'autres juridictions. Toutes les autres marques et tous les noms de produits mentionnés dans ce document peuvent être des marques de leurs sociétés respectives.

2016 - 06

Rév. A01

# Trouver des informations et des ressources supplémentaires

Consultez les documents réglementaires et de sécurité livrés avec votre ordinateur et la page Regulatory Compliance (Conformité à la réglementation) à l'adresse Dell.com/regulatory\_compliance pour plus d'informations sur :

- Les meilleures pratiques en matière de sécurité
- La certification réglementaire
- L'ergonomie

Consultez le site Dell.com pour des informations plus détaillées sur :

- La garantie
- Les conditions générales (États-Unis seulement),
- Le contrat de licence pour utilisateur final

Des informations supplémentaires sur nos produits sont disponibles sur Dell.com/support/manuals.

# Présentation du système

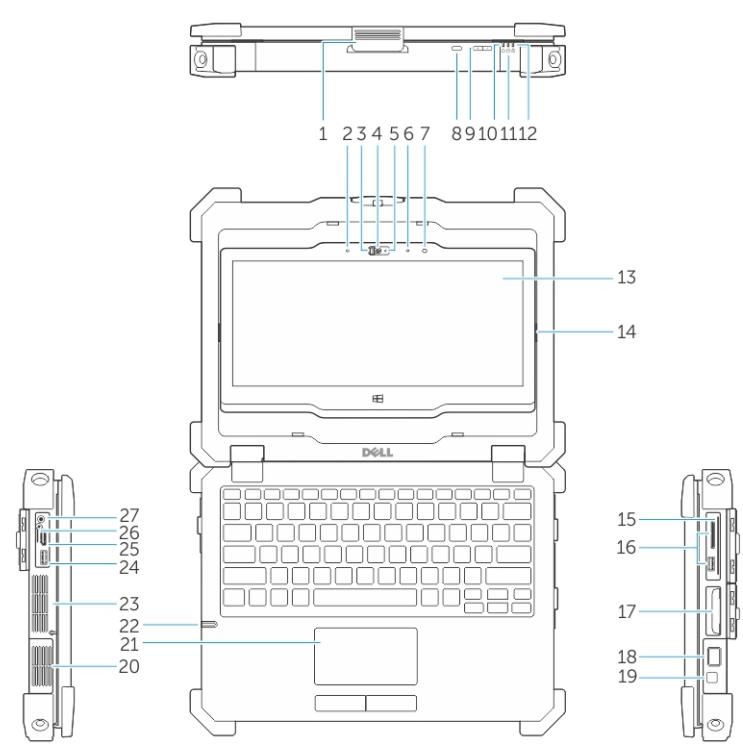

Figure 1. Présentation du système

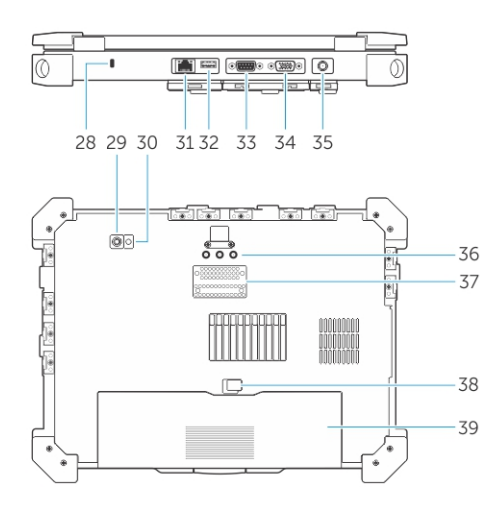

- 1. loquet de l'écran  $\overline{2}$ . microphone
- 3. Obturateur d'appareil photo (en option) 4. caméra (en option)
- 5. voyant d'état de la caméra (en option) 6. microphone
- 7. Capteur de lumière ambiante  $\begin{array}{ccc} 8. & \text{bottom de rotation} & \end{array}$
- 
- 
- 
- 
- 
- 9. bouton de volume  $10.$  Voyants d'état de l'alimentation
- 11. voyant d'activité du disque dur 12. voyant d'état de la batterie
- 13. Affichage/écran tactile rotatif utilisable à l'extérieur
- 
- 
- 
- 21. pavé tactile 22. stylet
- 
- 
- 
- 
- 
- 
- 
- 37. connecteur de la station d'accueil 38. loquet de la batterie
- 
- 14. Charnière de basculement
- 15. Lecteur de carte sûr 16. Port USB 3.0 et lecteur de carte mémoire/ lecteur de carte PC/lecteur de carte Express (en option)
- 17. Disque dur 18. lecteur d'empreintes digitales
- 19. bouton d'alimentation 20. chambre thermique hermétique
	-
- 23. chambre thermique hermétique 24. Connecteur USB 3.0 avec PowerShare
- 25. Port HDMI 26. Lecteur de carte SIM
- 27. connecteur audio 28. fente pour câble de sécurité
- 29. Caméra arrière  $\overline{30}$ . Flash de caméra
- 31. Port réseau 32. Port USB 2.0
- 33. port série 34. port VGA
- 35. connecteur d'alimentation 36. connecteurs d'intercommunication de fréquence radio
	-

39. batterie

PRÉCAUTION : RISQUE D'EXPLOSION — les connexions externes (port d'adaptateur d'alimentation, port HDMI, ports USB, port RJ-45, les ports série, port audio, emplacement pour lecteur de carte à puce, logement du lecteur de carte SD, logement du lecteur de carte Express, logement pour lecteur de carte PC, logement de carte SIM) ne doivent pas être utilisées dans une zone dangereuse.

AVERTISSEMENT : Ne bloquez pas les entrées d'air de l'ordinateur et n'insérez pas d'objets dedans ; évitez également toute accumulation de poussière. Ne placez pas l'ordinateur Dell dans un environnement peu aéré, tel qu'une mallette fermée, lorsque celui-ci fonctionne. Ceci risque d'endommager l'ordinateur ou de provoquer un incendie Le ventilateur se met en marche lorsque l'ordinateur commence à chauffer. Il se peut que le ventilateur fasse du bruit ; cela est tout à fait normal et ne signifie en aucun cas que le ventilateur ou l'ordinateur est défectueux.

# Installation rapide

AVERTISSEMENT : Avant de commencer à appliquer toute procédure expliquée dans cette  $\triangle$ section, prenez connaissance des consignes de sécurité fournies avec votre ordinateur. Pour en savoir plus sur les bonnes pratiques, consultez le site Dell.com/regulatory\_compliance .

AVERTISSEMENT : L'adaptateur secteur fonctionne avec les prises électriques du monde entier. Mais les connecteurs et les barrettes d'alimentation varient d'un pays à l'autre. L'utilisation d'un câble non compatible ou le branchement incorrect du câble sur la multiprise ou sur la prise électrique risquent de provoquer un incendie ou d'endommager l'équipement.

U

PRÉCAUTION : Lorsque vous déconnectez de l'ordinateur le câble de l'adaptateur secteur, saisissez le connecteur et non le câble lui-même, puis tirez fermement mais avec précaution pour éviter d'endommager le câble. Pour enrouler le câble de l'adaptateur secteur, vérifiez que vous suivez l'angle du connecteur de l'adaptateur pour éviter d'endommager le câble.

REMARQUE : Les périphériques mentionnés ne sont inclus que si vous les avez commandés.

1. Branchez le connecteur de l'adaptateur secteur à l'ordinateur et à la prise électrique.

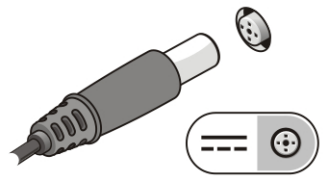

Figure 2. Adaptateur CA

2. Branchez le câble réseau (en option).

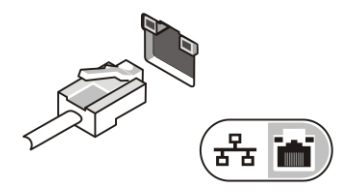

Figure 3. Connecteur réseau

3. Connectez des périphériques USB, une souris ou un clavier, par exemple (facultatif).

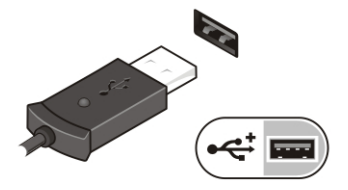

Figure 4. Connecteur USB

4. Pour allumer l'ordinateur, relevez l'écran et appuyez sur le bouton d'alimentation.

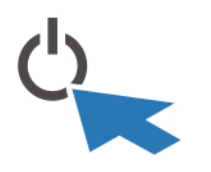

Figure 5. Bouton d'alimentation

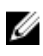

REMARQUE : Il est recommandé d'allumer et d'éteindre l'ordinateur au moins une fois avant d'installer des cartes ou de connecter l'ordinateur à une station d'accueil ou un autre périphérique externe tel qu'une imprimante.

# Retrait et installation de composants

Cette section fournit des informations détaillées sur le retrait ou l'installation des composants de l'ordinateur.

## Ouverture des panneaux à verrouillage par pression

L'ordinateur comprend six panneaux de verrouillage :

- Trois situés à l'arrière de l'ordinateur
- Deux sur le côté droit de l'ordinateur
- Un sur le côté gauche de l'ordinateur
- 1. Faites glisser le loquet jusqu'à ce que l'icône de déverrouillage soit visible.
- 2. Appuyez sur le loquet et faites glisser le panneau de verrouillage vers le bas.

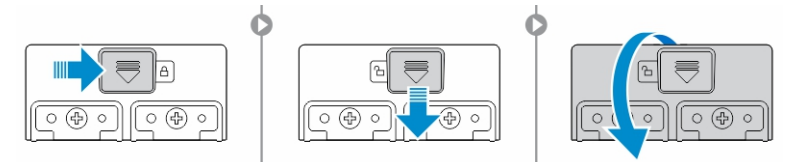

### Fermeture des panneaux à verrouillage par pression

- 1. Refermez le panneau de verrouillage en appuyant dans la direction de l'ordinateur.
- 2. Pour verrouiller les panneaux à pression, faites glisser le loquet jusqu'à ce que l'icône de verrouillage soit visible.

### Retrait de la batterie

AVERTISSEMENT : L'utilisation d'une batterie non compatible peut accroître le risque d'incendie ou d'explosion. Remplacez la batterie uniquement par une batterie compatible achetée auprès de Dell. La batterie est conçue pour fonctionner avec votre ordinateur Dell. N'utilisez pas une batterie provenant d'autres ordinateurs dans le votre.

AVERTISSEMENT : Avant de retirer ou de remplacer la batterie :

- 1. Éteignez l'ordinateur.
- 2. Débranchez l'adaptateur CA de la prise secteur et de l'ordinateur.
- 3. Débranchez le modem de la prise murale et de l'ordinateur.
- 4. Retirez les autres câbles externes de l'ordinateur.

AVERTISSEMENT : Pour prévenir les incendies en atmosphère dangereuse, les batteries doivent être enlevées, changées ou chargées uniquement en zone non dangereuse.

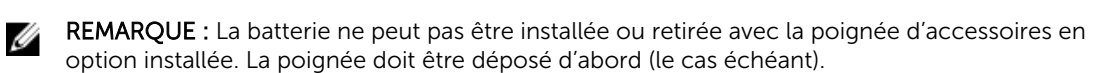

- 1. Déverrouillez le loquet de verrouillage de la batterie en le poussant vers le haut.
- 2. Faites glisser le loquet vers la droite pour libérer la batterie.

3. Retirez la batterie de l'ordinateur.

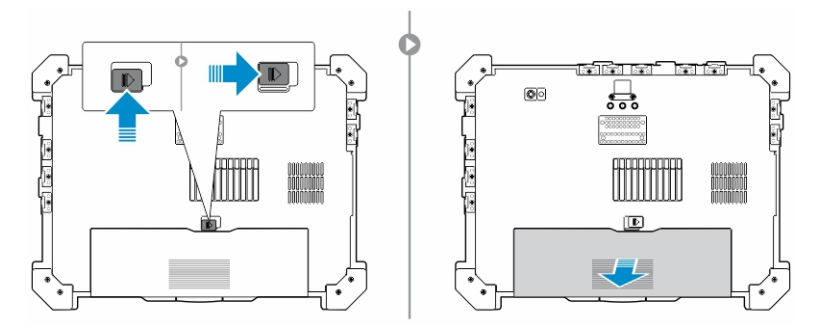

## Installation de la batterie

- 1. Glissez la batterie dans son logement.
- 2. Poussez le loquet de la batterie vers le bas pour le verrouiller.

## Retrait du disque dur

- 1. Pour ouvrir le loquet du volet de disque dur, poussez le bouton du loquet vers la gauche (s'il est verrouillé).
- 2. Ouvrez le loquet du panneau de verrouillage du disque dur en le poussant vers le bas.

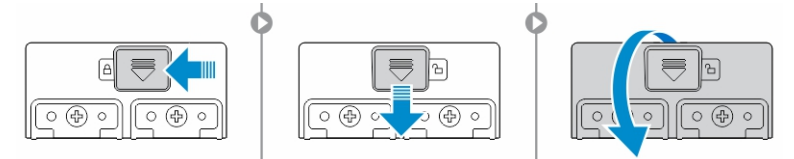

3. Tirez le disque dur vers l'extérieur à l'aide de la languette de traction et retirez-le de l'ordinateur.

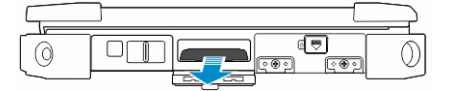

### Installation du disque dur

1. Insérez le disque dur dans son emplacement jusqu'à entendre un clic.

REMARQUE : Veillez à ne pas faire toucher les panneaux avec le panier du disque dur avant de refermer la porte de l'emplacement pour disque dur.

- 2. Fermez le loquet de la porte de l'emplacement pour disque dur.
- 3. Faites glisser le loquet jusqu'à ce que l'icône de verrouillage soit visible.

# Intervention à l'intérieur de votre ordinateur

Cette section fournit des informations sur le clavier rétro-éclairé, le mode furtif, les touches de fonction et la conversion de votre ordinateur aux modes ordinateur portable et tablette (le cas échéant).

## Utilisation du clavier rétro-éclairé

La série résistante Latitude est équipée d'un clavier rétro-éclairé personnalisable. Les couleurs suivantes sont possibles :

- 1. Blanc
- 2. Rouge
- 3. Vert
- 4. Bleu

De plus, le système peut être configuré avec deux couleurs personnalisées supplémentaires dans le programme de configuration du système (BIOS).

#### Activation et désactivation du rétro-éclairage du clavier ou réglage de la luminosité

Pour activer/éteindre le rétro-éclairage ou régler la luminosité du clavier :

- 1. Pour initialiser le bouton d'activation du rétro-éclairage du clavier, appuyez sur Fn+F10 (il n'est pas nécessaire d'enfoncer la touche Fn si le verrouillage de celle-ci est actif).
- 2. La première utilisation de la combinaison de touches ci-dessus allume le rétro-éclairage à son réglage minimum.
- 3. Appuyez à plusieurs reprises sur cette combinaison de touches pour basculer entre les différents niveaux de luminosité : 25 %, 50 %, 75 % et 100 %.
- 4. Utilisez cette combinaison de touches pour basculer entre les différents réglages de luminosité ou éteindre le rétro-éclairage du clavier.

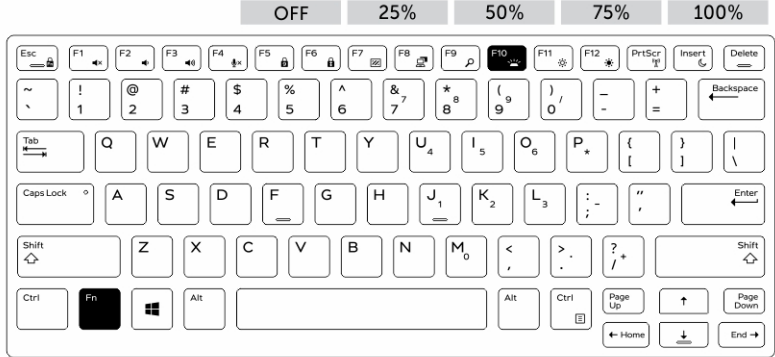

#### Modification de la couleur de rétro-éclairage du clavier

Pour modifier la couleur de rétroéclairage du clavier :

- 1. Appuyez de nouveau sur les touches « Fn+C » pour faire défiler les couleurs disponibles.
- 2. Blanc, rouge, vert et bleu sont actives par défaut ; jusqu'à deux couleurs personnalisées peut être ajoutée au cycle dans le programme de configuration du système (BIOS).

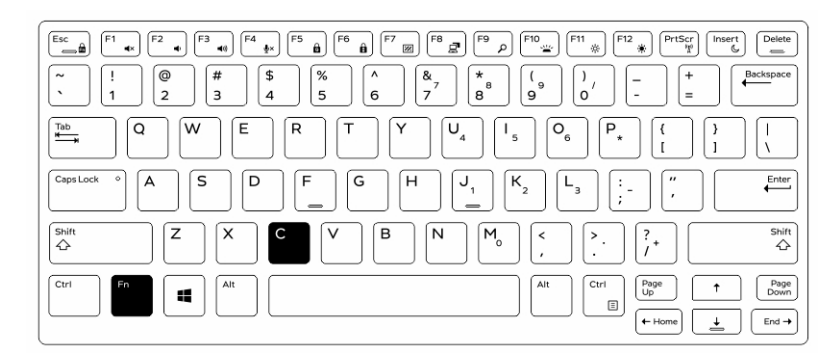

#### Personnalisation du clavier rétro-éclairé dans le programme de configuration du système (BIOS)

- 1. Éteignez l'ordinateur.
- 2. Allumez l'ordinateur et quand le logo Dell s'affiche, appuyez sur la touche « F2 » à plusieurs reprises pour afficher le menu de configuration du système.
- 3. Dans le menu Configuration du système, sélectionnez Rétro-éclairage RVB du clavier. Vous pouvez activer/désactiver les couleurs standard (blanc, rouge, vert et bleu).
- 4. Pour définir une valeur RVB personnalisée, utilisez les champs de saisie situés sur la droite de l'écran.
- 5. Cliquez sur Appliquer les modifications puis sur Quitter pour fermer la configuration du système.

#### Caractéristiques du verrouillage de la touche de Fonction « Fn »

Ø

REMARQUE : Le clavier a la capacité de verrouiller la touche Fonction « Fn ». Une fois activée, les fonctions secondaires des touches de la ligne supérieure deviennent les fonctions par défaut et ne nécessitent pas l'utilisation de la touche « Fn ».

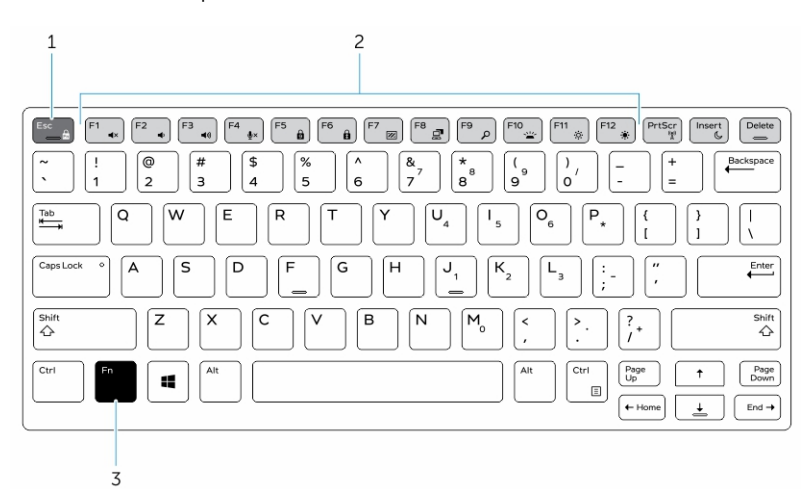

Figure 6. Fonctions des touches compatibles avec la touche « Fn »

- 1. Touche de verrouillage « Fn »
- 2. Touches « Fn » affectées
- 3. Touche « Fn »

REMARQUE : Le verrouillage de la touche « Fn » affecte uniquement les touches supérieures (F1 à U F12). Les fonctions secondaires ne nécessitent pas d'appuyer sur la touche « Fn » lorsque le verrouillage est actif.

#### Activation du verrouillage de la touche Fonction (Fn)

1. Appuyez sur les touches « Fn+Échap ».

REMARQUE : Les autres touches de fonctions secondaires de la ligne supérieure ne sont pas affectées et nécessitent l'utilisation de la touche « Fn ».

2. Appuyez encore sur les touches « Fn +Échap » pour désactiver le verrouillage de la touche Fonction. Les actions par défaut des touches de fonction sont rétablies.

### Activation/désactivation du mode furtif

1. Appuyez sur la combinaison de touches « Fn+F7 » (touche Fn inutile si le verrouillage de la touche Fn est actif) pour activer le mode furtif.

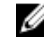

REMARQUE : Le mode furtif est une fonction secondaire de la touche « F7 ». La touche peut servir à d'autres fonctions de l'ordinateur lorsqu'elle n'est pas utilisée en conjonction de la touche « Fn » pour activer le mode furtif.

- 2. Tous les voyants et les sons sont éteints.
- 3. Appuyez à nouveau sur la combinaison de touches « Fn+F7 » pour désactiver le mode furtif.

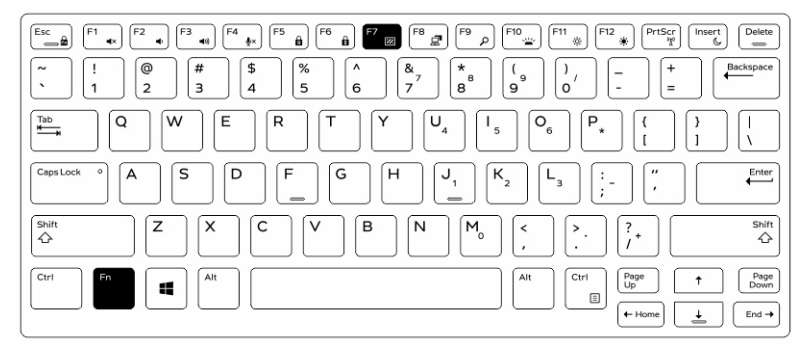

#### Désactivation du mode furtif dans la configuration du système (BIOS)

- 1. Mettez l'ordinateur hors tension.
- 2. Allumez l'ordinateur et quand le logo Dell s'affiche, appuyez sur la touche « F2 » à plusieurs reprises pour afficher le menu de configuration du système.
- 3. Développez et ouvrez le menu de configuration du système.
- 4. Sélectionnez le mode de commande furtif.

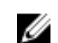

**REMARQUE :** Le mode furtif est activé par défaut.

- 5. Pour désactiver mode furtif, décochez l'option Activation du mode furtif.
- 6. Cliquez sur Appliquer les modifications puis cliquez sur Quitter.

## Activation et désactivation de la fonction sans-fil (WiFi)

- 1. Pour activer les fonctions de réseau sans-fil, appuyez sur « Fn+PrtScr ».
- 2. Appuyez encore sur les touches « Fn+PrtScr » pour désactiver le réseau sans-fil.

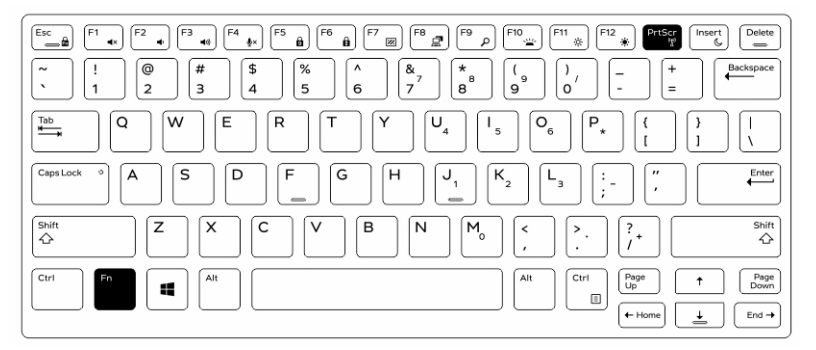

#### Conversion entre les modes ordinateur portable et tablette

- 1. Pour détacher l'ordinateur, appuyez sur le loquet de l'écran.
- 2. Ouvrez le capot de l'écran en le soulevant vers le haut.

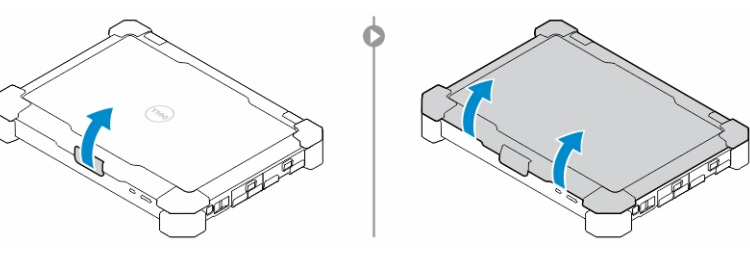

- 3. Pour passer en mode tablette :
	- a. Poussez doucement le panneau d'écran dans le sens indiqué pour le libérer de son cadre.
	- b. Faites pivoter l'écran de 180 degrés jusqu'à ce qu'il s'encliquette.

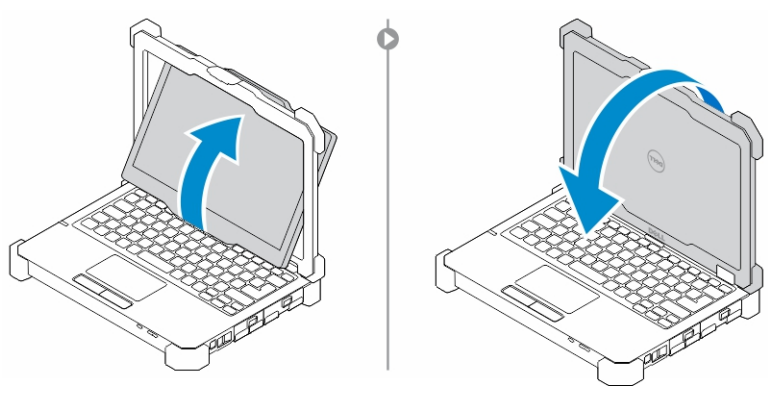

4. Fermez le capot de l'écran.
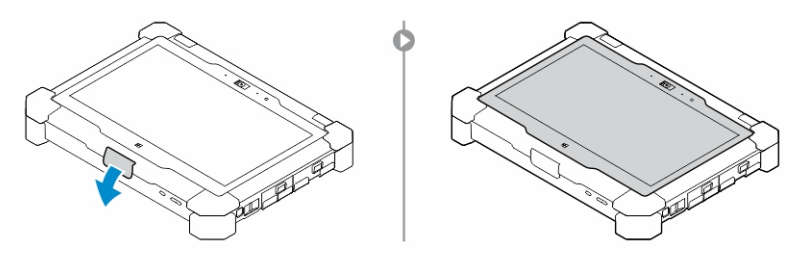

5. L'ordinateur est à présent converti pour l'utiliser en mode tablette. Répétez les étapes, en rabattant l'écran dans l'autre sens, pour remettre l'ordinateur en mode portable.

# Déconnexion rapide (connecteur QD)

Les produits résistants Latitude sont équipés de logements pour connecteurs QD (déconnexion rapide) sur les coins. Ces connecteurs permettent de raccorder des accessoires en option tels que bandoulière par exemple.

#### Installation du connecteur QD

- 1. Alignez le connecteur QD avec le réceptacle au coin de l'ordinateur.
- 2. Maintenez le bouton enfoncé sur le dessus du connecteur QD.
- 3. Insérez le connecteur QD dans l'emplacement en maintenant le bouton enfoncé.

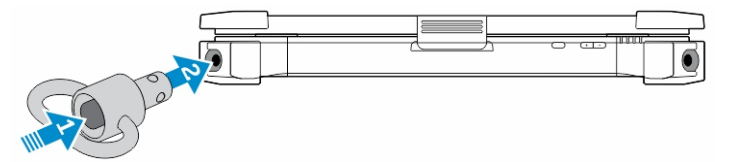

4. Relâchez le bouton une fois le connecteur enclenché dans le réceptacle pour le fixer.

### Retrait du connecteur QD

- 1. Maintenez le bouton enfoncé sur le dessus du connecteur QD.
- 2. Sortez le connecteur de son réceptacle en maintenant le bouton enfoncé.

# Spécifications techniques

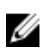

REMARQUE : Les offres peuvent varier en fonction de la région. Plus d'informations sur la configuration de votre ordinateur dans :

- Windows 10, cliquez ou appuyez sur Démarrer → Paramètres → système → sur.
- Pour Windows 8.1 et Windows 8, depuis la barre latérale, cliquez ou appuyez sur Paramètres → Modifier les paramètres du PC. Sur la fenêtre des Paramètres PC, sélectionnez PC et périphériques → Infos PC.
- Windows 7, cliquez sur **Démarrer** <sup>(+)</sup>, cliquez avec le bouton droit de la souris sur Mon ordinateur, puis sélectionnez Propriétés.

#### Spécifications des Informations système

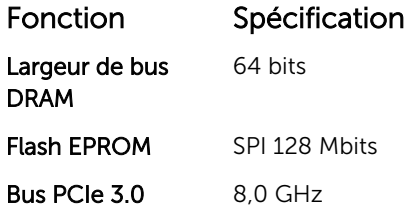

#### Spécifications du processeur

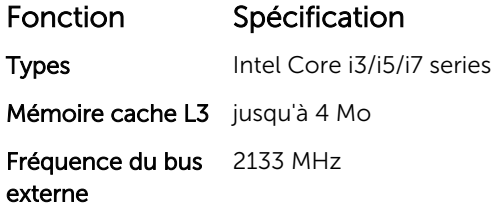

#### Spécifications de la mémoire

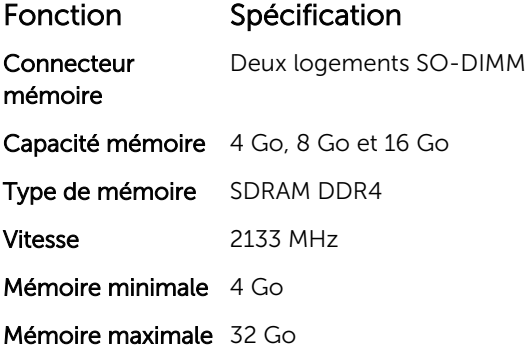

#### Spécifications audio

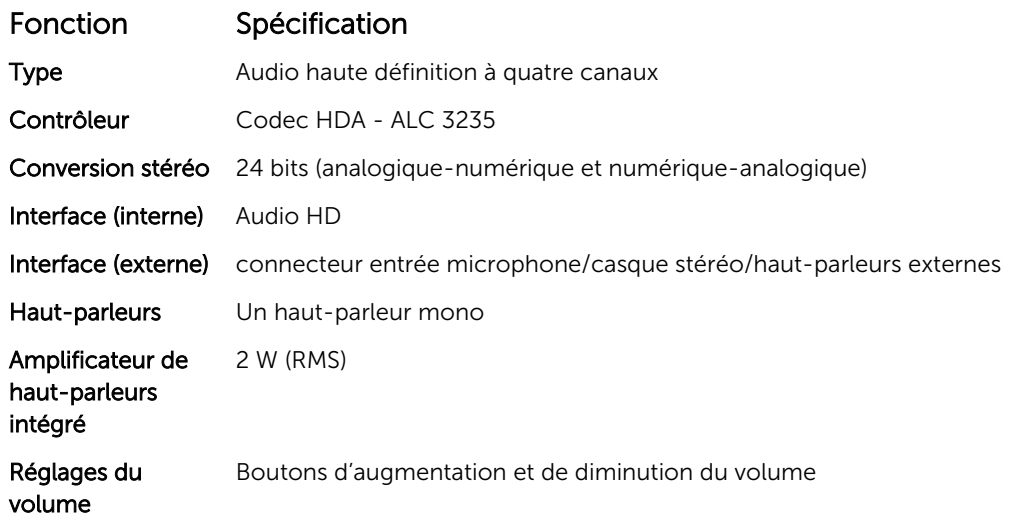

PRÉCAUTION : Le réglage de la commande de volume, ainsi que de l'égaliseur dans le système d'exploitation et/ou le logiciel d'égaliseur, sur d'autres paramètres que sa position centrale peut augmenter la puissance de sortie casque et/ou des écouteurs et provoquer des troubles ou la perte de l'audition.

#### Spécifications vidéo

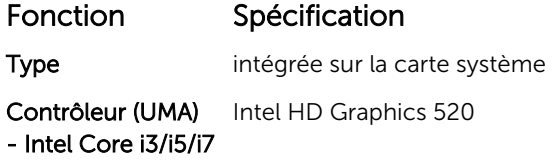

#### Spécifications de communication

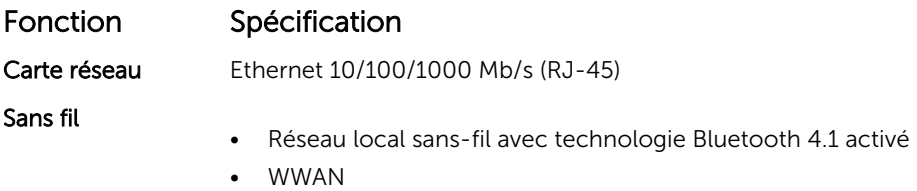

#### Caractéristiques des ports et connecteurs

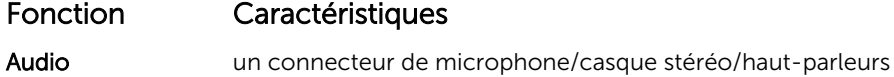

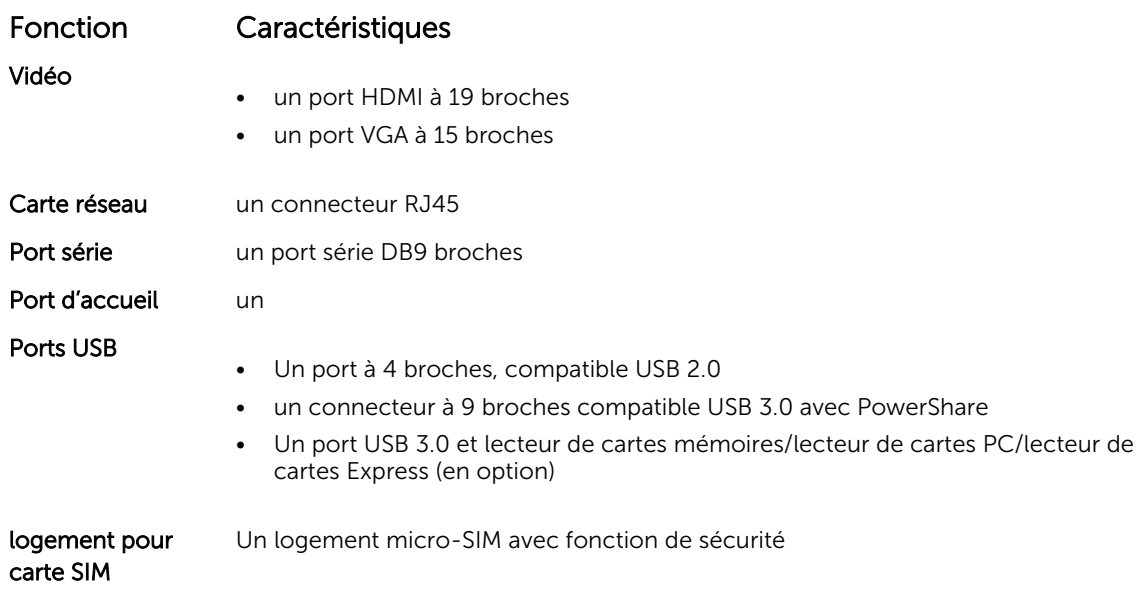

## Spécifications de l'écran

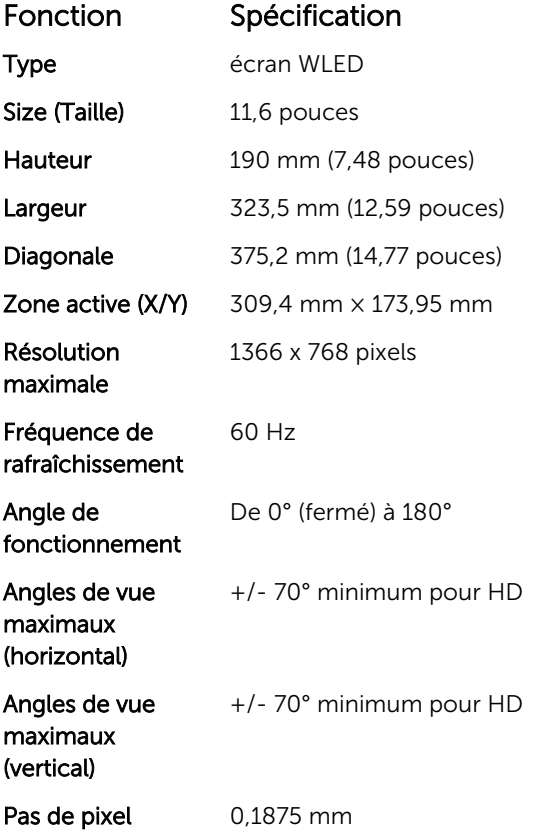

### Spécifications du clavier

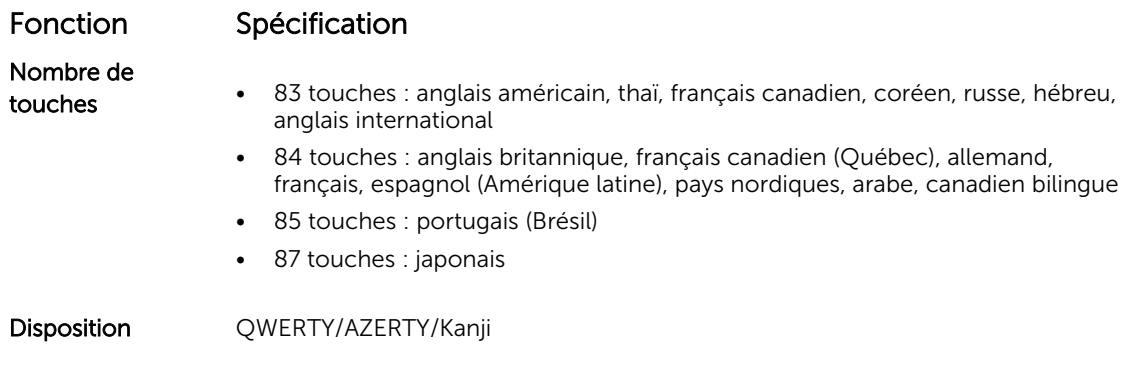

### Spécifications du pavé tactile

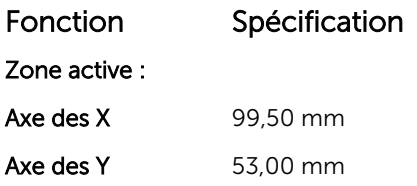

### Spécifications de la batterie

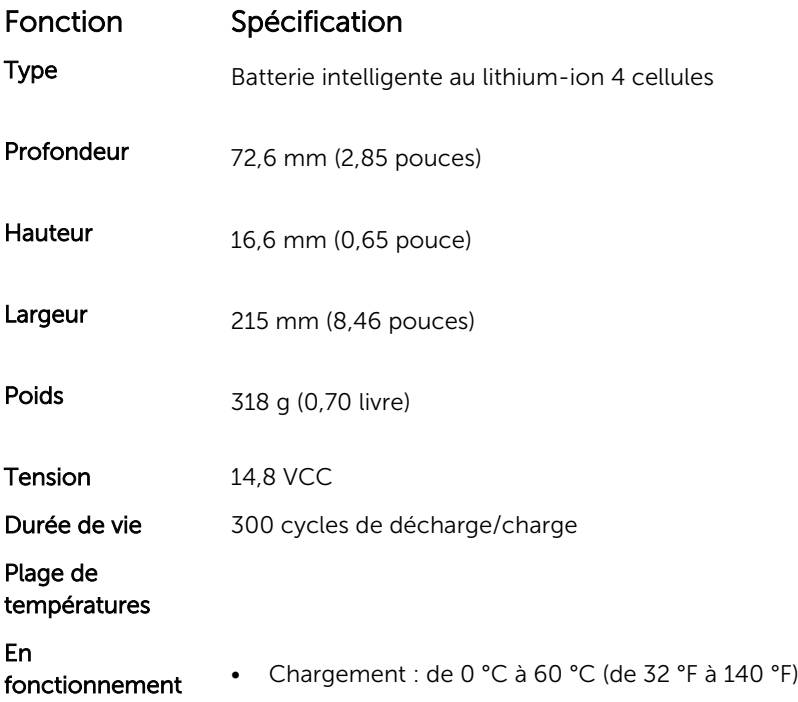

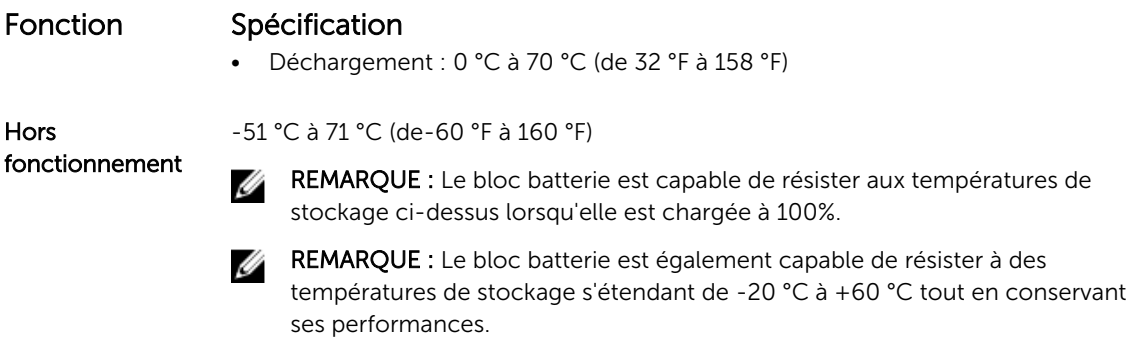

Pile bouton Pile bouton au lithium 3 V CR2032

### Caractéristiques des adaptateurs

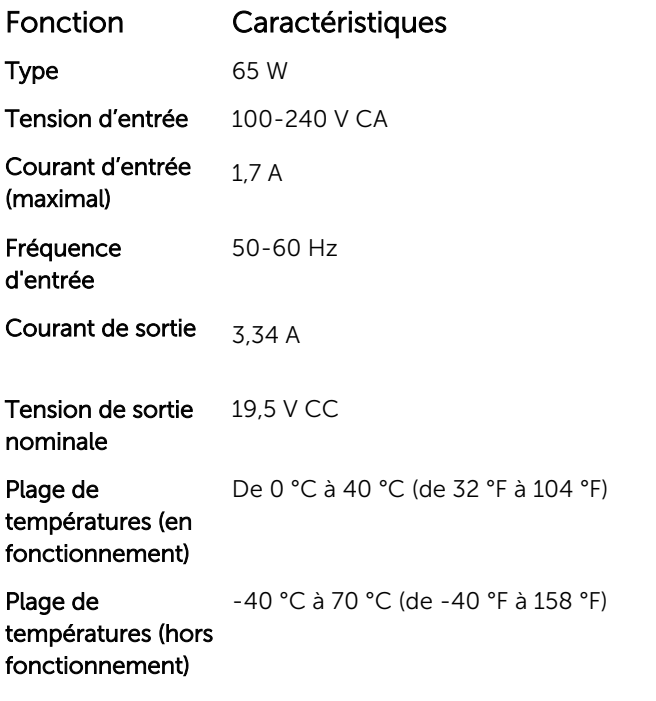

### Caractéristiques des dimensions physiques.

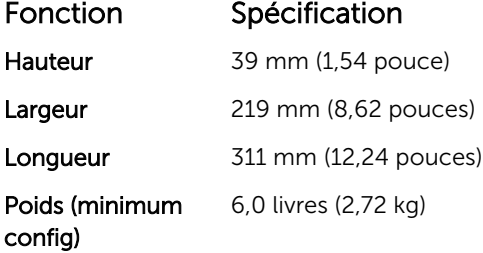

## Spécifications environnementales

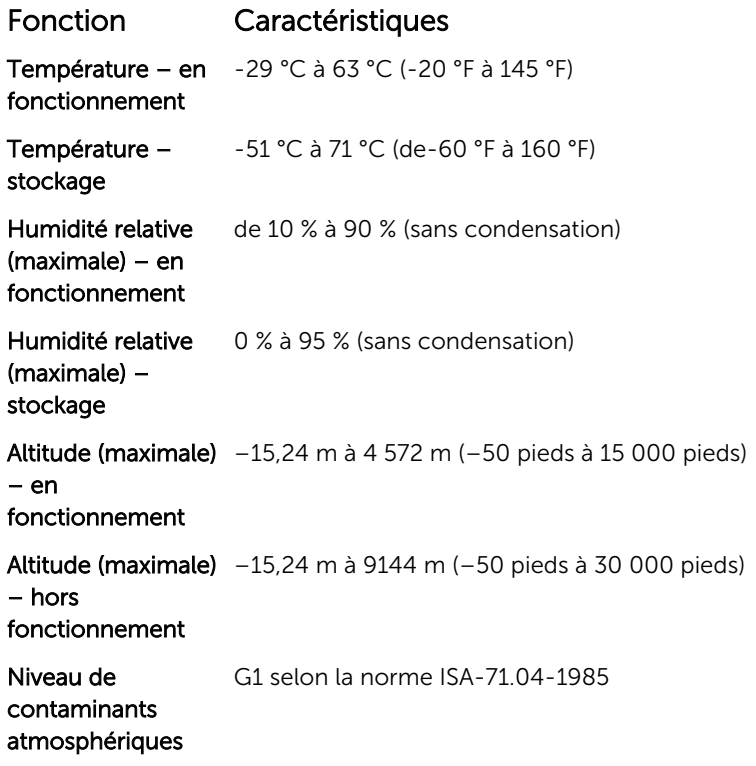

# Contacter Dell

REMARQUE : Si vous ne disposez pas d'une connexion Internet, les informations de contact figurent Ø sur la facture d'achat, le bordereau de colisage, la facture le catalogue des produits Dell.

Dell propose diverses options d'assistance et de maintenance en ligne et téléphonique. Ces options varient en fonction du pays et du produit et certains services peuvent ne pas être disponibles dans votre région. Pour contacter le service commercial, technique ou client de Dell :

- 1. Rendez-vous sur Dell.com/support.
- 2. Sélectionnez la catégorie d'assistance.
- 3. Rechercher votre pays ou région dans le menu déroulant Choisissez un pays ou une région situé au bas de la page.
- 4. Sélectionnez le lien de service ou d'assistance approprié.

# Dell Latitude 12 Rugged Extreme – 7214 Handleiding Aan de slag

Regelgevingsmodel: P18T Regelgevingstype: P18T002

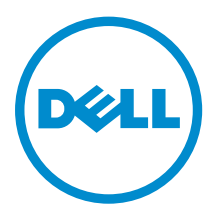

### Opmerkingen, voorzorgsmaatregelen,en waarschuwingen

OPMERKING: Een OPMERKING duidt belangrijke informatie aan voor een beter gebruik van de Ø computer.

WAARSCHUWING: EEN WAARSCHUWING duidt potentiële schade aan hardware of potentieel gegevensverlies aan en vertelt u hoe het probleem kan worden vermeden.

GEVAAR: Een GEVAAR-KENNISGEVING duidt op een risico op schade aan eigendommen, lichamelijk letsel of overlijden.

2016 - 06

Ver. A01

**<sup>©</sup>** 2016 Dell Inc. Alle rechten voorbehouden. Dit product wordt beschermd door wetgeving op het gebied van auteursrecht en intellectueel eigendom binnen en buiten de VS. Dell en het Dell logo zijn merken van Dell Inc. in de Verenigde Staten en/of andere rechtsgebieden. Alle overige merken en namen in dit documenten kunnen merken zijn van hun respectieve bedrijven.

# Informatie en bronnen vinden

Raadpleeg de documentatie over veiligheid en regelgeving die bij uw computer is meegeleverd en de website over wet- en regelgeving op Dell.com/regulatory\_compliance voor meer informatie over:

- Beste veiligheidsmaatregelen
- Certificering
- Ergonomie

Zie Dell.com voor extra informatie over:

- Garantie
- Algemene voorwaarden (alleen V.S.)
- Gebruiksrechtovereenkomst

Meer informatie over uw product staat op Dell.com/support/manuals.

# Systeemoverzicht

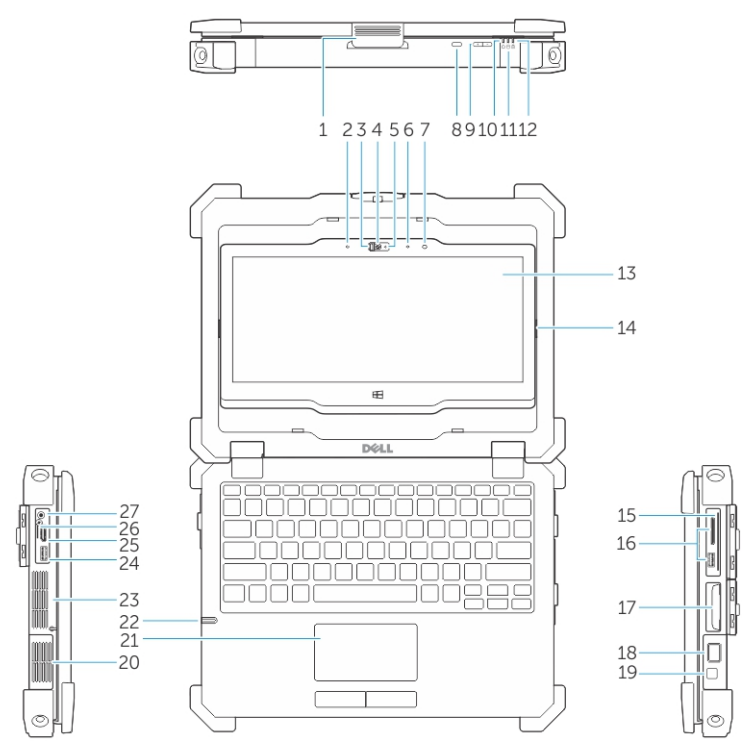

Afbeelding 1. Systeemoverzicht

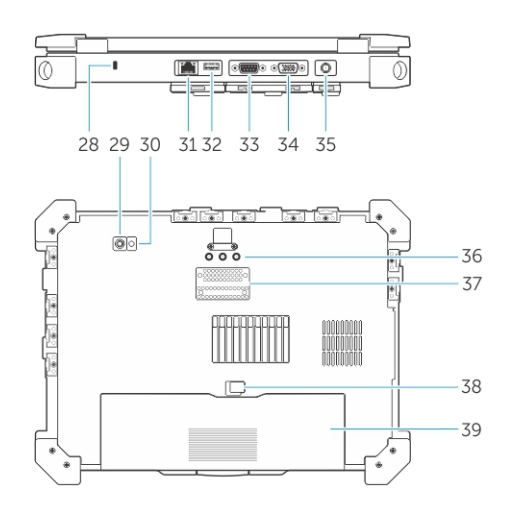

- 1. beeldschermvergrendeling 2. microfoon
- 3. Camerasluiter (optioneel) 4. camera (optioneel)
- 5. statuslampje voor camera (optioneel) 6. microfoon
- 7. Sensor voor omgevingslicht 8. beeldschermrotatieknop
- 
- 
- 
- 
- 
- 9. volumeknop 10. Statuslampjes stroom
- 11. activiteitslampje van vaste schijf 12. statuslampje batterij
- 13. Draaibaar leesbaar beeldscherm/touchscreen voor buiten
- 
- 
- 
- 21. touchpad 22. stylus
- 
- 
- 
- 29. camera achterkant 1988 and 1992. Cameraflitser
- 
- 
- 
- 37. dockingstationconnector 38. batterijvergrendeling
- 
- 14. kantelscharnier
- 15. Veilige kaartlezer 16. USB 3.0-aansluiting en geheugenkaartlezer/pc-kaartlezer/Express kaartlezer (optioneel)
- 17. Harde schijf 18. Vingerafdruklezer
- 19. aan-uitknop 20. verzegelde thermische kamer
	-
- 23. verzegelde thermische kamer 24. USB 3.0-connector met PowerShare
- 25. HDMI-poort 26. SIM-kaartlezer
- 27. audioconnector 28. sleuf voor de beveiligingskabel
	-
- 31. netwerkpoort 32. USB 2.0-poort
- 33. Seriële poort 34. VGA-poort
- 35. stroomaansluiting 36. Radiofrequentie pass-throughconnector
	-

39. batterij

WAARSCHUWING: EXPLOSIEGEVAAR: externe verbindingen (netadapterpoort, HDMI-poort, USBpoorten, RJ45-poort, seriële poorten, audiopoort, sleuf voor Smart Card Reader, sleuf voor SDkaartlezer, sleuf voor Express Card Reader, sleuf voor pc-kaartlezer, simkaartsleuf) mogen niet worden gebruikt in een gevaarlijke locatie.

GEVAAR: Blokkeer de luchtopeningen niet, duw er geen voorwerpen in en zorg ervoor dat er geen stof in komt. Zet uw Dell-computer niet in een omgeving waar weinig ventilatie beschikbaar is terwijl deze aan staat, zoals een gesloten koffer. Als u dat toch doet, loopt u een brand- of beschadigingsrisico van de computer. De ventilator wordt automatisch geactiveerd wanneer de computer heet wordt. Ventilatorgeruis is normaal en duidt niet op een probleem met de ventilator of de computer.

# Snelle installatie

GEVAAR: Lees de veiligheidsinformatie die bij uw computer wordt geleverd, voordat u de procedures in deze sectie uitvoert. Zie Dell.com/regulatory\_compliance voor meer informatie over beste praktijken.

GEVAAR: De netadapter is geschikt voor stopcontacten wereldwijd. Stroomaansluitingen en stekkerblokken kunnen echter per land verschillen. Wanneer een niet-compatibele kabel wordt gebruikt of de kabel verkeerd in het stekkerblok of stopcontact wordt gestoken, dan kan dit brand of beschadiging van de apparatuur tot gevolg hebben.

WAARSCHUWING: Wanneer u de kabel van de netadapter uit de computer verwijdert, pakt u de connector vast, niet de kabel zelf, en trekt u stevig maar voorzichtig om beschadiging van de kabel te vermijden. Wanneer u de kabel van de netadapter oprolt, moet u de hoek van de connector van de netadapter volgen om beschadiging van de kabel te vermijden.

Ø

OPMERKING: Sommige apparaten zijn mogelijk niet inbegrepen als u deze niet hebt besteld.

1. Sluit de netadapter aan op de stekkerhouder van de computer en de steek de stroomstekker in het stopcontact.

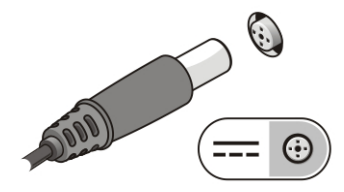

Afbeelding 2. Netadapter

2. Sluit de netwerkkabel aan (optioneel).

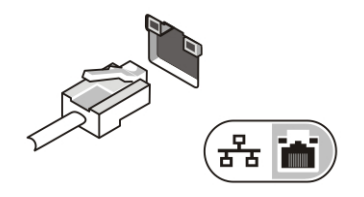

Afbeelding 3. Netwerkaansluiting

3. Sluit USB-apparaten aan, zoals een muis of toetsenbord (optioneel).

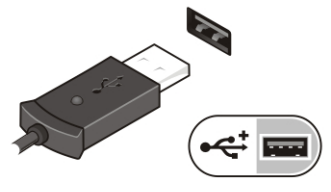

Afbeelding 4. USB-aansluiting

4. Om de computer in te schakelen, opent u het computerscherm en drukt u op de aan-uitknop.

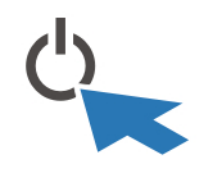

Afbeelding 5. Aan-/uitknop

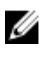

OPMERKING: Het wordt aanbevolen om uw computer ten minste een keer aan en uit te zetten voordat u een kaart gaat installeren of de computer op een dockingstation aansluit of een ander extern apparaat zoals een printer.

# Onderdelen verwijderen en plaatsen

Deze paragraaf beschrijft gedetailleerd hoe de onderdelen moeten worden verwijderd uit, of worden geïnstalleerd in uw computer.

#### De deuren met drukpallen openen

De computer bevat zes deuren met drukpallen:

- Drie aan de achterkant van de computer
- Twee aan de rechterkant van de computer
- Eén aan de linkerkant van de computer
- 1. Schuif de pal totdat het ontgrendelpictogram zichtbaar is.
- 2. Druk op de pal en open de deur in de neerwaartse richting.

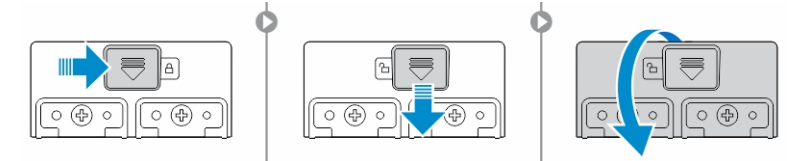

#### De deuren met drukpallen sluiten

- 1. Sluit de deur met drukpallen door deze naar de computer toe te drukken.
- 2. Om de deur met drukpallen te vergrendelen, schuift u de pal totdat het slotpictogram verschijnt.

#### De batterij verwijderen

GEVAAR: Wanneer u een batterij gebruikt die niet geschikt is, kunt u het risico op brand of explosie vergroten. Vervang de batterij alleen door een compatibele batterij van Dell die speciaal voor uw computer van Dell ontwikkeld is. Gebruik geen batterij uit andere computers.

GEVAAR: Voordat u de batterij verwijdert of terugplaatst: W.

- 1. Zet de computer uit.
- 2. Trek de AC-adapter uit het stopcontact en de computer.
- 3. Trek de modemstekker uit de stekkerhouder in de wand en de computer.
- 4. Verwijder alle overige externe kabels uit de computer.

GEVAAR: Om een ontsteking te voorkomen in een explosiegevaarlijke atmosfeer, mogen batterijen alleen worden verwijderd, gewijzigd of worden opgeladen in een omgeving die bekend staat als ongevaarlijk.

Ø

OPMERKING: De batterij kan niet worden geïnstalleerd of verwijderd met de optionele accessoire handvat geïnstalleerd. Het handvat moet eerst worden verwijderd (indien aanwezig).

- 1. Ontgrendel de batterijvergrendeling door de pal omhoog te duwen.
- 2. Schuif de vergrendeling naar rechts om de batterij te ontgrendelen.
- 3. Verwijder de batterij uit de computer.

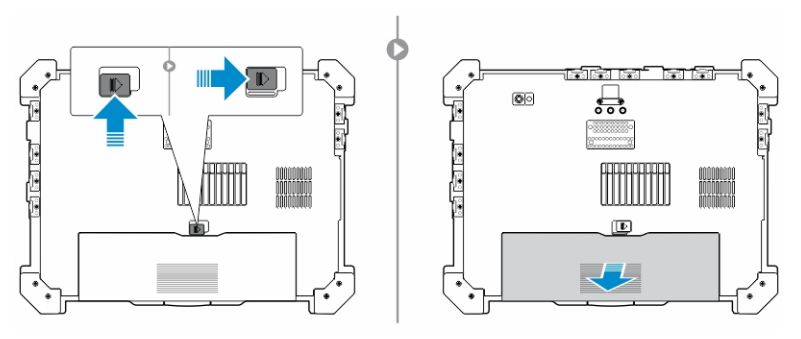

### De batterij plaatsen

- 1. Schuif de batterij in de sleuf.
- 2. Duw de pal van de batterij naar beneden om de batterij te vergrendelen.

#### De harde schijf verwijderen

- 1. U opent de vaste schijf via de drukpal, duw de vergrendeling naar links (indien vergrendeld).
- 2. Open de pal van de harde schijf door de pal omlaag te drukken.

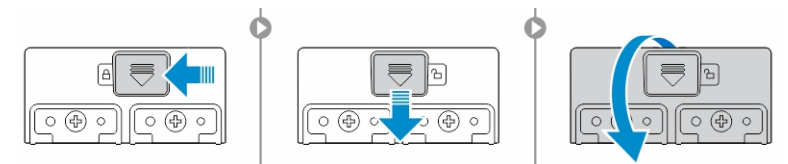

3. Trek de harde schijf naar buiten met behulp van de treklus en verwijder de schijf uit de computer.

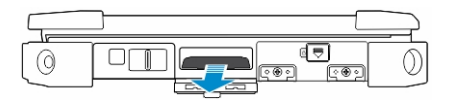

#### De harde schijf installeren

1. Schuif de harde schijf in de sleuf totdat de schijf vastklikt.

OPMERKING: Houd het treklipje van de vaste schijf weg van de klep voordat u de klep van de Ø harde schijf via de drukpal sluit.

- 2. Sluit via de drukpal de klep van de harde schijf.
- 3. Schuif de pal totdat het vergrendelpictogram zichtbaar is.

## Aan de computer werken

Dit gedeelte bevat informatie over het toetsenbord met achtergrondverlichting, de stealth-modus, de functietoetsen en het eventueel converteren van uw computer naar notebook en tablet-modi.

#### Het toetsenbord met achtergrondverlichting gebruiken

De uiterst robuuste Latitude-laptops worden geleverd met een toetsenbord met aanpasbare verlichting. Standaard zijn de volgende kleuren ingeschakeld:

- 1. Wit
- 2. Rood
- 3. Groen
- 4. Blauw

Eventueel kunt u via de systeemconfiguratie (BIOS) twee extra kleuren configureren.

#### De toetsenbordverlichting in- en uitschakelen of de helderheid aanpassen

Schakel de achtergrondverlichting aan/uit of pas de helderheidsinstellingen van de achtergrondverlichting aan:

- 1. Druk op Fn+F10 (de toets Fn is niet nodig als functietoets Fn Lock is ingeschakeld) als u de toetsenbordverlichtingschakelaar wilt initialiseren,.
- 2. Wanneer u de voorafgaande toetsencombinatie voor de eerste keer indrukt, wordt de toetsenbordverlichting maximaal gedimd.
- 3. Door herhaald indrukken van de toetscombinaties wordt de helderheid aangepast tot 25 procent, 50 procent, 75 procent en 100 procent.
- 4. Druk meerdere keren op de toetsen om de helderheid aan te passen of om de toetsenbordverlichting uit te schakelen.

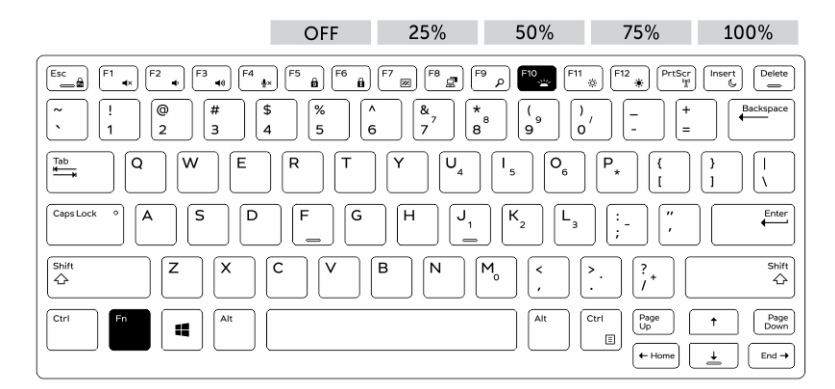

#### De kleur van de toetsenbordverlichting wijzigen

Ga als volgt te werk om de kleur van de toetsenbordverlichting te wijzigen:

1. Druk op de toetsencombinatie Fn+C om de beschikbare achtergrondkleuren te doorlopen.

2. Standaard zijn de kleuren wit, rood, groen en blauw actief. U kunt via de systeemconfiguratie (BIOS) nog twee extra kleuren toevoegen.

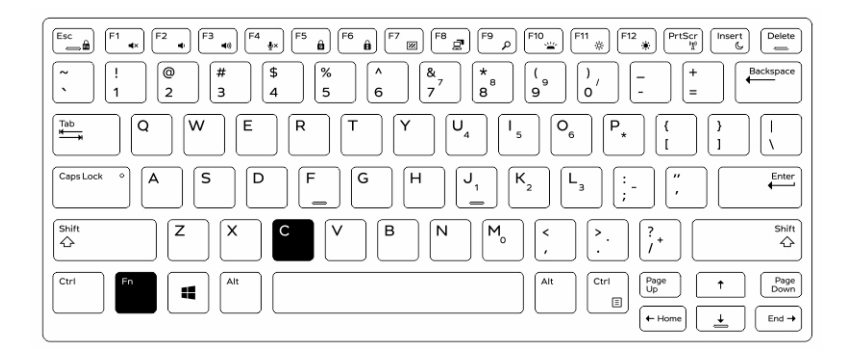

#### De kleur van de toetsenbordverlichting in de systeemconfiguratie (BIOS) wijzigen

1. Zet de computer uit.

Ø

- 2. Start de computer opnieuw op. Druk na het verschijnen van het Dell-log herhaaldelijk op de toets F2 om het menu System Setup (Systeemconfiguratie) te openen.
- 3. Selecteer in het menu Systeemconfiguratie RGB-toetsenbordverlichting. U kunt de standaardkleuren wit, rood, groen en blauw in- en uitschakelen.
- 4. Voer in de velden rechts in het scherm een aangepaste RGB-waarde in.
- 5. Klik op Apply changes (Wijzigingen toepassen) om de wijzigingen toe te passen en klik daarna op Exit (Afsluiten) om de systeemconfiguratie af te sluiten.

#### Functies van de functietoets (Fn)-vergrendeling

OPMERKING: Op het toetsenbord kunnen functietoetsen Fn worden vergrendeld. Wanneer de vergrendeling actief is, kunt u de secundaire functies op de bovenste rij toetsen gebruiken zonder de Fn-toets in te drukken.

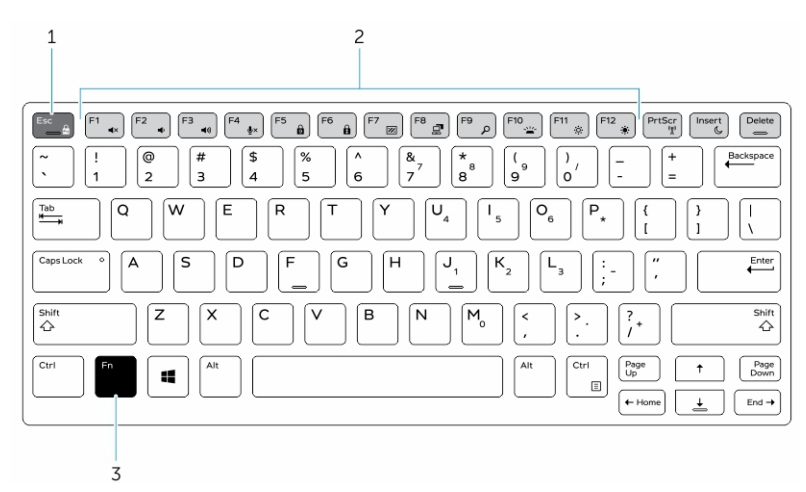

#### Afbeelding 6. De Fn-toetsen

1. Fn-vergrendeltoets

- 2. Betrokken Fn-toetsen
- 3. Fn-toets

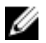

OPMERKING: De Fn-vergrendeling is alleen van toepassing op de bovenstaande toetsen (F1 t/m F12). Wanneer de toetsvergrendeling is ingeschakeld, hoeft u de Fn-toets niet in te drukken om de secundaire functies te gebruiken.

#### De functie (Fn)-vergrendeling inschakelen

1. Druk op de toetsencombinatie Fn+Esc.

OPMERKING: Andere secundaire functietoetsen op de bovenste rij worden niet beïnvloed en vereisen het gebruik van de toets Fn.

2. Druk nogmaals op de toetsencombinatie Fn+Esc om de functievergrendeling te deactiveren. De functietoetsen keren terug naar de standaardfuncties.

#### De Stealth-modus activeren/deactiveren

1. Druk op de toetsencombinatie Fn+F7 (Fn-toets niet nodig als Fn Lock is ingeschakeld) om de stealthmodus te activeren.

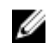

OPMERKING: Stealth-modus is een secundaire functie van de toets F7. U kunt de toets ook gebruiken om andere functies uit te voeren. In dat geval dient u de toets Fn niet in te drukken.

- 2. Wanneer u de Stealth-modus activeert, wordt het licht en geluid helemaal uitgeschakeld.
- 3. Druk nogmaals op de toetsencombinatie Fn + F7 om de Stealth-modus te deactiveren.

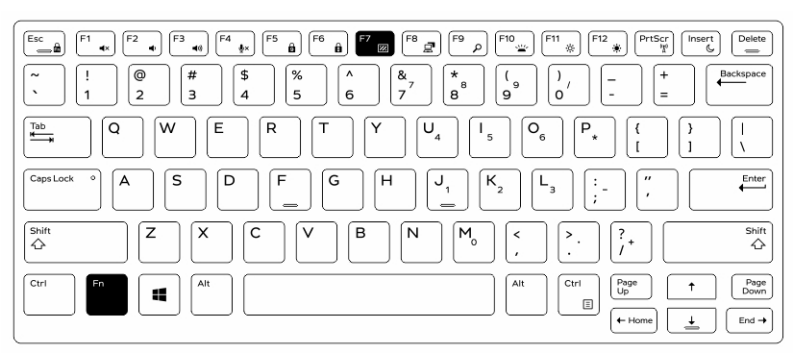

#### De Stealth-modus uitschakelen in de systeemconfiguratie (BIOS)

- 1. Schakel de computer uit.
- 2. Start de computer opnieuw op. Druk na het verschijnen van het Dell-logo herhaaldelijk op F2 om het menu System Setup (Systeemconfiguratie) te openen.
- 3. Vouw het menu uit en open het menu System Configuration (Systeemconfiguratie).
- 4. Selecteer Stealth Mode Control (Stealth-modus regelen).

OPMERKING: Stealth-modus is standaard ingeschakeld.

- 5. Om de stealth-modus uit te schakelen, deselecteert u de optie Enable Stealth-mode (Stealthmodus inschakelen).
- 6. Klik op Wijzigingen toepassen en klik op Afsluiten.

### De draadloze Wi-Fi-functie in- en uitschakelen

- 1. Druk op Fn + PrtScr om draadloos netwerkgebruik in te schakelen.
- 2. Druk nogmaals op Fn + PrtScr om het draadloze netwerkgebruik uit te schakelen.

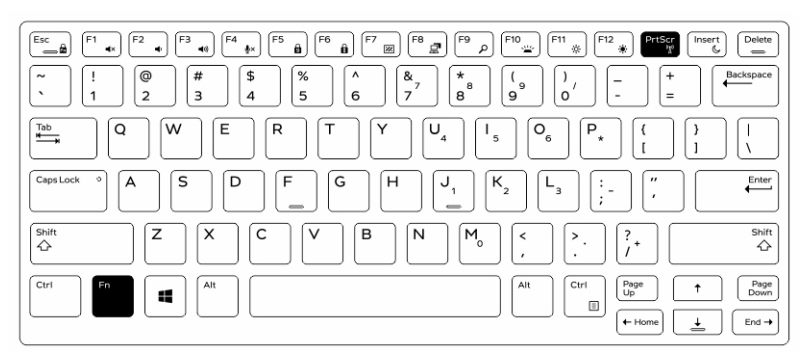

#### Converteren tussen notebook en tablet-modi

- 1. Wanneer de computer wilt ontkoppelen, drukt u op de vergrendeling van het beeldscherm.
- 2. Open de klep van het beeldscherm door de klep omhoog te trekken.

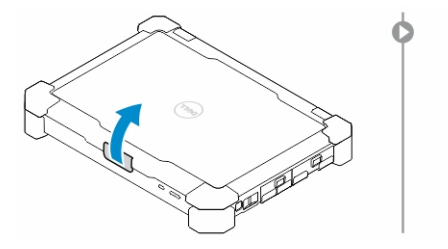

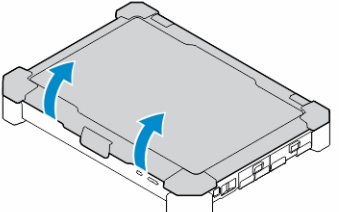

- 3. Doe het volgende om naar tabletmodus over te schakelen:
	- a. Druk voorzichtig op de display in de aangegeven richting om het beeldscherm uit het frame te drukken.
	- b. Draai het beeldscherm 180 graden totdat hij weer op zijn plaats klikt.

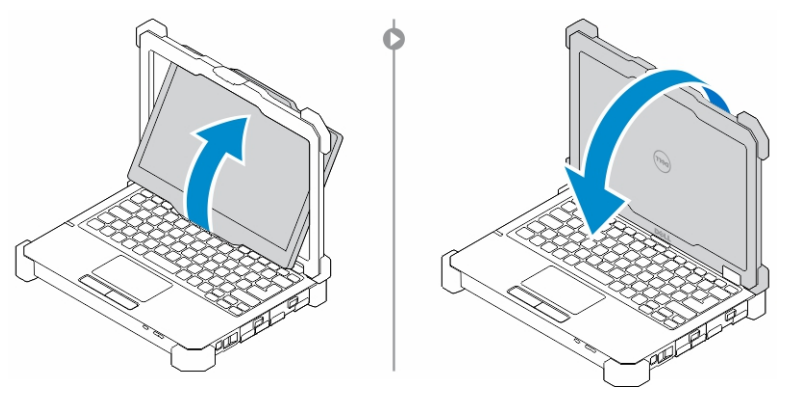

4. Sluit de klep van het beeldscherm.

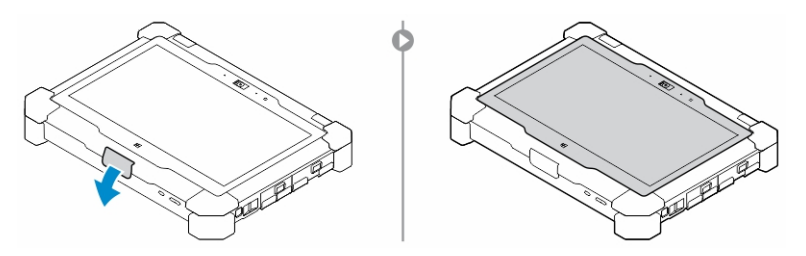

5. De computer is nu geconverteerd voor gebruik in de tablet-modus. Herhaal de stappen, door het beeldscherm om te draaien in de tegengestelde richting, om de computer terug te zetten in de notebook-modus.

# Quick Disconnect (QD)-stekker

De uiterst robuuste Latitude-producten worden geleverd met geaarde stekkerhouders voor QD (Quick Disconnect)-stekkers aan de hoeken. Op deze stekkerhouders kunnen optionele accessoires worden aangesloten, zoals schouderbanden.

### Plaatsen van de QD-stekker

- 1. Richt de QD-stekker in de richting van de stekkerhouder in de hoek van de computer.
- 2. Houd de knop aan de bovenkant van de QD-stekker ingedrukt.
- 3. Steek de QD-stekker in de stekkerhouder terwijl u de knop ingedrukt houdt.

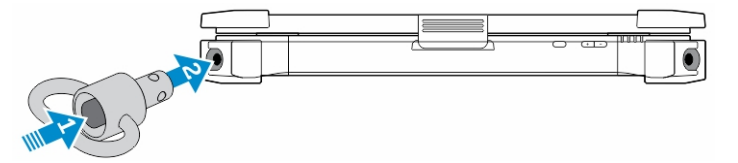

4. Nadat u de stekker in de stekkerhouder heeft gedrukt, laat u de knop los om de stekker te vergrendelen.

### De QD-connector verwijderen

- 1. Houd de knop aan de bovenkant van de QD-connector ingedrukt.
- 2. Trek de connector uit het stopcontact terwijl u de knop ingedrukt houdt.

# Technische specificaties

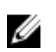

OPMERKING: Het aanbod kan per regio verschillen. Voor meer informatie over de configuratie van uw computer in:

- Windows 10: klik of tik op Start → Instellingen → Systeem → Over.
- Windows 8.1 en Windows 8: klik of tik in de zijbalk op Instellingen → Pc-instellingen wijzigen. Selecteer in het venster Pc-instellingen Pc en apparaten → Pc-informatie.
- Windows 7: klik op Start (2), klik met de rechtermuisknop op Deze computer en selecteer Eigenschappen.

#### Systeeminformatiespecificaties

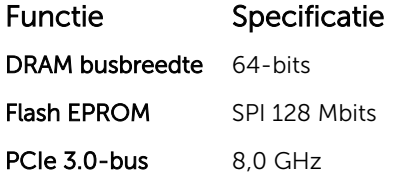

#### Processorspecificaties

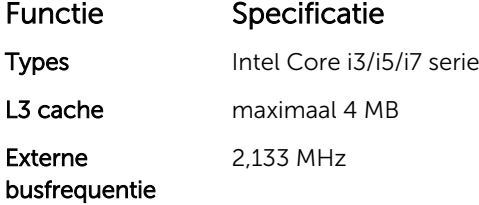

#### Geheugenspecificaties

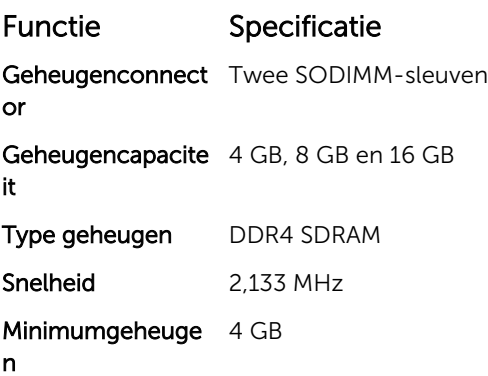

Functie Specificatie Maximumgeheuge 32 GB

n

#### Audiospecificaties

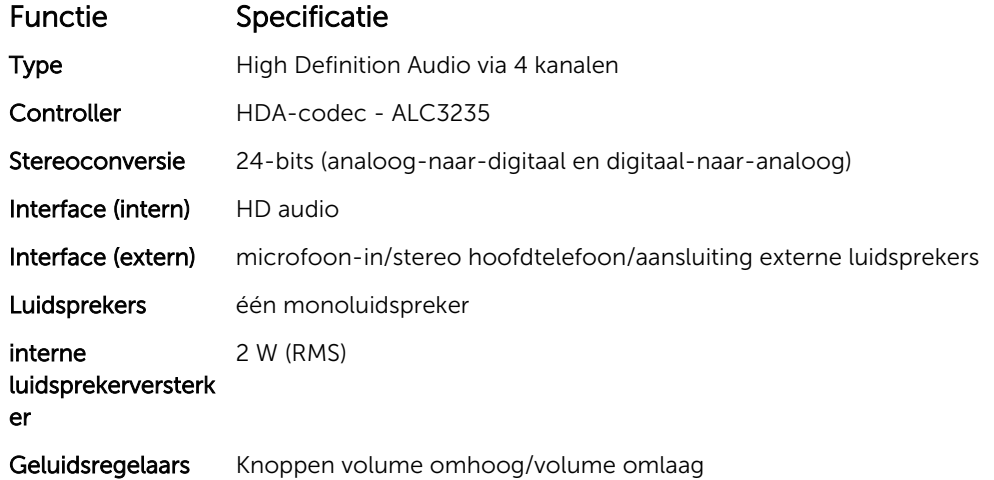

WAARSCHUWING: Afstelling van de volumeregeling, zoals de equalizer in het besturingssysteem en/of de equalizersoftware, naar andere instellingen dan de middenpositie kan de uitvoerspanning van de oortjes en/of de hoofdtelefoons en gehoorbeschadiging of doofheid veroorzaken.

#### Videospecificaties

Functie Specificatie Type geïntegreerd in moederbord Controller (UMA) - Intel HD Graphics 520 Intel Core i3/i5/i7

#### Communicatiespecificaties

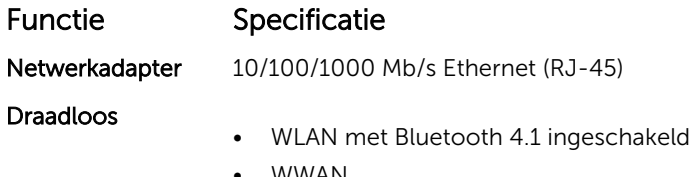

• WWAN

### Poort- en connectorspecificaties

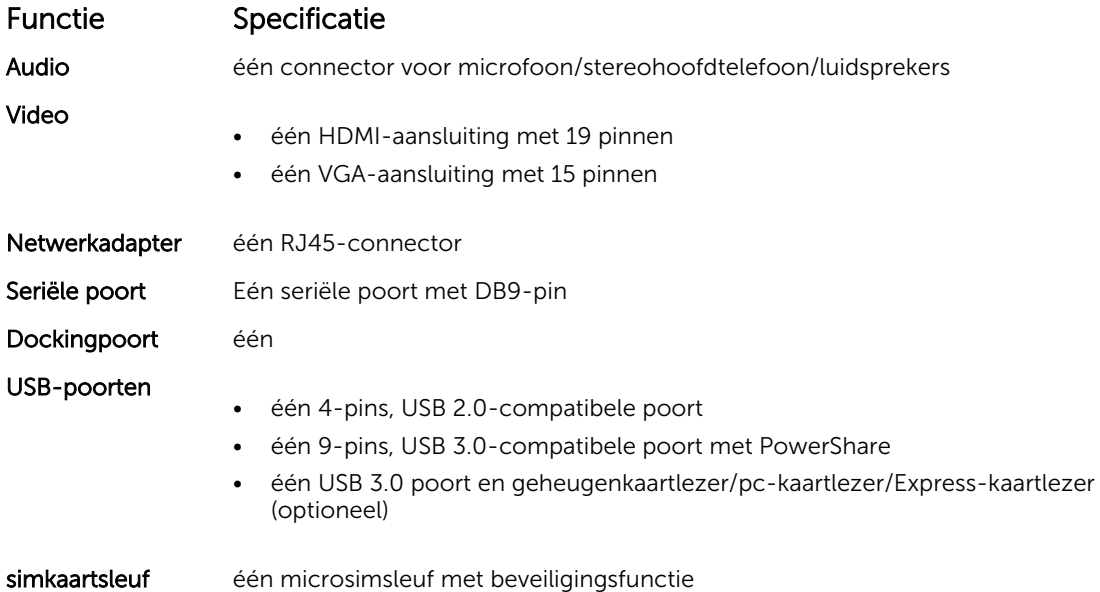

### Beeldschermspecificaties

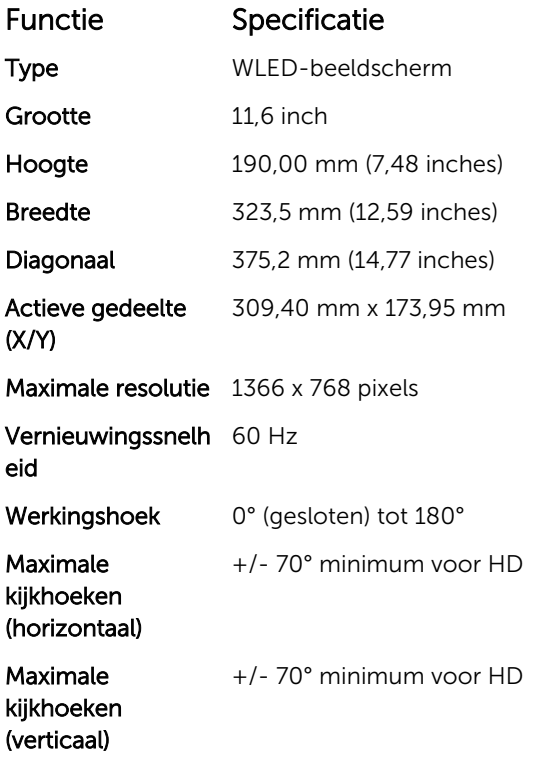

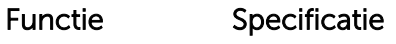

Functie Specificatie

Pixelpitch 0,1875 mm

#### Toetsenbordspecificaties

Aantal toetsen

- 83 toetsen: Amerikaans Engels, Thai, Frans (Canada), Koreaans, Russisch, Hebreeuws, Engels (Internationaal)
- 84 toetsen: VK Engels, Frans (Canada Quebec), Duits, Frans, Spaans (Latijns Amerika), Scandinavisch, Arabisch, Canada tweetalig
- 85 toetsen: Braziliaans Portugees
- 87 toetsen: Japans

Opmaak QWERTY/AZERTY/Kanji

#### Touchpadspecificaties

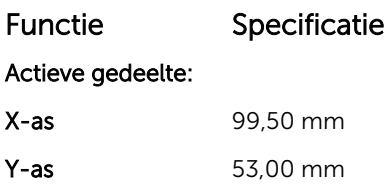

#### Batterijspecificaties

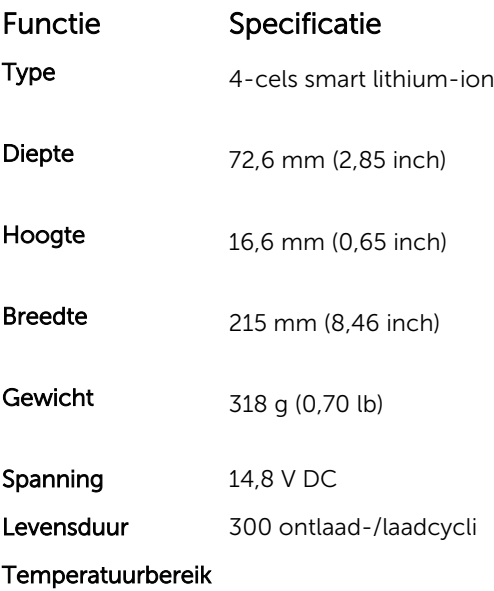

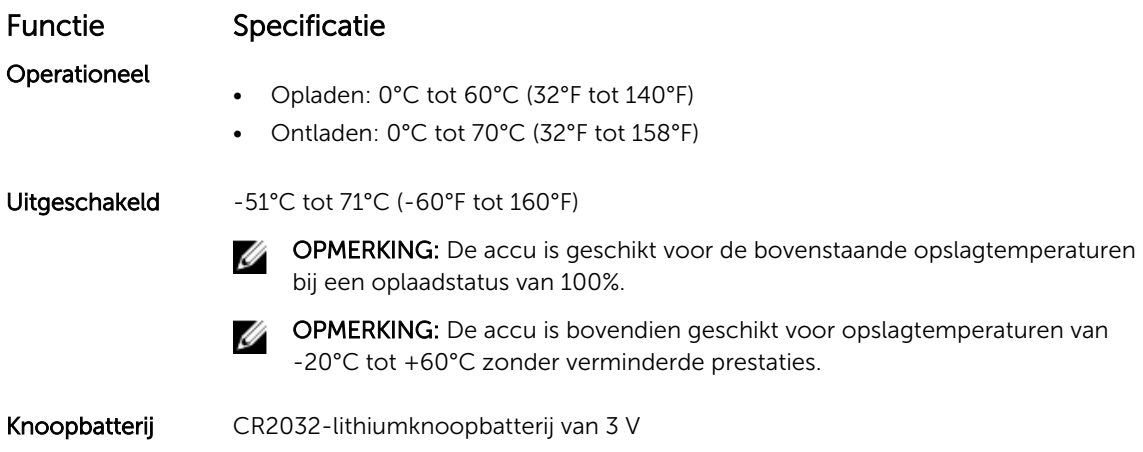

## Adapterspecificaties

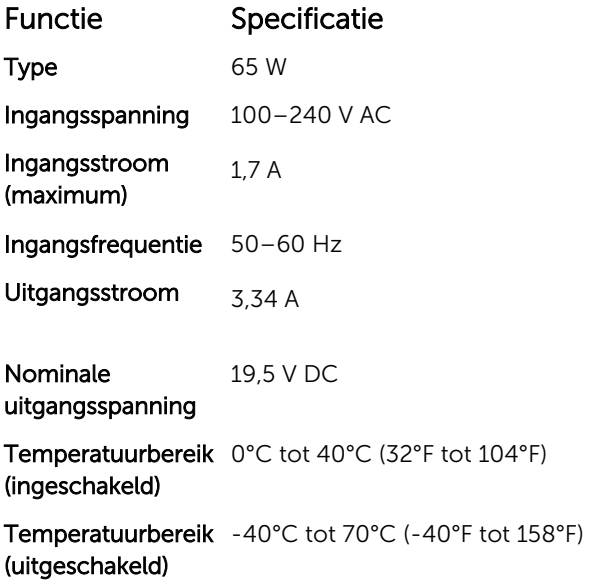

### Specificaties fysieke afmetingen

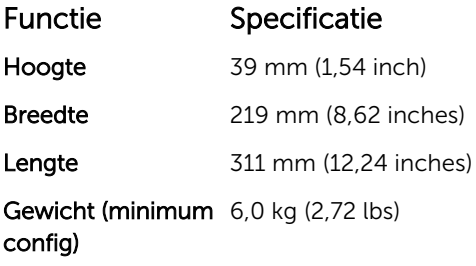

## Omgevingsspecificaties

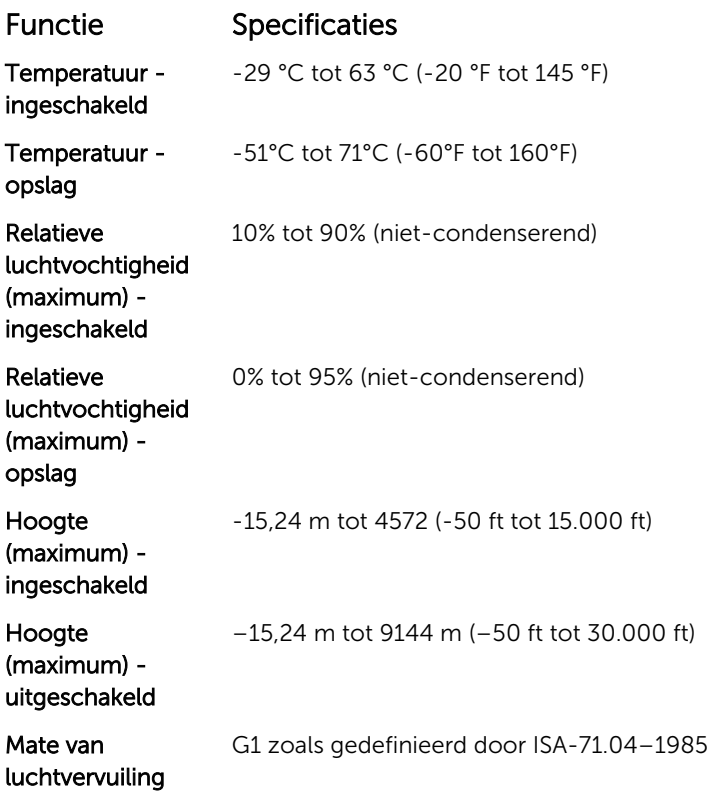

# Contact opnemen met Dell

OPMERKING: Als u geen actieve internetverbinding hebt, kunt u de contactgegevens vinden op de Ø factuur, de pakbon of in de productcatalogus van Dell.

Dell biedt diverse online en telefonische ondersteunings- en servicemogelijkheden. De beschikbaarheid verschilt per land en product en sommige services zijn mogelijk niet beschikbaar in uw regio. Wanneer u met Dell contact wilt opnemen voor vragen over de verkoop, technische ondersteuning of de klantenservice:

- 1. Ga naar Dell.com/support.
- 2. Selecteer uw ondersteuningscategorie.
- 3. Zoek naar uw land of regio in het vervolgkeuzemenu Choose a Country/Region (Kies een land/ regio) onderaan de pagina.
- 4. Selecteer de gewenste service- of ondersteuningslink.

# Dell Latitude 12 Rugged Extreme – 7214 Guida introduttiva

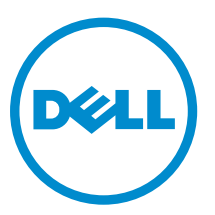

Modello normativo: P18T Tipo normativo: P18T002

# Messaggi di N.B., Attenzione e Avvertenza

N.B.: Un messaggio di N.B. indica informazioni importanti che contribuiscono a migliorare l'utilizzo W del computer.

ATTENZIONE: Un messaggio di ATTENZIONE indica un danno potenziale all'hardware o la perdita Δ di dati, e spiega come evitare il problema.

AVVERTENZA: Un messaggio di AVVERTENZA indica un rischio di danni materiali, lesioni personali o morte.

**©** 2016 Dell Inc. Tutti i diritti riservati. Questo prodotto è protetto dalle leggi sul copyright e sulla proprietà intellettuale internazionali e degli Stati Uniti. Dell e il logo Dell sono marchi registrati di Dell Inc. negli Stati Uniti e/o in altre giurisdizioni. Tutti gli altri marchi e nomi qui menzionati possono essere marchi registrati delle rispettive società.

2016 - 06

Rev. A01

# Individuazione di informazioni e risorse

Consultare i documenti normativi e sulla sicurezza forniti con il computer e il sito Web sulla conformità alle normative all'indirizzo Dell.com/regulatory\_compliance per maggiori informazioni su:

- Best practice sulla sicurezza
- Certificazione normativa
- Ergonomia

Consultare Dell.com per ulteriori informazioni su:

- Garanzia
- Termini e condizioni (solo USA)
- Contratto di licenza con l'utente finale

Ulteriori informazioni sul prodotto sono disponibili all'indirizzo Dell.com/support/manuals.

# Panoramica del sistema

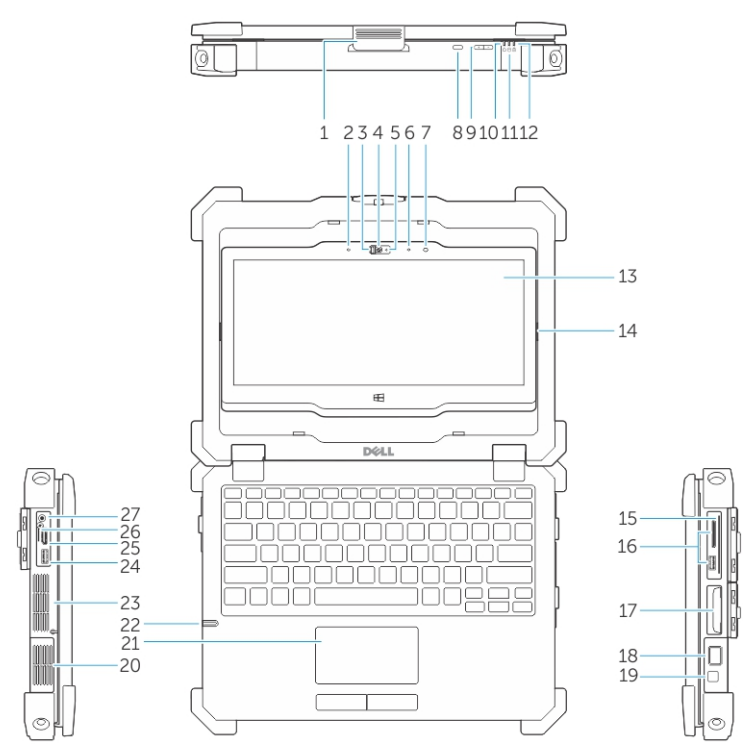

Figura 1. Panoramica del sistema

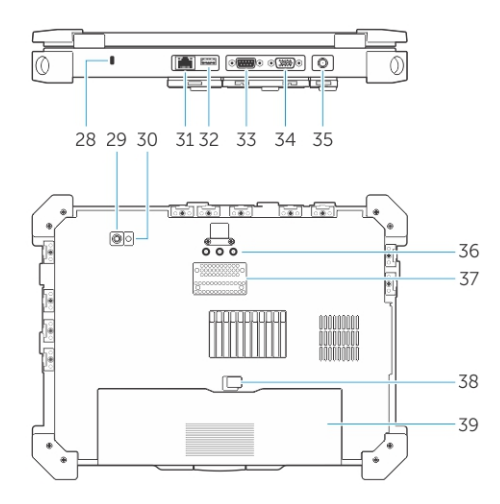

- 1. dispositivo di chiusura 2. microfono
- 3. otturatore della videocamera (opzionale) 4. videocamera (opzionale)
- 5. indicatore di stato della videocamera (opzionale)
- 
- 
- 
- 6. microfono
- 7. sensore di luminosità ambientale 8. pulsante di rotazione dello schermo
- 
- 
- 13. schermo/schermo a sfioramento girevole leggibile all'aperto
- 
- 
- 19. pulsante di alimentazione 20. camera termica sigillata
- 21. touchpad 22. stilo
- 
- 
- 
- 29. fotocamera posteriore 30. flash fotocamera
- 
- 
- 
- 37. connettore della periferica di alloggiamento 38. dispositivo di chiusura della batteria
- 9. pulsante volume 10. indicatori di stato dell'alimentazione
- 11. spia di attività del disco rigido 12. indicatore dello stato della batteria
	- 14. ribaltare cardine
- 15. fissare lettore di schede 16. porta USB 3.0 e lettore di schede di memoria/lettore di schede PC/lettore di schede Express (opzionale)
- 17. disco rigido 18. lettore di impronte digitali
	-
	-
- 23. camera termica sigillata 24. connettore USB 3.0 con PowerShare
- 25. porta HDMI 26. lettore scheda SIM
- 27. connettore audio 28. slot per cavo di sicurezza
	-
- 31. porta di rete 32. Porta USB 2.0
- 33. porta seriale 34. porta VGA
- 35. connettore dell'alimentazione 36. connettore pass-through a radio frequenza
	-

39. batteria

ATTENZIONE: RISCHIO DI ESPLOSIONI: le connessioni esterne (porta dell'adattatore di alimentazione, porta HDMI, porte USB, porta RJ45, porte seriali, porta audio, slot lettore smart card, slot lettore schede SD, slot lettore ExpressCard, slot lettore schede del PC, slot per scheda SIM) non devono essere usate in una posizione potenzialmente pericolosa.

AVVERTENZA: non ostruire, introdurre oggetti o permettere l'accumulo di polvere nelle prese d'aria. Non conservare il computer Dell in un ambiente con ridotta ventilazione, come una custodia chiusa, mentre è in esecuzione, in quanto ciò potrebbe provocare incendi o il danneggiamento del computer. La ventola viene attivata quando il computer si surriscalda. Il rumore della ventola è normale e non indica alcun problema relativo alla ventola o al computer.
## Installazione rapida

AVVERTENZA: Prima di iniziare le procedure descritte in questa sezione, leggere le informazioni  $\triangle$ sulla sicurezza fornite con il computer. Per maggiori informazioni sulle procedure consigliate, consultare il sito Web Dell.com/regulatory\_compliance .

AVVERTENZA: L'adattatore c.a. è compatibile con le prese elettriche di tutto il mondo. I connettori di alimentazione e le prese multiple variano in base al paese. L'utilizzo di un cavo incompatibile o non correttamente collegato alla presa multipla o alla presa elettrica potrebbe provocare incendi o il danneggiamento dell'apparecchiatura.

ATTENZIONE: Quando si scollega il cavo dell'adattatore c.a. dal computer, afferrare il connettore, non il cavo stesso, e tirare con decisione ma delicatamente, per evitare di danneggiare il cavo. Quando si avvolge il cavo dell'adattatore c.a. accertarsi di seguire l'angolo del connettore sull'adattatore c.a. per non danneggiare il cavo.

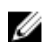

N.B.: Alcuni dispositivi potrebbero non essere inclusi se non sono stati ordinati.

1. Collegare l'adattatore c.a. alla porta corrispondente sul computer e alla presa elettrica.

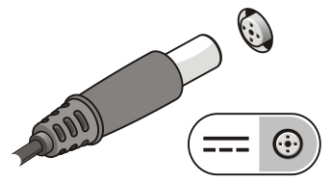

Figura 2. Adattatore c.a.

2. Collegare il cavo di rete (opzionale).

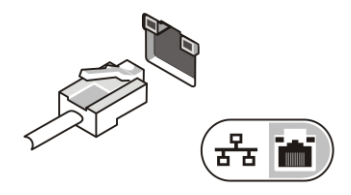

Figura 3. Connettore di rete

3. Collegare le periferiche USB, come un mouse o una tastiera (opzionale).

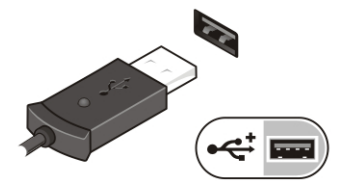

Figura 4. Connettore USB

4. Per accendere il computer, aprire lo schermo e premere il pulsante di alimentazione.

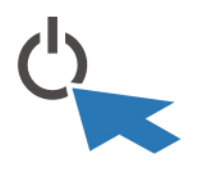

#### Figura 5. Pulsante di alimentazione

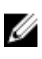

N.B.: È consigliabile accendere il computer ed arrestare il sistema almeno una volta prima di installare eventuali schede o collegare il computer ad una periferica di alloggiamento, oppure ad un'altra periferica esterna, quale una stampante.

# Rimozione e installazione dei componenti

La seguente sezione fornisce informazioni dettagliate su come rimuovere o installare i componenti dal computer.

### Apertura degli sportelli con chiusura a pressione

Il computer include sei sportelli con chiusura a pressione:

- Tre sul retro del computer
- Due sul lato destro del computer
- Uno sul lato sinistro del computer
- 1. Far scorrere il dispositivo di chiusura fino a quando viene visualizzata l'icona di sblocco del lucchetto.
- 2. Premere sul dispositivo di chiusura e aprire lo sportello di chiusura a pressione verso il basso.

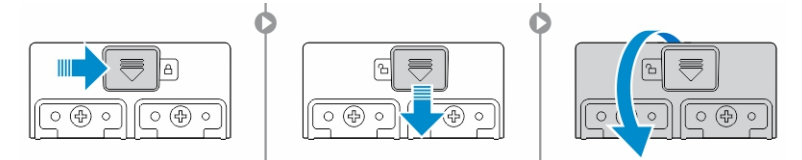

### Chiusura degli sportelli con chiusura a pressione

- 1. Richiudere lo sportello con chiusura a pressione premendolo verso il computer.
- 2. Per bloccare gli sportelli con chiusura a pressione far scorrere il dispositivo di chiusura fino a quando viene visualizzata l'icona del lucchetto.

### Rimozione della batteria

AVVERTENZA: L'utilizzo di batterie non compatibili potrebbe aumentare il rischio di incendi o esplosioni. Sostituire la batteria esclusivamente con una compatibile acquistata da Dell. La batteria è progettata per funzionare con i computer Dell. Non utilizzare una batteria proveniente da altri computer.

AVVERTENZA: Prima di rimuovere o sostituire la batteria:

- 1. Spegnere il computer.
- 2. Scollegare l'adattatore c.a. dalla presa elettrica e dal computer.
- 3. Scollegare il modem dal connettore a parete e dal computer.
- 4. Rimuovere altri eventuali cavi esterni dal computer.

AVVERTENZA: Per evitare ignizione in un ambiente pericoloso, le batterie devono essere rimosse, cambiate o caricate esclusivamente in un'area notoriamente non pericolosa.

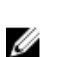

N.B.: La batteria non può essere installata o rimossa con la maniglia accessoria opzionale installata. La maniglia deve prima essere rimossa (se presente).

- 1. Sbloccare il dispositivo di chiusura a scatto della batteria premendola verso l'alto.
- 2. Far scorrere il dispositivo di chiusura verso destra per sbloccare la batteria.

3. Rimuovere la batteria dal computer.

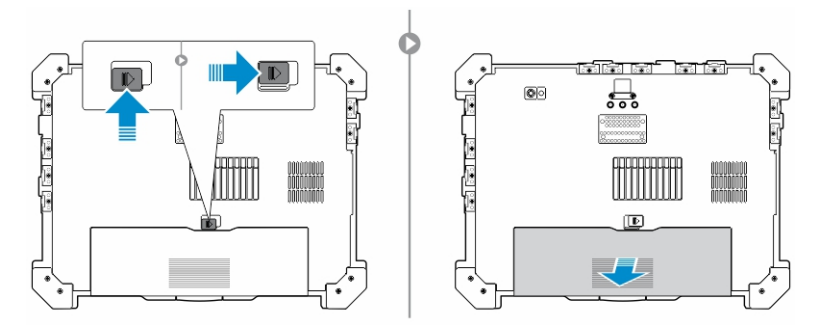

### Installazione della batteria

- 1. Far scorrere la batteria nel relativo slot.
- 2. Spingere il dispositivo di chiusura della batteria verso il basso per bloccarla.

### Rimozione del disco rigido.

- 1. Per aprire lo sportello del dispositivo di chiusura del disco rigido, premere il pulsante corrispettivo a sinistra (se bloccato).
- 2. Aprire lo sportello del dispositivo di chiusura del disco rigido premendo il dispositivo verso il basso.

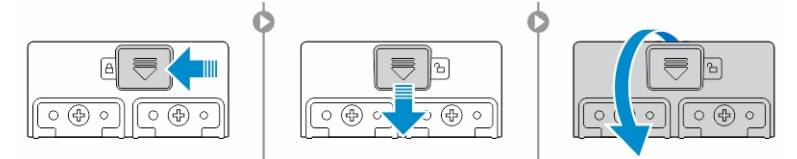

3. Tirare il disco rigido verso l'esterno utilizzando l'apposita linguetta e rimuoverlo dal computer.

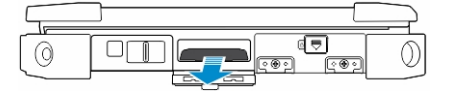

### Installazione del disco rigido

1. Inserire il disco rigido nel relativo slot finché non scatta in posizione.

N.B.: Tenere la linguetta del disco rigido lontana dagli sportelli prima di richiuderlo.

- 2. Chiudere lo sportello di chiusura del disco rigido.
- 3. Far scorrere il dispositivo di chiusura fino a quando è visibile l'icona del lucchetto.

# Interventi sui componenti del computer

Questa sezione fornisce informazioni su tastiera retroilluminata, modalità mascheramento, tasti funzione e conversione del computer nelle modalità notebook e tablet (se applicabile).

### Utilizzo della tastiera retroilluminata

Le serie Latitude Rugged viene fornita con una tastiera retroilluminata personalizzabile. Sono disponibili i seguenti colori:

- 1. Bianco
- 2. Rosso
- 3. Verde
- 4. Blu

In alternativa, il sistema può essere configurato con due colori personalizzati aggiuntivi nell'Installazione del sistema (BIOS).

#### Attivazione/Disattivazione della retroilluminazione della tastiera o regolazione della luminosità

Per attivare/disattivare la retroilluminazione o regolarne le impostazioni di luminosità:

- 1. Per inizializzare l'interruttore della retroilluminazione della tastiera, premere Fn+F10 (il tasto Fn non è necessario se viene attivato il blocco del tasto Fn).
- 2. Il primo uso della combinazione di tasti di cui sopra attiverà la retroilluminazione al suo livello più basso.
- 3. Premendo ripetutamente sulle combinazioni di tasti, è possibile selezionare le impostazioni di luminosità al 25, 50, 75 e 100 %.
- 4. Ciò consente di regolare la luminosità o spegnere completamente la retroilluminazione della tastiera.

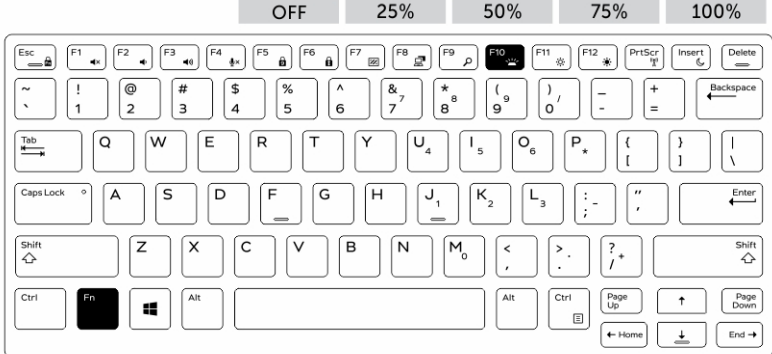

#### Modifica del colore di retroilluminazione della tastiera

Per modificare il colore di retroilluminazione della tastiera:

1. Premere i tasti Fn+C per scorrere tra i colori di retroilluminazione disponibili.

2. Bianco, rosso, verde e blu sono attivi per impostazione predefinita, possono essere aggiunti fino a due colori predefiniti nella ripetizione all'interno della Configurazione del sistema (BIOS).

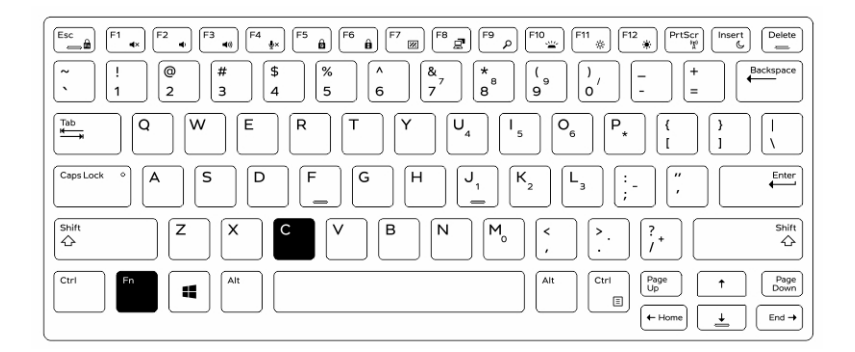

#### Personalizzazione della tastiera retroilluminata nell'Installazione di sistema (BIOS)

- 1. Spegnere il computer.
- 2. Accendere il computer e una volta visualizzato il logo Dell, premere ripetutamente il tasto F2 per richiamare il menu System Setup (Installazione di sistema).
- 3. Nel menu System Configuration (Configurazione di sistema), selezionare RGB Keyboard Backlight (Retroilluminazione tastiera RGB).

È possibile abilitare/disabilitare i colori standard (bianco, rosso, verde e blu).

- 4. Per impostare un valore RGB, utilizzare le caselle di input sul lato destro della schermata.
- 5. Fare clic su Apply changes (Applica modifiche) e fare clic su Exit (Esci) per chiudere l'Installazione di sistema.

### Funzioni di blocco del tasto Fn (Funzione)

N.B.: La tastiera dispone della funzione di blocco del tasto Fn (Funzione). Quando attivato, le Ø funzioni secondarie nella fila di tasti superiore diventano le impostazioni predefinite e non richiedono l'uso del tasto Fn.

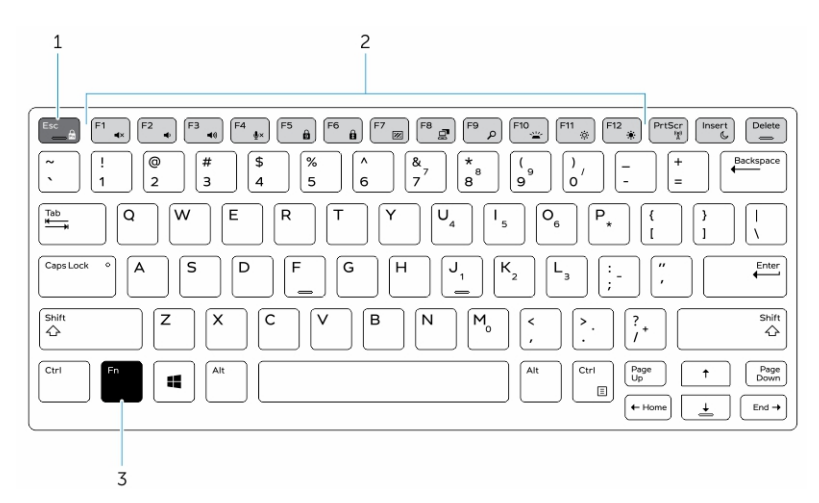

Figura 6. Callout tasto Fn

- 1. Tasto di blocco Fn
- 2. Tasti Fn interessati
- 3. Tasto Fn

N.B.: Il blocco Fn interessa solo i tasti di cui sopra (da F1 a F12). Le funzioni secondarie non Ø richiedono che il tasto Fn venga premuto quando sono attive.

#### Attivazione del blocco di Fn (Funzione)

1. Premere i tasti Fn+ESC.

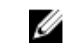

N.B.: Altri tasti di funzione secondari disposti sulla fila superiore non sono influenzati da tale blocco e richiedono l'uso del tasto Fn.

2. Premere di nuovo i tasti Fn+ESC per disattivare la funzione di blocco di Fn. I tasti di funzione tornano alle azioni predefinite.

### Attivare/Disattivare la modalità mascheramento

1. Premere la combinazione di tasti Fn+F7 (tasto Fn non necessario se è abilitato il blocco Fn) per attivare la modalità mascheramento.

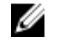

N.B.: La modalità mascheramento è una funzione secondaria del tasto F7. Questo tasto può servire ad eseguire altre funzioni sul computer quando non utilizzato in combinazione con Fn per attivare la modalità invisibile.

- 2. Tutte le luci e i suoni sono disattivati.
- 3. Premere nuovamente la combinazione di tasti Fn + F7 per spegnere la modalità mascheramento.

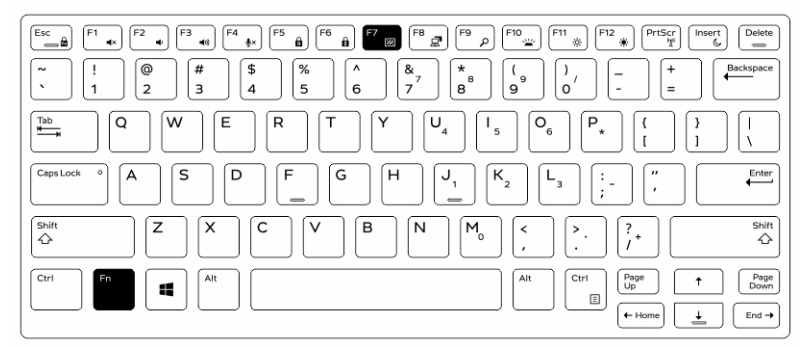

### Disattivazione della modalità mascheramento nell'Installazione del sistema (BIOS)

- 1. Spegnere il computer.
- 2. Accendere il computer e quando viene visualizzato il logo Dell, premere ripetutamente il tasto F2 per richiamare il menu System Setup (Installazione del sistema).
- 3. Espandere e aprire il menu Configurazione di sistema.
- 4. Selezionare il controllo modalità invisibile.

N.B.: La modalità invisibile è attivata per impostazione predefinita.

5. Per disabilitare la modalità mascheramento, deselezionare l'opzione Enable Stealth Mode (Abilita modalità mascheramento).

6. Fare clic su Apply Changes (Applica modifiche) e fare clic su Exit (Esci).

### Attivazione e disattivazione della funzione senza fili (Wi-Fi)

- 1. Per abilitare la rete senza fili, premere Fn + STAMP.
- 2. Premere nuovamente i tasti Fn + STAMP per disattivare la rete senza fili.

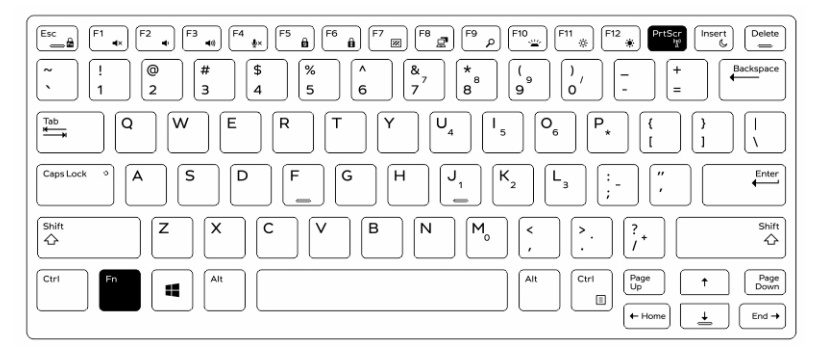

### Conversione dalla modalità portatile alla modalità tablet e viceversa

- 1. Per disinserire il computer, premere il dispositivo di chiusura dello schermo.
- 2. Aprire il coperchio dello schermo sollevandolo verso l'alto.

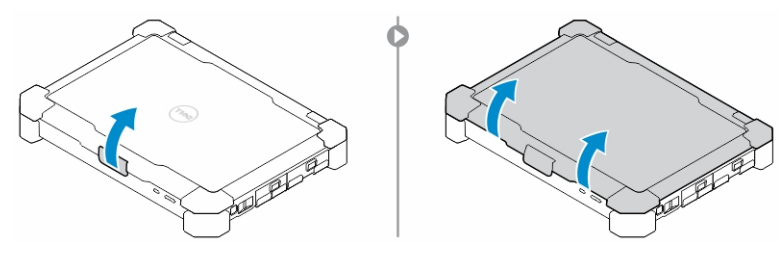

- 3. Per passare alla modalità tablet:
	- a. Spingere delicatamente il pannello dello schermo nella direzione indicata così che dalla sua intelaiatura compaia lo schermo.
	- b. Ruotare lo schermo di 180 gradi finché non scatta in posizione.

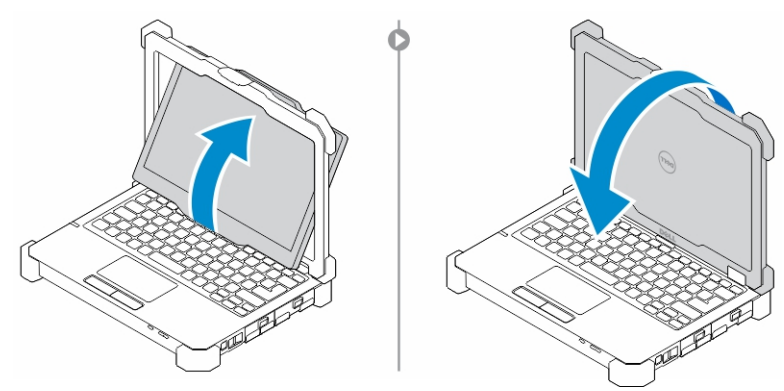

4. Chiudere il coperchio dello schermo.

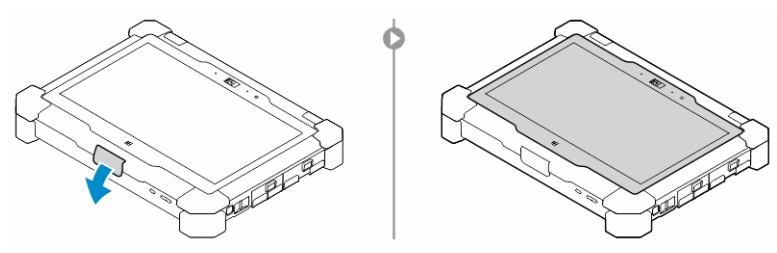

5. Il computer è ora in modalità tablet. Per riportare il computer in modalità portatile, ripetere gli stessi passaggi capovolgendo lo schermo nella direzione opposta.

# Connettore a disconnessione rapida (QD)

I prodotti Latitude Fully Rugged sono dotati di prese per connettori QD (disconnessione rapida) agli angoli. Queste prese consentono il collegamento di accessori opzionali come la tracolla.

### Installazione del connettore QD

- 1. Allineare il connettore QD alla presa all'angolo del computer.
- 2. Tenere premuto il pulsante sulla parte superiore del connettore QD.
- 3. Tenendo premuto il pulsante, inserire il connettore QD nella presa.

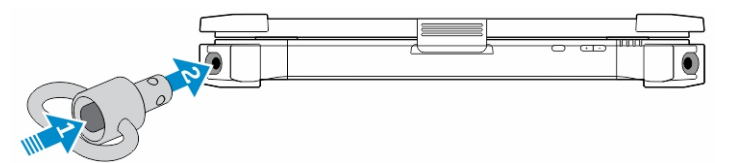

4. Rilasciare il pulsante una volta che il connettore è stato collocato nella presa per fissarlo.

### Rimozione del connettore QD

- 1. Tenere premuto il pulsante sulla parte superiore del connettore QD.
- 2. Estrarre il connettore dalla presa tenendo il pulsante premuto.

# Specifiche tecniche

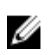

 $\mathbb Z$  N.B.: Le offerte possono variare a seconda del Paese. Per maggiori informazioni riguardanti l'installazione del computer:

- Windows 10, fare clic su o toccare Start → Starti → Sistema → Informazioni su.
- Windows 8.1 e Windows 8, dalla barra laterale Accessi, fare clic su o toccare Impostazioni → Modifica impostazioni PC. Nella finestra Impostazioni PC, selezionare PC e dispositivi → Info del PC.
- Windows 7, fare clic su Start <sup>(2)</sup> fare clic con il tasto destro del mouse su Il mio computer, quindi selezionare Proprietà.

#### Specifiche delle informazioni di sistema

Caratteristica Specifiche

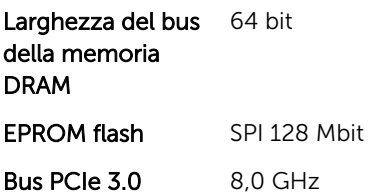

#### Specifiche del processore

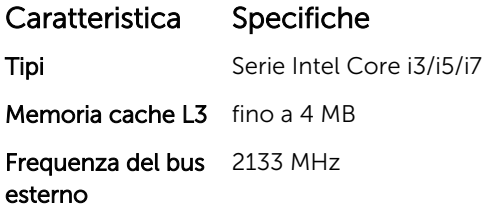

### Specifiche della memoria

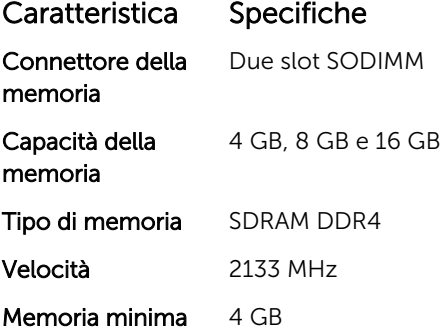

Caratteristica Specifiche

Memoria massima 32 GB

### Specifiche dell'audio

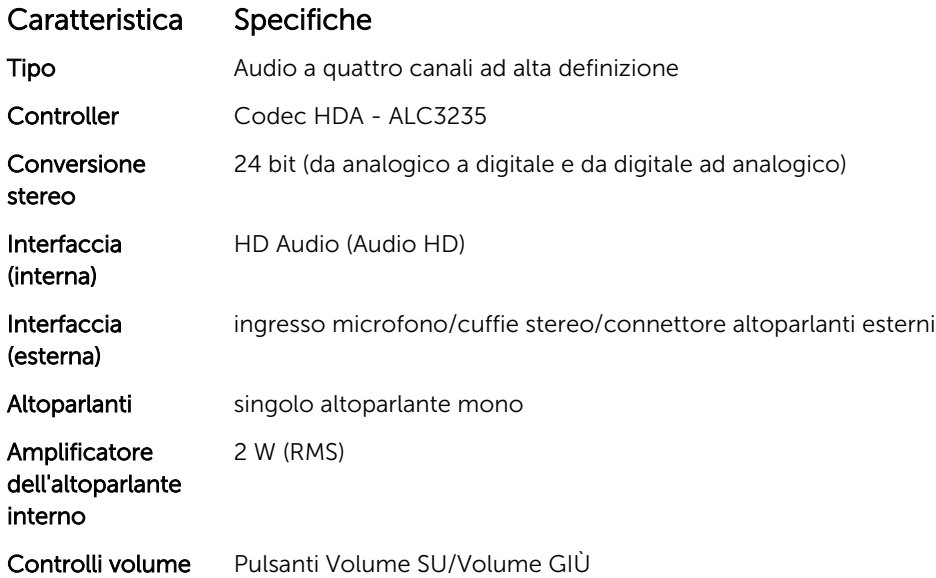

ATTENZIONE: La regolazione del controllo del volume, così come l'equalizzatore nel sistema operativo e/o il software di equalizzazione su altre impostazioni rispetto alla posizione centrale può aumentare l'uscita di auricolari e/o cuffie e provocare danni o perdita dell'udito.

### Specifiche del video

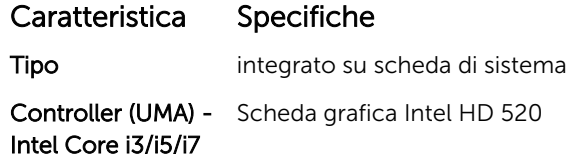

### Specifiche di comunicazione

#### Caratteristica Specifiche

Adattatore di rete Ethernet a 10/100/1000 Mb/s (RJ-45)

Wireless

- WLAN con Bluetooth 4.1 abilitato
- WWAN

## Specifiche di porte e connettori

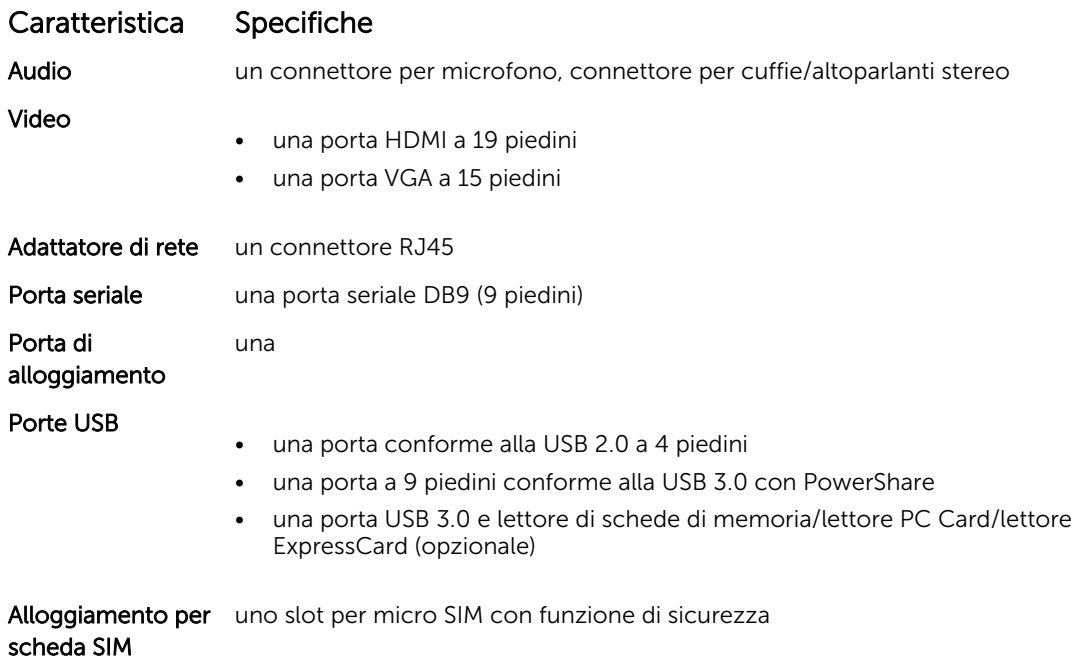

## Specifiche dello schermo

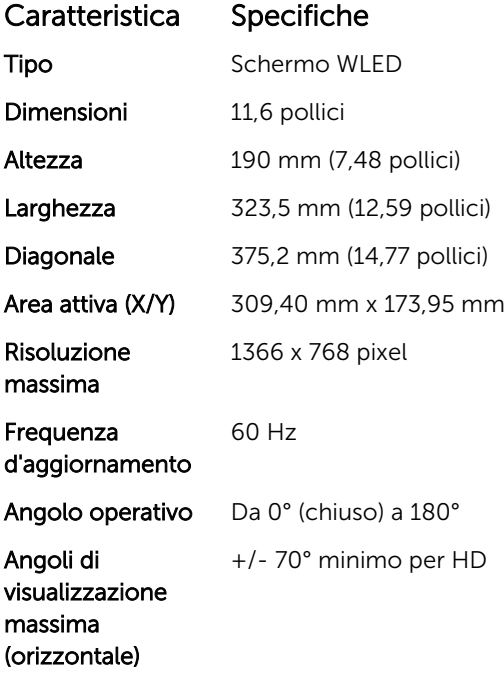

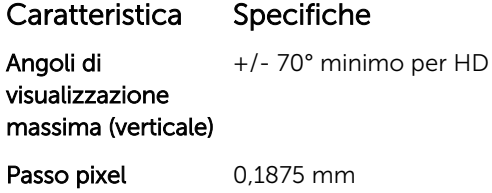

## Specifiche della tastiera

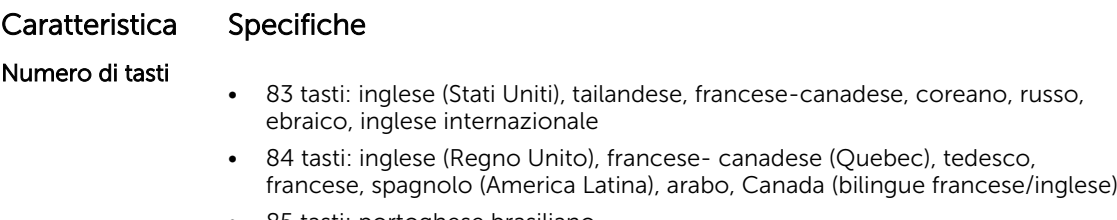

- 85 tasti: portoghese brasiliano
- 87 tasti: giapponese

Layout **QWERTY/AZERTY/Kanji** 

## Specifiche del touchpad

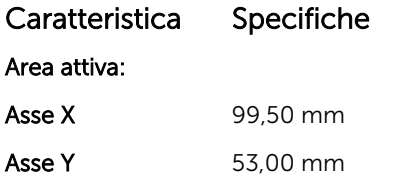

## Specifiche della batteria

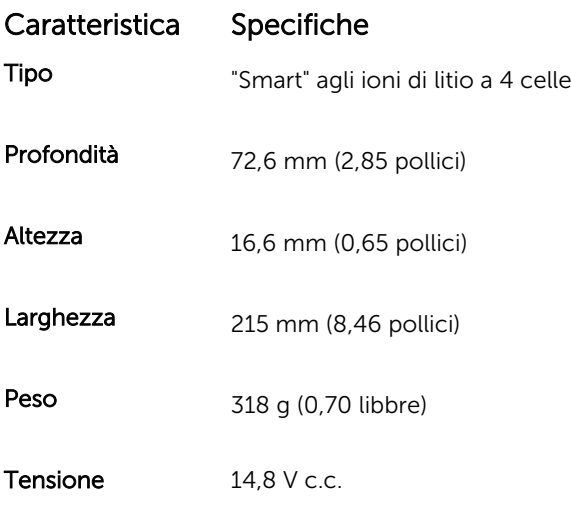

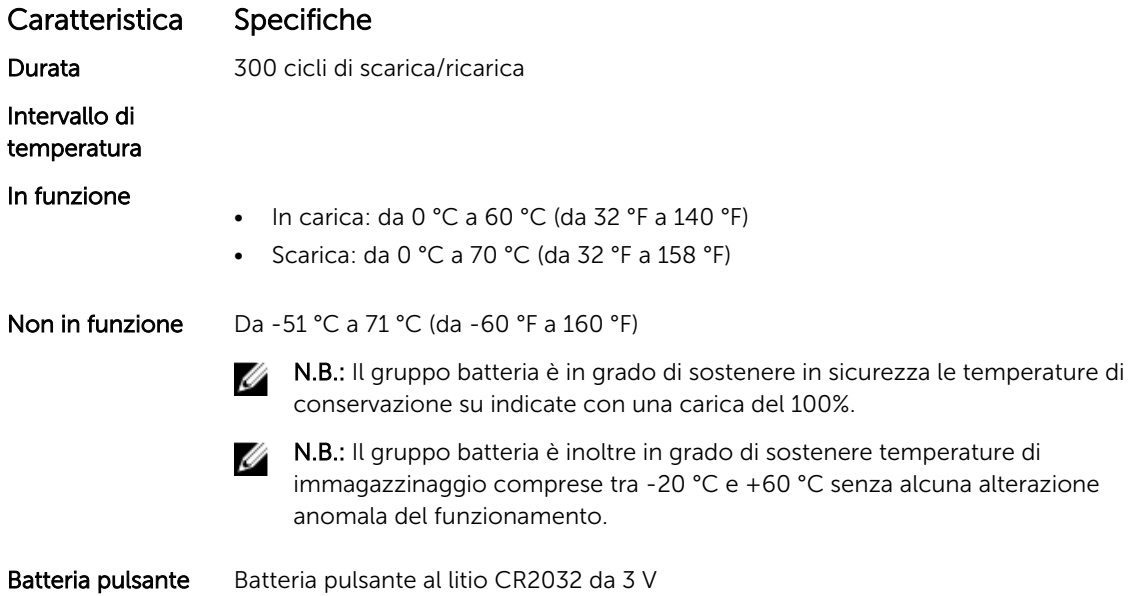

## Specifiche dell'adattatore

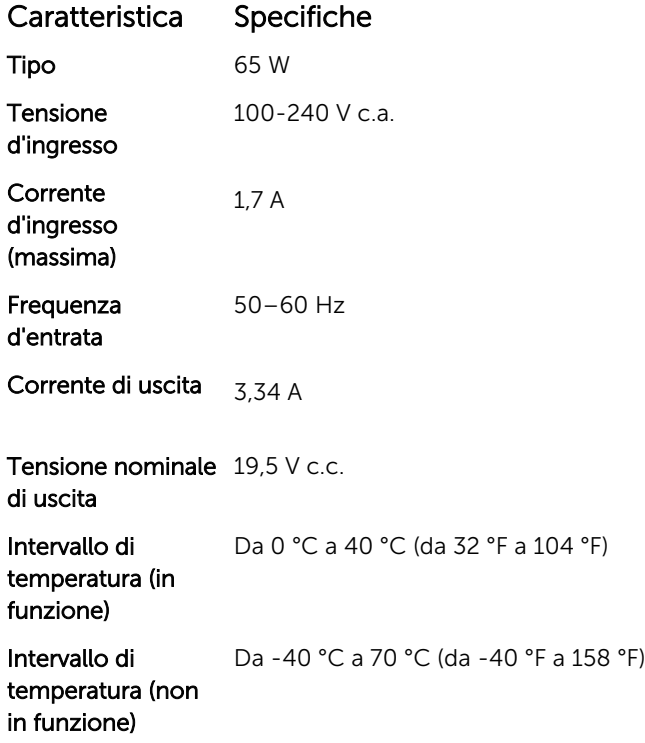

## Specifiche delle dimensioni fisiche

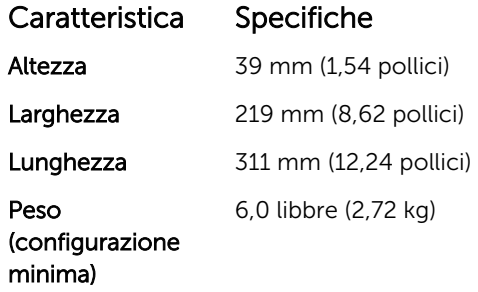

## Specifiche ambientali

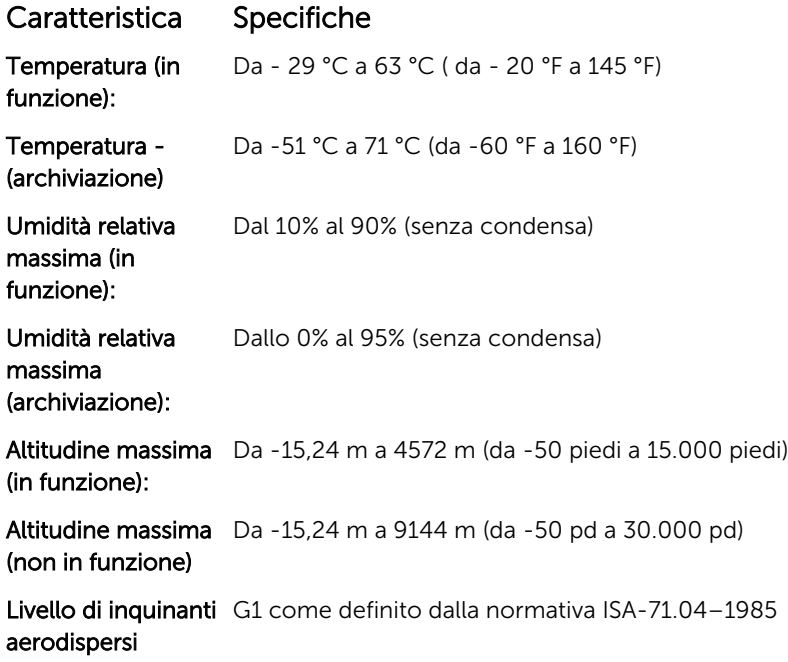

# Come contattare Dell

N.B.: Se non si dispone di una connessione Internet attiva, è possibile trovare i recapiti sulla fattura Ø di acquisto, sulla distinta di imballaggio, sulla fattura o sul catalogo dei prodotti Dell.

Dell offre diverse opzioni di servizio e assistenza telefonica e online. La disponibilità varia per paese e prodotto, e alcuni servizi potrebbero non essere disponibili nella vostra zona. Per contattare Dell per problemi relativi alla vendita, all'assistenza tecnica o all'assistenza clienti:

- 1. Accedere all'indirizzo Web Dell.com/support.
- 2. Selezionare la categoria di assistenza.
- 3. Verificare il proprio Paese nel menu a discesa Scegli un Paese nella parte inferiore della pagina.
- 4. Selezionare l'appropriato collegamento al servizio o all'assistenza in funzione delle specifiche esigenze.

# Dell Latitude 12 Rugged Extreme – 7214 Handbuch zum Einstieg

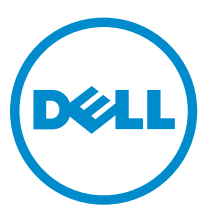

Vorschriftenmodell: P18T Vorschriftentyp: P18T002

## Anmerkungen, Vorsichtshinweise und Warnungen

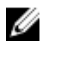

ANMERKUNG: Eine ANMERKUNG liefert wichtige Informationen, mit denen Sie den Computer besser einsetzen können.

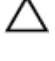

VORSICHT: Ein VORSICHTSHINWEIS macht darauf aufmerksam, dass bei Nichtbefolgung von Anweisungen eine Beschädigung der Hardware oder ein Verlust von Daten droht, und zeigt auf, wie derartige Probleme vermieden werden können.

WARNUNG: Durch eine WARNUNG werden Sie auf Gefahrenquellen hingewiesen, die materielle Schäden, Verletzungen oder sogar den Tod von Personen zur Folge haben können.

**©** 2016 Dell Inc. Alle Rechte vorbehalten. Dieses Produkt ist durch US-amerikanische und internationale Urheberrechtsgesetze und nach sonstigen Rechten an geistigem Eigentum geschützt. Dell und das Dell Logo sind Marken von Dell Inc. in den Vereinigten Staaten und/oder anderen Geltungsbereichen. Alle anderen in diesem Dokument genannten Marken und Handelsbezeichnungen sind möglicherweise Marken der entsprechenden Unternehmen.

2016 - 06

Rev. A01

# Informationsquellen und Ressourcen

Weitere Informationen zu folgenden Themen finden Sie in den Dokumenten mit Sicherheitshinweisen und Betriebsbestimmungen im Lieferumfang Ihres Computers sowie auf der Homepage zur Einhaltung gesetzlicher Vorschriften unter Dell.com/regulatory\_compliance:

- Bestmögliche Einhaltung der Sicherheitsbestimmungen
- Kontrollzertifikat
- Ergonomie

Unter Dell.com finden Sie weitere Informationen zu:

- Garantie
- Geschäftsbedingungen (gültig nur für die USA)
- Endbenutzer-Lizenzvereinbarung

Weitere Informationen zu Ihrem Produkt sind unter Dell.com/support/manuals verfügbar.

# Systemübersicht

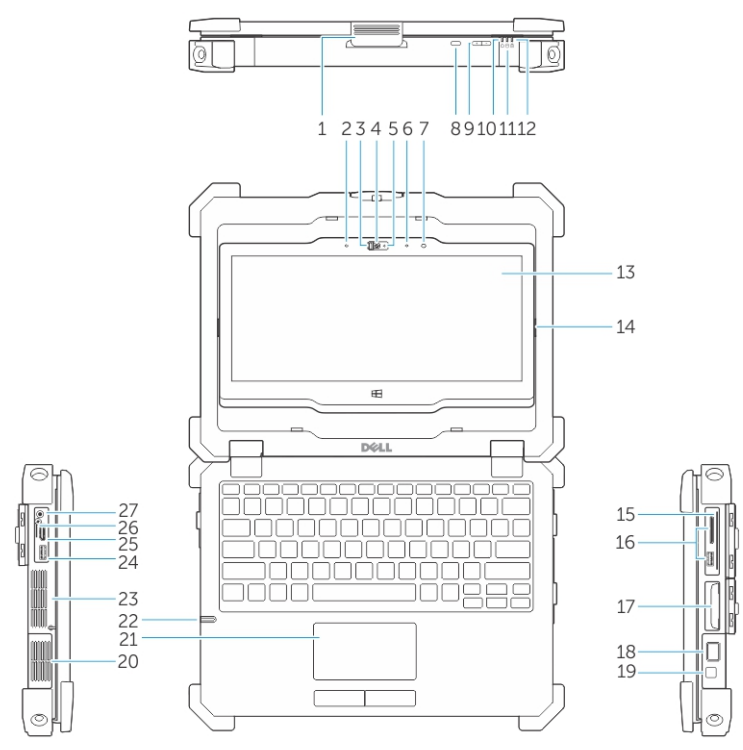

Abbildung 1. Systemübersicht

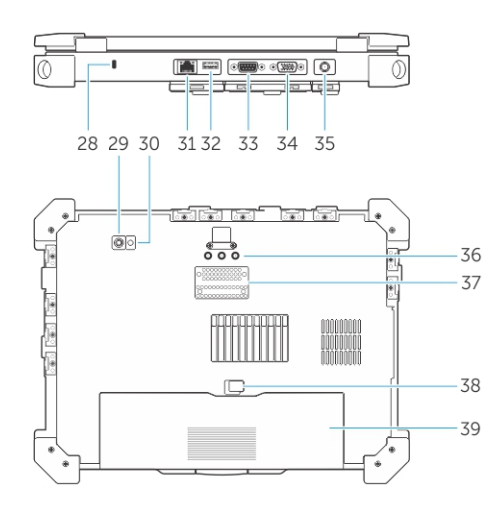

- 1. Bildschirmverriegelung 2. Mikrofon
- 3. Kameraverschluss (optional) 4. Kamera (optional)
- 5. Kamerastatusanzeige (optional) 6. Mikrofon
- 
- 
- 
- 
- 
- 7. Umgebungslichtsensor 8. Taste zur Bildschirmdrehung
- 9. Lautstärketaste 10. Betriebsstatusanzeigen
- 11. Festplatten-Aktivitätsleuchte 12. Akkuzustandsanzeige
- 13. Drehbare(r), im Freien lesbare(r) Anzeige/ Touchscreen
- 
- 17. Festplattenlaufwerk 18. Fingerabdruckleser
- 
- 21. Touchpad 22. Stift
- 
- 
- 
- 29. Kamera auf der Rückseite 1988 von 1988 von 1988 von 1988 von 1988 von 1988 von 1988 von 1988 von 1988 von 1
- 31. Netzwerkanschluss 32. USB 2.0-Anschluss
- 33. Serielle Schnittstelle 34. VGA-Anschluss
- 
- 37. Anschluss für Docking-Gerät 38. Akkuriegel
- 39. Akku
- 
- 14. Klapp-Scharnier
- 15. Sicherer Kartenleser 16. USB 3.0-Anschluss und Speicherkartenleser/PC Card-Leser/Express Card-Leser (optional)
	-
- 19. Betriebsschalter 20. Versiegelte thermische Kammer
	-
- 23. Versiegelte thermische Kammer 24. USB 3.0-Anschluss mit PowerShare
- 25. HDMI-Anschluss 26. SIM-Kartenlesegerät
- 27. Audioanschluss 28. Sicherheitskabeleinschub
	-
	-
	-
- 35. Netzanschluss 36. Hochfrequenz-Pass-Through-Anschlüsse
	-

VORSICHT: EXPLOSIONSGEFAHR—Externe Verbindungen (Netzadapteranschluss, HDMI-Anschluss, USB-Anschlüsse, RJ45-Anschluss, serielle Schnittstellen, Audio-Anschluss, Steckplatz für Smart Card-Lesegerät, Steckplatz für SD-Kartenlesegerät, Steckplatz für Express Card-Lesegerät, Steckplatz für PC Card-Lesegerät, SIM-Kartensteckplatz) sollten nicht in Gefahrenbereichen verwendet werden.

WARNUNG: Achten Sie darauf, die Lüftungsschlitze nicht zu blockieren, schieben Sie keine Gegenstände hinein und halten Sie die Lüftungsschlitze staubfrei. Bewahren Sie den Dell-Computer im eingeschalteten Zustand nicht in Bereichen mit mangelnder Luftzirkulation auf, etwa in einem Aktenkoffer. Ohne Luftzirkulation kann der Computer Schaden nehmen oder sogar ein Brand entstehen. Der Lüfter wird eingeschaltet, wenn sich der Computer erhitzt. Das ist normal und weist nicht auf ein Problem mit dem Lüfter oder dem Computer hin.

# Schnell-Setup

WARNUNG: Bevor Sie gemäß den in diesem Abschnitt beschriebenen Anweisungen verfahren, ⚠ lesen Sie zunächst die Sicherheitshinweise in der entsprechenden Dokumentation im Lieferumfang Ihres Computers. Weitere Informationen zu empfohlenen und bewährten Praktiken finden Sie unter Dell.com/regulatory\_compliance .

WARNUNG: Der Netzadapter funktioniert mit allen Steckdosen weltweit. Die Stecker oder Steckdosenleisten können jedoch unterschiedlich sein. Wird ein falsches Kabel verwendet oder das Kabel nicht ordnungsgemäß an die Steckdosenleiste oder die Steckdose angeschlossen, kann dies zu einem Brand oder zu Schäden im System führen.

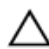

VORSICHT: Ziehen Sie beim Trennen des Netzadapterkabels vom Computer nicht am Kabel selbst, sondern am Kabelstecker, und ziehen Sie diesen fest, aber nicht ruckartig ab, damit das Kabel nicht beschädigt wird. Beachten Sie beim Aufwickeln des Netzadapterkabels den Winkel des Kabelanschlusses am Netzadapter, um eine Beschädigung des Kabels zu vermeiden.

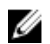

ANMERKUNG: Einige Komponenten sind möglicherweise nicht im Lieferumfang enthalten, wenn Sie sie nicht bestellt haben.

1. Schließen Sie den Netzadapter an den Netzadapteranschluss des Computers und an die Steckdose an.

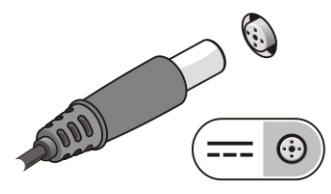

Abbildung 2. Netzadapter

2. Schließen Sie das Netzwerkkabel an (optional).

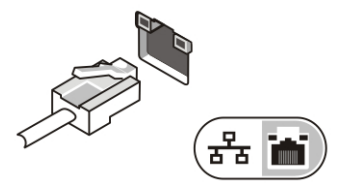

Abbildung 3. Netzwerkanschluss

3. Schließen Sie USB-Geräte an, zum Beispiel eine Maus oder Tastatur (optional).

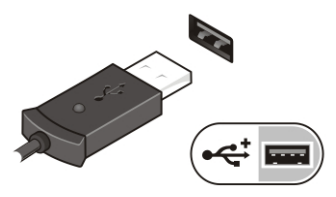

Abbildung 4. USB-Anschluss

4. Um den Computer einzuschalten, öffnen Sie den Computer-Bildschirm und drücken dann den Betriebsschalter.

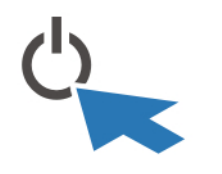

Abbildung 5. Betriebsschalter

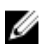

ANMERKUNG: Es wird empfohlen, den Computer mindestens einmal einzuschalten und herunterzufahren, bevor Sie Karten installieren oder den Computer mit einem Docking-Gerät oder einem anderen externen Gerät wie einem Drucker verbinden.

## Entfernen und Einbauen von Komponenten

Dieser Abschnitt bietet detaillierte Informationen über das Entfernen und Einbauen von Komponenten Ihres Computers.

## Öffnen der Druckverriegelungsklappen

Der Computer verfügt über sechs Verriegelungsklappen:

- Drei auf der Rückseite des Computers
- Zwei auf der rechten Seite des Computers
- Eine auf der linken Seite des Computers
- 1. Schieben Sie den Riegel, bis das Entriegelungssymbol sichtbar ist.
- 2. Drücken Sie den Riegel und öffnen Sie die Druckverriegelungsklappe in nach unten gehender Richtung.

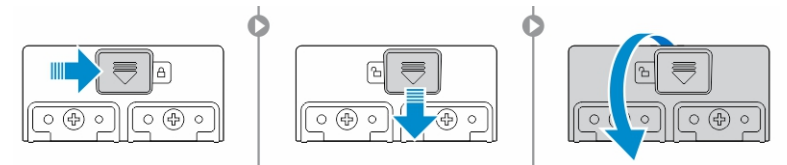

### Schließen der Druckverriegelungsklappen

- 1. Schließen Sie die Verriegelungsklappe wieder, indem Sie sie in Richtung des Computers drücken.
- 2. Zum Schließen der Verriegelungsklappen, schieben Sie den Riegel, bis das Sperrsymbol sichtbar ist.

#### Entfernen des Akkus

WARNUNG: Bei Verwendung ungeeigneter Akkus besteht Brand- oder Explosionsgefahr. Ersetzen Sie den Akku nur durch einen kompatiblen Akku von Dell. Der Akku wurde für den Einsatz in dem Dell-Computer konzipiert. Setzen Sie keine Akkus von anderen Computern in Ihren Computer ein.

WARNUNG: Bevor Sie den Akku entfernen oder wieder einsetzen:  $\wedge$ 

- 1. Schalten Sie den Computer aus.
- 2. Trennen Sie den Netzadapter von der Steckdose und dem Computer.
- 3. Trennen Sie das Modem vom Wandanschluss und vom Computer.
- 4. Entfernen Sie alle sonstigen externen Kabel vom Computer.

WARNUNG: Um zu verhindern, dass es in einer gefährlichen Atmosphäre zu einer elektrischen Zündung kommt, dürfen Akkus nur in ungefährlichen Bereichen entfernt, ausgewechselt oder geladen werden.

ANMERKUNG: Der Akku kann nicht installiert oder entfernt werden, wenn der optionale Ø Zubehörgriff angebracht ist. Der Griff muss zuerst entfernt werden (falls vorhanden).

- 1. Entriegeln Sie den Riegel der Akkufreigabevorrichtung, indem Sie ihn nach oben drücken.
- 2. Schieben Sie die Verriegelung nach rechts, um den Akku freizugeben.
- 3. Entfernen Sie den Akku aus dem Computer.

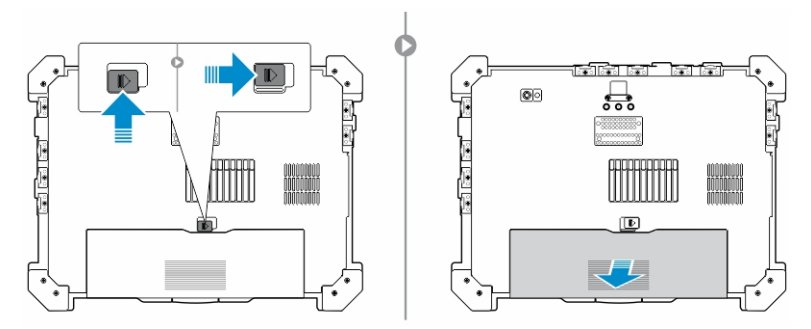

### Einsetzen des Akkus

- 1. Schieben Sie den Akku in den entsprechenden Steckplatz.
- 2. Drücken Sie die Akkuverriegelung nach unten, um den Akku zu verriegeln.

#### Entfernen des Festplattenlaufwerks

- 1. Um die Verriegelungsklappe des Festplattenlaufwerks zu öffnen, drücken Sie die Verriegelungstaste auf der linken Seite (sofern gesperrt).
- 2. Öffnen Sie die Verriegelungsklappe des Festplattenlaufwerks, indem Sie die Verriegelung nach unten drücken.

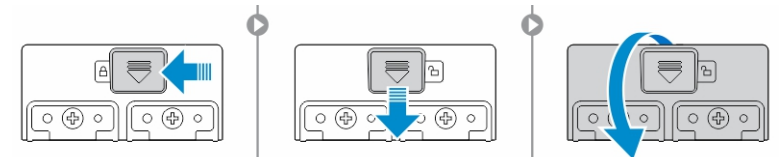

3. Ziehen Sie das Festplattenlaufwerk an der Zuglasche heraus und entfernen Sie es aus dem Computer.

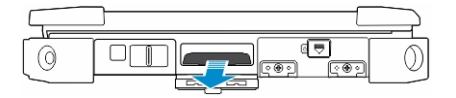

#### Einsetzen des Festplattenlaufwerks

1. Setzen Sie das Festplattenlaufwerk in den Festplattensteckplatz ein, bis es hörbar einrastet.

ANMERKUNG: Stellen Sie sicher, dass die Festplattenzuglasche nicht im Bereich der Klappen ist, bevor die Verriegelungsklappe des Festplattenlaufwerks geschlossen wird.

- 2. Schließen Sie die Verriegelungsklappe des Festplattenlaufwerks.
- 3. Schieben Sie den Riegel, bis das Sperrsymbol sichtbar ist.

# Arbeiten am Computer

Dieser Abschnitt enthält Informationen über die Tastatur-Hintergrundbeleuchtung, den Stealth-Modus, die Funktionstasten und das Umwandeln Ihres Computers in den Notebook- und Tablet-Modus (falls möglich).

### Verwenden der Tastatur mit Hintergrundbeleuchtung

Die robuste Latitude-Serie ist mit einer Tastatur mit Hintergrundbeleuchtung ausgestattet, die individuell angepasst werden kann. Die folgenden Farben sind aktiviert:

- 1. Weiß
- 2. Rot
- 3. Grün
- 4. Blau

Alternativ kann das System mit zwei zusätzlichen benutzerdefinierten Farben im System-Setup (BIOS) konfiguriert werden.

#### Ein-/Ausschalten der Tastatur-Hintergrundbeleuchtung oder Einstellen der **Helligkeit**

So schalten Sie die Hintergrundbeleuchtung ein oder aus oder passen die Helligkeit an:

- 1. Um die Tastatur-Hintergrundbeleuchtung zu wechseln, drücken Sie Fn + F10 ( "Fn-Taste ist nicht erforderlich, wenn die Fn-Sperre aktiviert ist).
- 2. Die erste Verwendung der vorigen Tastenkombination stellt die Hintergrundbeleuchtung auf die niedrigste Einstellung ein.
- 3. Durch wiederholtes Drücken der Tastenkombinationen können Sie die Helligkeit auf 25 %, 50 %, 75 % und 100 % einstellen.
- 4. Drücken Sie die Tastenkombination mehrmals, um die Helligkeit anzupassen oder die Tastatur-Hintergrundbeleuchtung vollständig auszuschalten.

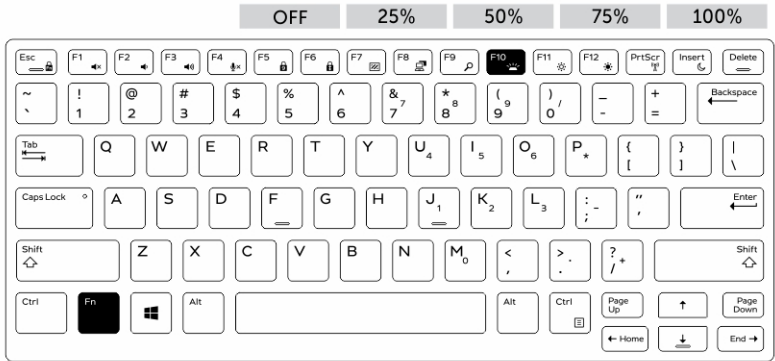

#### Ändern der Farbe der Tastatur-Hintergrundbeleuchtung

So ändern Sie die Farbe der Tastaturbeleuchtung:

- 1. Drücken Sie die Tasten Fn+C, um die verfügbaren Hintergrundbeleuchtungsfarben zu probieren.
- 2. Weiß, Rot, Grün und Blau sind standardmäßig aktiviert; bis zu zwei individuelle Farben können zum Zyklus im System-Setup (BIOS) hinzugefügt werden.

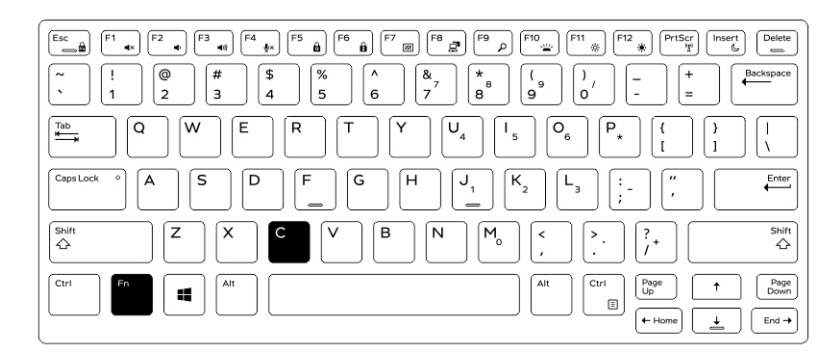

#### Anpassen der Tastatur mit Hintergrundbeleuchtung im System-Setup (BIOS)

- 1. Schalten Sie den Computer aus.
- 2. Schalten Sie den Computer ein und tippen Sie, wenn das Dell-Logo erscheint, mehrmals auf die F2- Taste, um das System-Setup-Menü aufzurufen.
- 3. Im Menü Systemkonfigurationen wählen Sie RGB Tastatur-Hintergrundbeleuchtung.. Sie können die Standardfarben (Weiß, Rot, Grün und Blau) aktivieren/deaktivieren.
- 4. Um einen benutzerdefinierten RGB-Wert einzugeben, verwenden Sie die Eingabefelder auf der rechten Seite des Bildschirms.
- 5. Klicken Sie auf Änderungen übernehmen und klicken Sie auf Beenden, um das System-Setup zu schließen.

### Sperrfunktion der Funktionstaste Fn.

ANMERKUNG: Die Tastatur verfügt über eine Sperrfunktion der Funktionstaste Fn. Nach der Ø Aktivierung werden die sekundären Funktionen in der oberen Zeile der Tasten als Standard verwendet und die Verwendung der Taste Fn ist nicht mehr erforderlich.

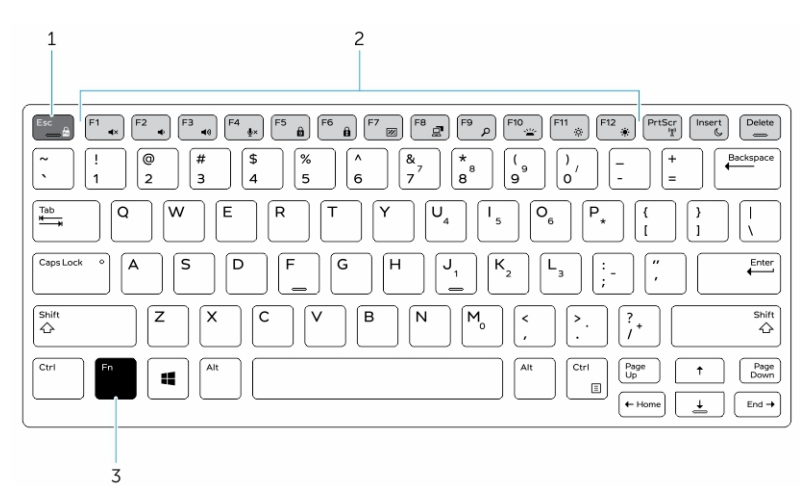

Abbildung 6. Beschriftungen der Fn-Taste

- 1. Fn-Sperrtaste
- 2. Betroffene Fn-Tasten
- 3. Fn-Taste

ANMERKUNG: Die Fn-Sperre betrifft nur die oberen Tasten (F1 to F12). Für die sekundären Ø Funktionen muss die Fn-Taste nicht gedrückt werden, wenn die Aktivierung erfolgt ist.

#### Aktivieren der Funktionssperre (Fn-Sperre)

1. Drücken Sie die Tastenkombination Fn+Esc.

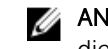

ANMERKUNG: Andere sekundäre Funktionstasten der obersten Zeile sind nicht betroffen. Für diese Funktion ist die Verwendung der Fn-Taste erforderlich.

2. Drücken Sie die Tastenkombination Fn+Esc erneut, um die Funktionssperrfunktion zu deaktivieren. Die Funktionstasten führen wieder die Standard-Aktionen aus.

### Stealth-Modus ein-/ausschalten

1. Drücken Sie die Tastenkombination Fn+F7 (Fn-Taste wird nicht benötigt, wenn die Fn-Sperre aktiviert ist), um den Stealth-Modus einzuschalten.

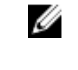

ANMERKUNG: Der Stealth-Modus ist eine sekundäre Funktion der F7-Taste. Die Taste kann verwendet werden, um andere Funktionen auszuführen, wenn sie nicht zusammen mit der Fn-Taste zur Aktivierung des Stealth-Modus verwendet wird.

- 2. Alle Anzeigeleuchten und Töne sind deaktiviert.
- 3. Drücken Sie die Tastenkombination Fn + F7 erneut, um den Stealth-Modus auszuschalten.

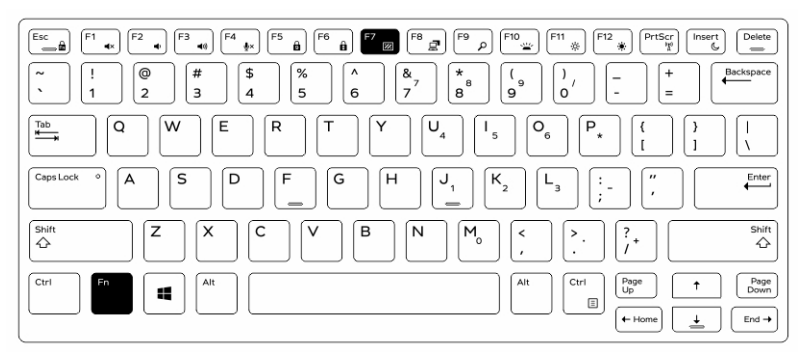

### Deaktivieren des Stealth-Modus im System-Setup (BIOS)

- 1. Schalten Sie den Computer ab.
- 2. Schalten Sie den Computer ein und tippen Sie bei der Anzeige des Dell-Logos mehrmals auf die F2- Taste, um das System-Setup-Menü aufzurufen.
- 3. Erweitern Sie die Anzeige und öffnen Sie das Menü Systemkonfiguration.
- 4. Wählen Sie die Option Stealth-Modus-Steuerung.

ANMERKUNG: Der Stealth-Modus ist standardmäßig aktiviert.

- 5. Zum Deaktivieren der Stealth-Modus deaktivieren Sie die Option Stealth-Modus aktivieren.
- 6. Klicken Sie auf Änderungen übernehmen und klicken Sie auf Beenden.

### Aktivieren und Deaktivieren der Wireless-Funktion (WLAN)

- 1. Zum Aktivieren des Wireless-Netzwerkbetriebs, drücken Sie Fn + Druck.
- 2. Drücken Sie die Tastenkombination Fn + Druck erneut, um den Wireless-Netzwerkbetrieb zu deaktivieren.

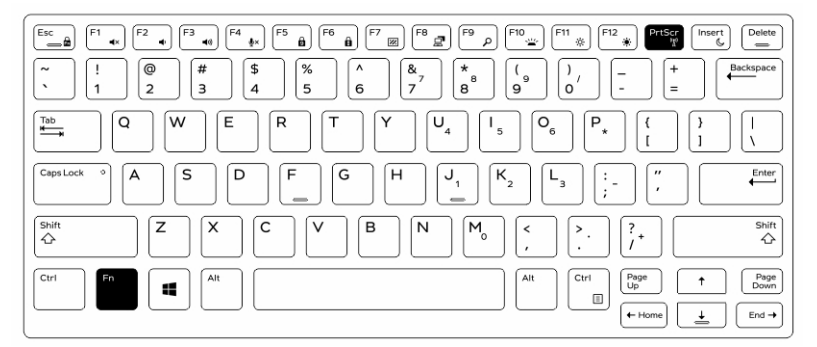

### Wechseln zwischen Notebook- und Tablet-Modi

- 1. Um den Computer zu trennen, drücken Sie auf die Bildschirmverriegelung.
- 2. Öffnen Sie die Anzeigenabdeckung, indem Sie sie nach oben heben.

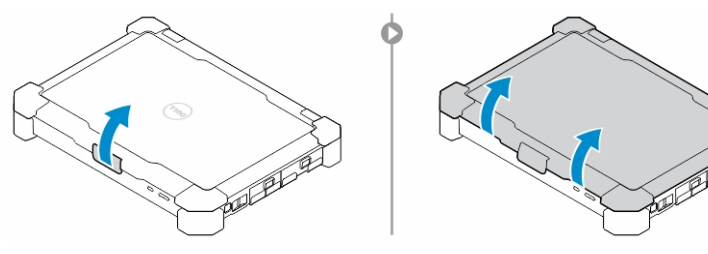

- 3. So wechseln Sie in den Tablet-Modus:
	- a. Drücken Sie den Bildschirm vorsichtig in die angezeigte Richtung, um die Anzeige vom Bildschirmrahmen zu trennen.
	- b. Drehen Sie die Anzeige um 180 Grad, bis sie wieder an ihrem Platz einrastet.

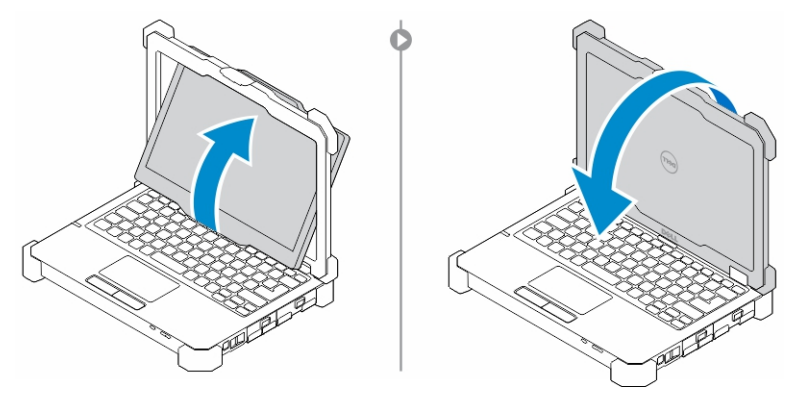

4. Schließen Sie die Anzeigenabdeckung.

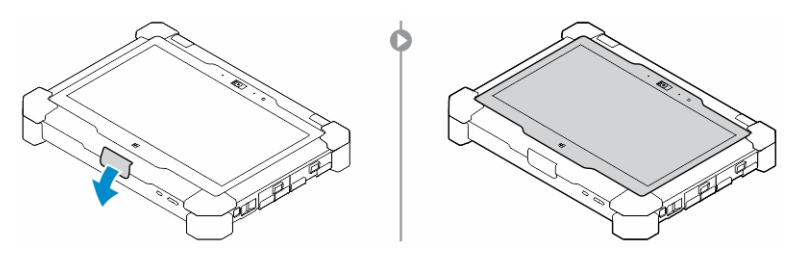

5. Der Computer kann jetzt im Tablet-Modus verwendet werden. Wiederholen Sie die Schritte und drehen Sie die Anzeige in die entgegengesetzte Richtung, um mit dem Computer wieder in den Notebook-Modus zu wechseln.

# Quick Disconnect (QD)-Anschluss

Die robusten Latitude Produkte sind mit Aufnahmen für QD-Anschlüsse (Quick Disconnect) an den Ecken ausgestattet. Diese Anschlüsse ermöglichen den Anschluss von optionalem Zubehör, wie Schultergurte.

### Installieren des QD-Anschlusses

- 1. Richten Sie den QD-Anschluss mit der Aufnahme an der Ecke des Computers aus.
- 2. Drücken und halten Sie die Taste auf der Oberseite des QD-Anschlusses.
- 3. Stecken Sie den QD-Anschluss in die Aufnahme und halten Sie die Taste dabei gedrückt.

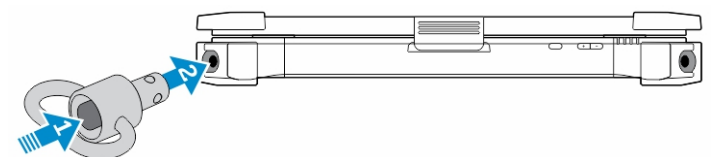

4. Lassen Sie die Taste los, nachdem der Anschluss in der Aufnahme angebracht wurde, um ihn zu sichern.

### Entfernen des QD-Anschlusses

- 1. Drücken und halten Sie die Taste auf der Oberseite des QD-Anschlusses.
- 2. Ziehen Sie den Anschluss aus der Aufnahme und halten Sie die Taste dabei gedrückt.

# Technische Daten

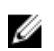

ANMERKUNG: Die angebotenen Konfigurationen können je nach Region variieren. So erhalten Sie weitere Informationen zur Konfiguration des Computers:

- Unter Windows 10 klicken oder tippen Sie auf Start → Einstellungen → System → Info.
- Unter Windows 8.1 und Windows 8 klicken oder tippen Sie in der Charms-Leiste auf Einstellungen → PC-Einstellungen ändern. In Fenster PC-Einstellungen wählen Sie PC und Geräte → PC-Info.
- Unter Windows 7 klicken Sie auf Start <sup>(+)</sup>, Rechtsklick auf Arbeitsplatz, und wählen Sie dann Eigenschaften.

### Systeminformationen – Technische Daten

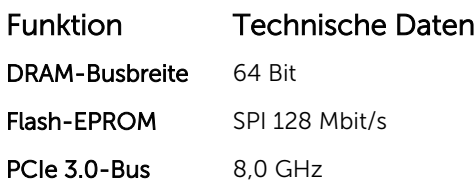

### Prozessor – Technische Daten

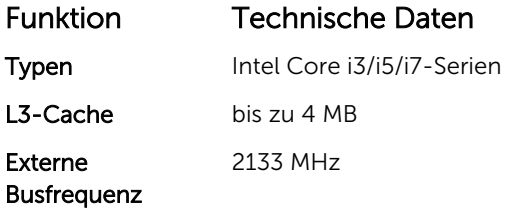

### Arbeitsspeicher – Technische Daten

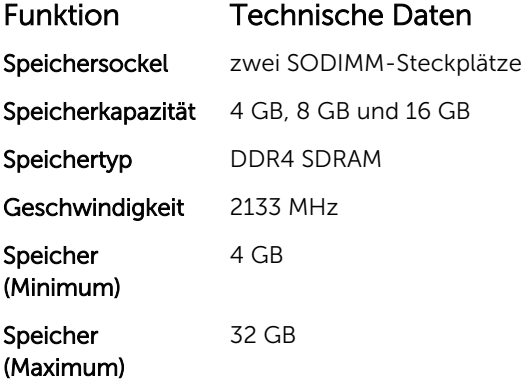

### Audio – Technische Daten

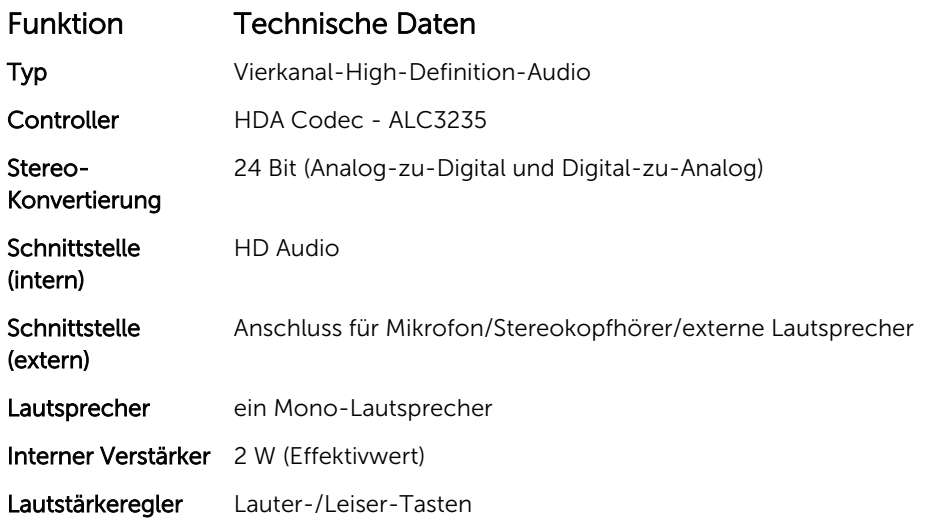

VORSICHT: Eine Anpassung der Lautstärke sowie des Equalizers im Betriebssystem und/oder der Equalizer-Software auf andere Einstellungen als die mittlere Position kann dazu führen, dass die Lautstärke der Kopfhörer erhöht wird, was zu Hörschäden oder zum Verlust des Hörvermögens führen kann.

### Grafik – Technische Daten

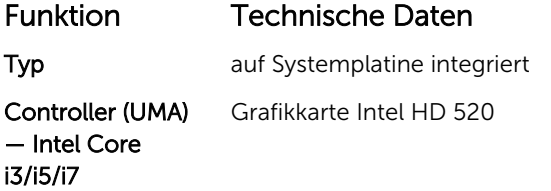

### Kommunikation – Technische Daten

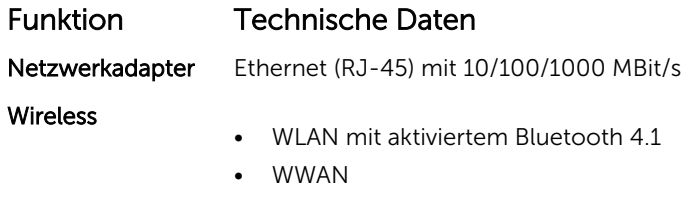

## Anschlüsse und Stecker – Technische Daten

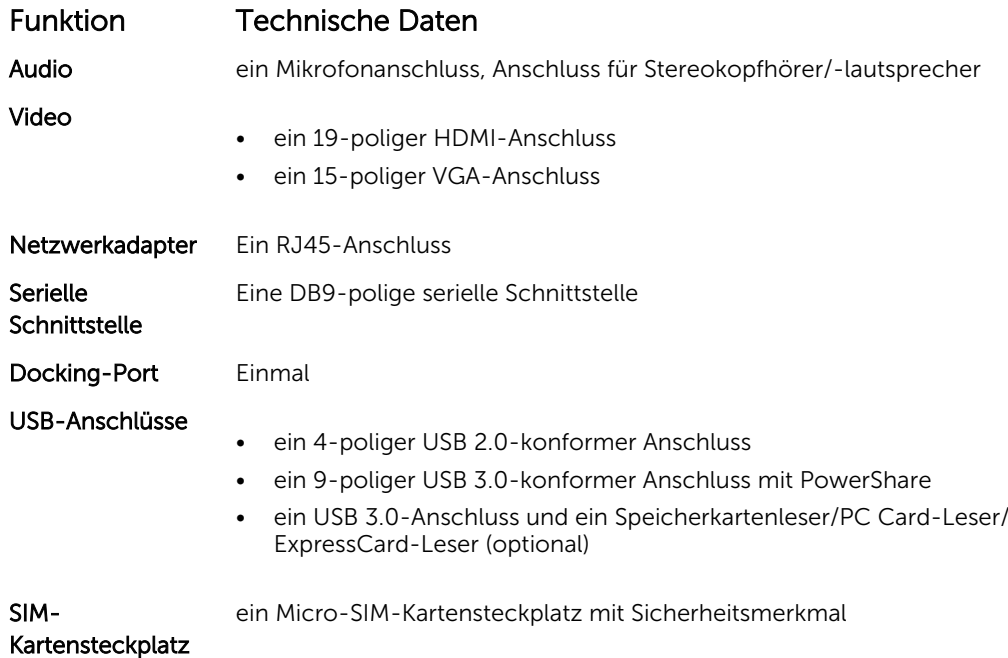

## Anzeige – Technische Daten

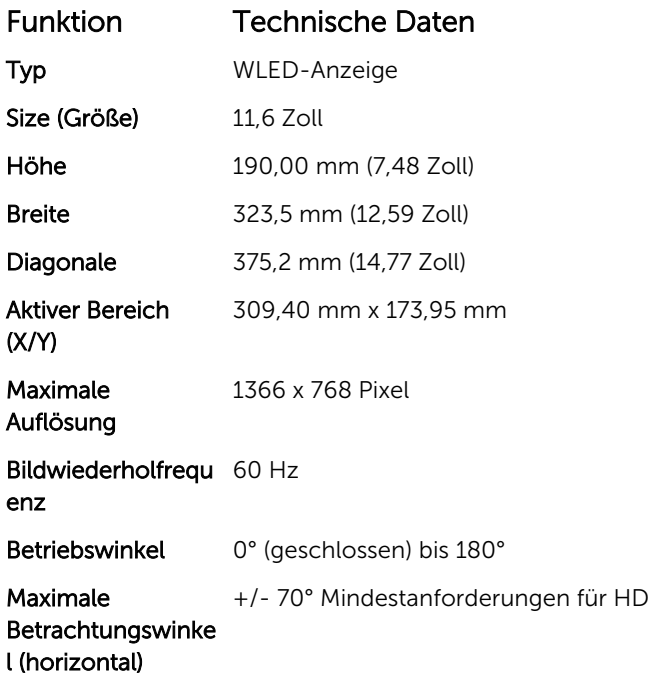

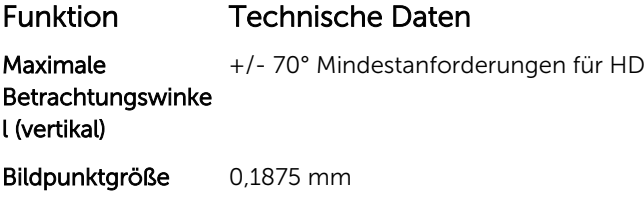

## Tastatur Technische Daten

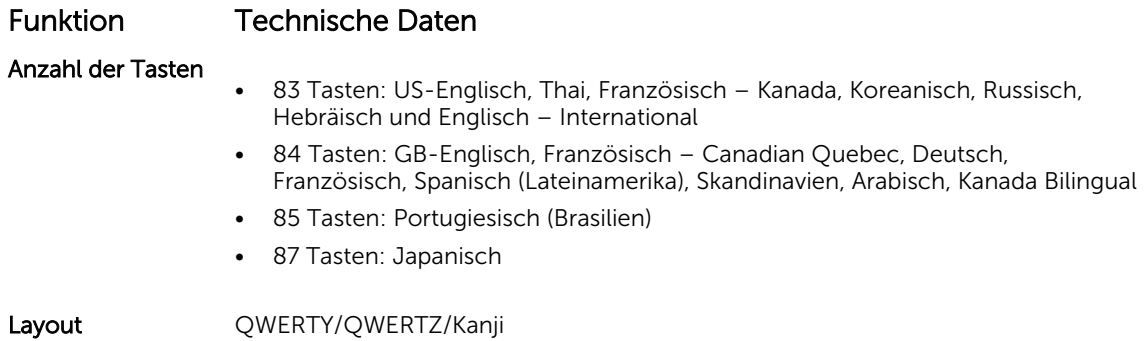

## Touchpad - Technische Daten

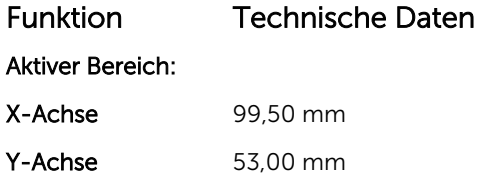

### Batteriedaten

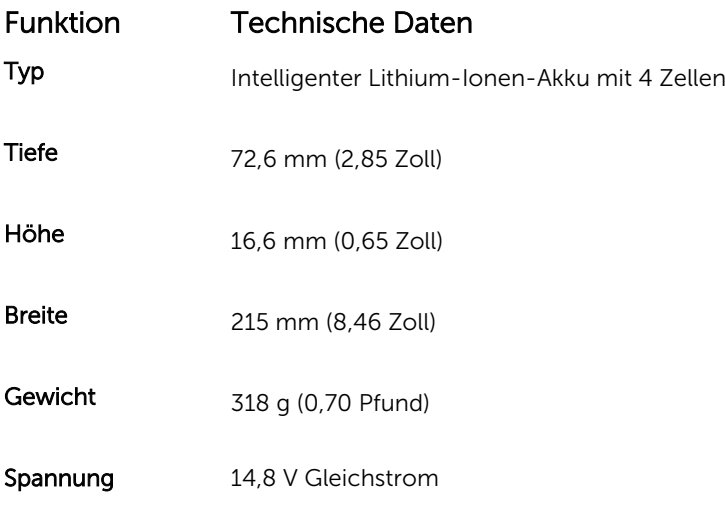
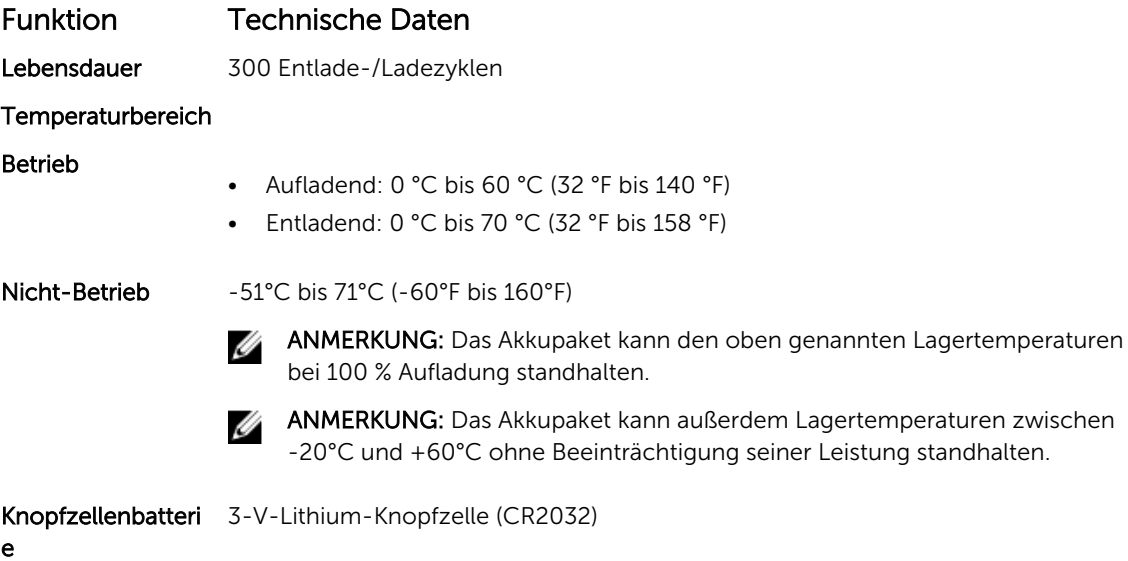

## Adapter – Technische Daten

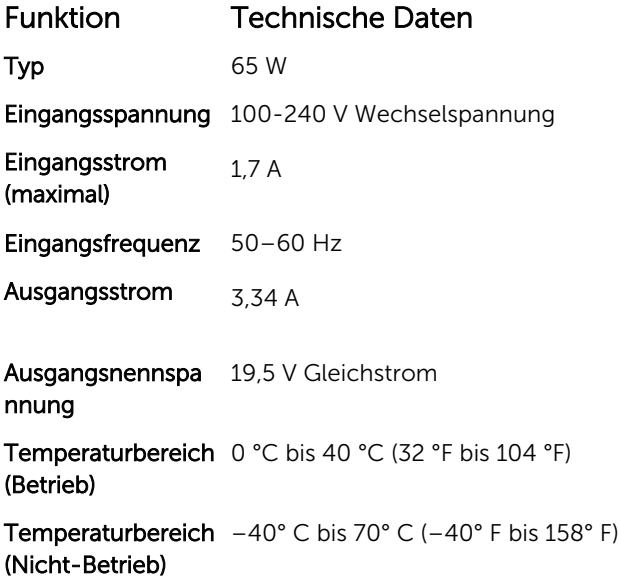

## Angaben zu Abmessungen

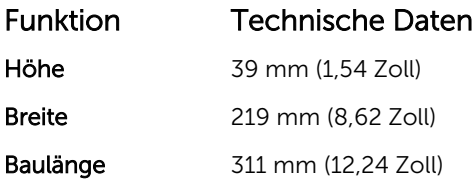

Funktion Technische Daten

Gewicht (minimale 2,72 kg (6,0 Pfund) Konfiguration)

## Umgebungsbedingungen

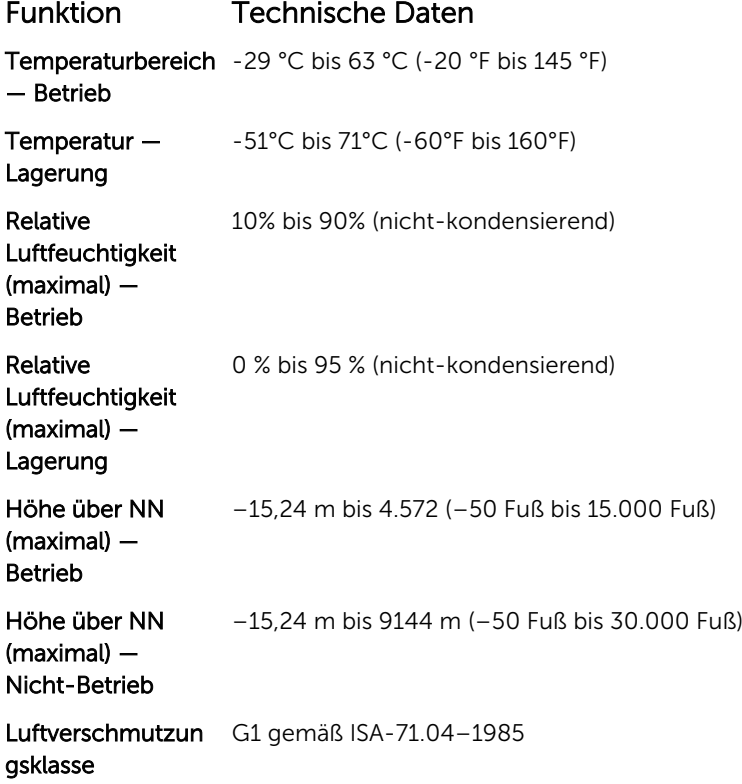

## Kontaktaufnahme mit Dell

ANMERKUNG: Wenn Sie nicht über eine aktive Internetverbindung verfügen, können Sie Ø Kontaktinformationen auch auf Ihrer Auftragsbestätigung, dem Lieferschein, der Rechnung oder im Dell-Produktkatalog finden.

Dell stellt verschiedene onlinebasierte und telefonische Support- und Serviceoptionen bereit. Da die Verfügbarkeit dieser Optionen je nach Land und Produkt variiert, stehen einige Services in Ihrer Region möglicherweise nicht zur Verfügung. So erreichen Sie den Vertrieb, den Technischen Support und den Kundendienst von Dell:

- 1. Rufen Sie die Website Dell.com/support auf.
- 2. Wählen Sie Ihre Supportkategorie.
- 3. Wählen Sie das Land bzw. die Region in der Drop-Down-Liste Land oder Region auswählen am unteren Seitenrand aus.
- 4. Klicken Sie je nach Bedarf auf den entsprechenden Service- oder Support-Link.